# XINODE The Point With Infinite Possibilities

# WATER TREATMENT PLANT SOFTWARE

User Guide

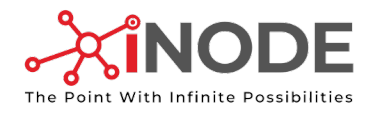

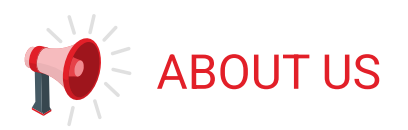

iNODE Software Company is incorporated with sole aim of developing advanced SAAS products for applications in Civil Engineering. We aim to automate the pre and post tender and
 the design process with efficient use of Artificial Intelligence. At the same time, the software also
 gives equal control on the design inputs & processes solely to humans, which develops confidence amongst the designers. In addition to this, our products also provides systematic cloud storage systems thereby providing lifelong data of civil structures.

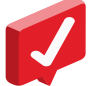

# COPYRIGHT AND THIRD-PARTY INFORMATION

This document guides a user with all the necessary information required to familiarize and operate iNODE WTP Design Software.

If you have any questions not covered in this user guide, please contact our helpdesk at – support@inodedesign.com

# COPYRIGHT ©2020 ALL RIGHTS RESERVED, iNODE SOFTWARE Co

All information contained in this manual is strictly confidential and is intended for the sole use of
 customer and shall not be copied, displayed, stored, transmitted, communicated, published, printed, shared, sold, redistributed, or disclosed to any third party through any means whatsoever
 without the prior written consent of the author. For purposes of communication, the email address of the author shall be support@inodedesign.com, and all such communication shall be made on a confidential basis. iNODE Software Co does not warrant or assume any liability or responsibility, directly or indirectly, for any inconvenience, loss, damage, misunderstanding caused to any third party arising out of the unauthorized use of the information contained in this manual.

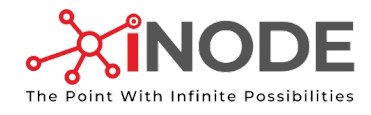

# **CONTENTS**

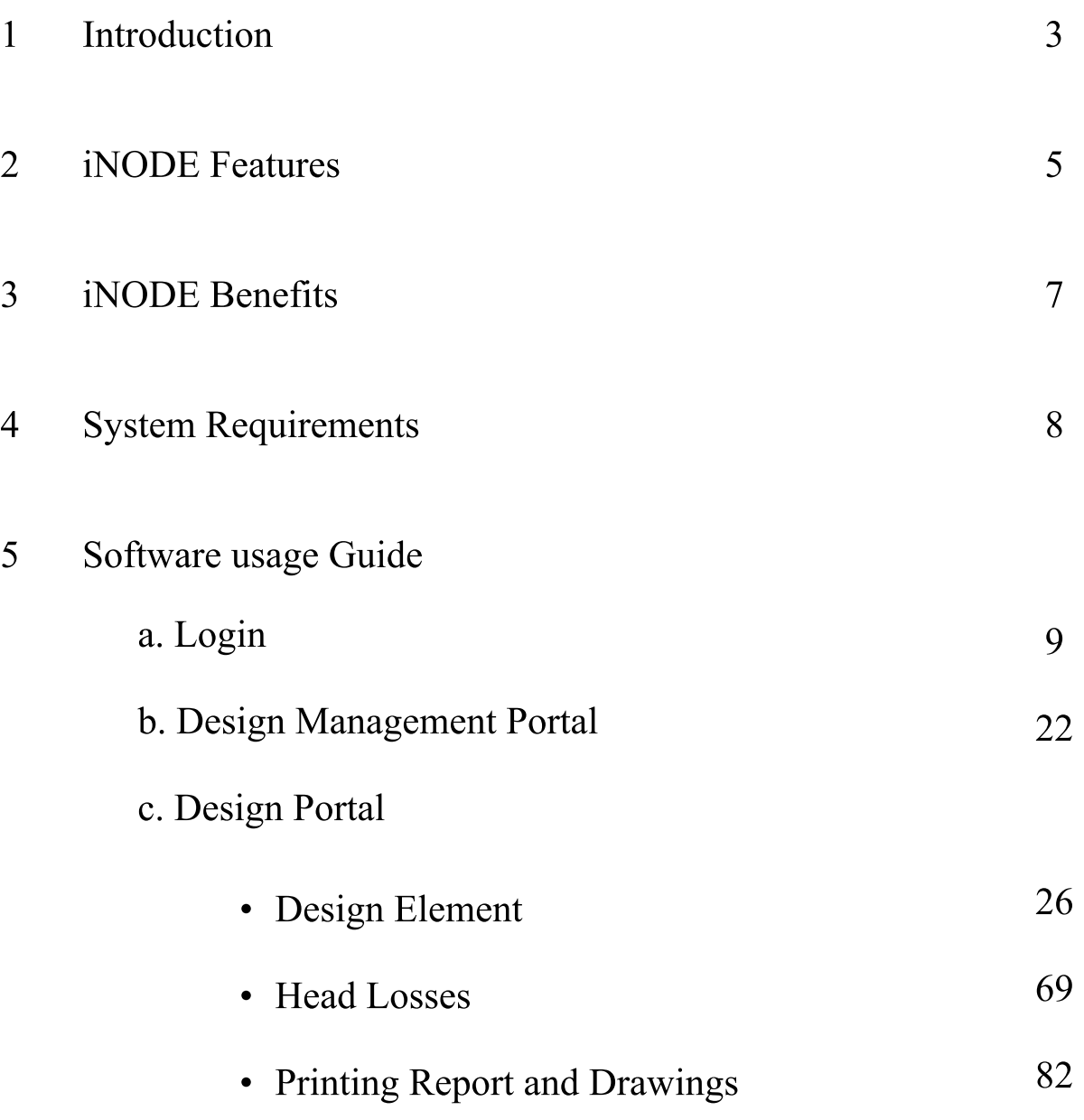

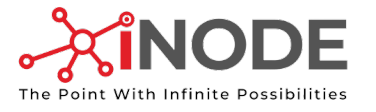

# INTRODUCTION

## 1.1 GENERAL INFORMATION

iNODE WTP is a simplified SAAS product for Hydraulic Design of Drinking Water Treatment Plants. The design is in accordance with CPHEEO and relevant IS Manuals/Codes. This product is powered by Artificial Intelligence and generates standard, detailed, and explanatory Design Reports, Hydraulic Drawings and Tender Validation Reports as output.

### 1.2 iNODE FEATURES

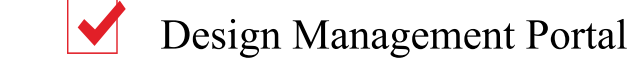

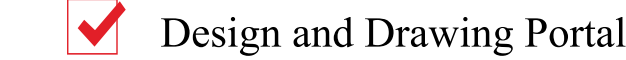

**Proof Checking Portal** 

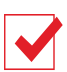

Educational Portal

This software has been designed specifically for assisting design ease for the upcoming Government Mission to facilitate Drinking Water to the entire country by the year 2024. It will boost uniform design standards wherein ultimately design and peer review time will be saved keeping in account all the necessary standard design codal practices are maintained.

As far as time is considered, iNODE enables Hydraulic Design of WTP with generating standard Design Reports and Drawings within 45 minutes which is super speedy when compared to the average design time required currently of 15 days. Further reducing peer review time in Departments and Third-Party Reviewers to 3 days is again super speedy when compared to the current requirement of minimum 30 days (Assuming 15 days at each Office). With Cloud Data Management iNODE allows users to download only the latest design documents and drawings thereby eliminating confusion. These documents can be downloaded from any device at any place.

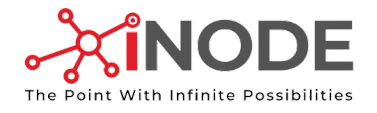

Since all the calculations are performed on server there is no specific requirement for hardware.

#### 1.3 USES AND SOFTWARE BENEFITS

Following are stages that the software highlights:

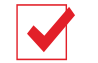

#### Pre-Tendering Stage

iNODE will provide WTP design insight report and drawings required for the proposed Water Treatment Plant. This will help the concerned authority to estimate exact land requirement, Billing of Quantities (BOQ), & Cost estimation.

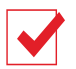

#### **Post Tendering Stage**

iNODE designs Water Treatment Plant in accordance with CPHEEO Manual and Tender requirements. Further the Proof Check Portal provided by iNODE helps departments and Third-Party Proof Checkers to perform design validations efficiently with feature enabling direct contact with the designer.

#### **1.4 SOFTWARE OUTPUT**

- 1. Detail Design Report
- 2. Tender Validation
- 3. Design Insight Report
- 4. Hydraulic General Arrangement Drawings

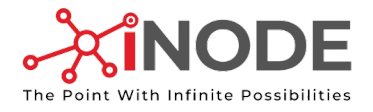

# FEATURES

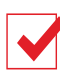

### Design Pace

iNODE comes with a feature of the required design data and standard design process for designing an element, compiled in a single screen. Due to which the design of an element is quicker than ever before. In addition to this the designer can be carefree about the code compliances as iNODE makes sure the design is always within the permissible requirements of the codal provisions.

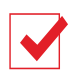

#### Cloud Data

Loosing design Data is not a fear anymore. iNODE being a web-based software all the content inclusive of the designer's design data in the form of reports, drawings are always saved on cloud and readily available for access from any location at any defined time. Unique feature of iNODE makes sure that the user always downloads the latest updated design documents and
 drawings.

#### Precision

iNODE provides user with validation checks at every design step thereby ensuring the designer follows all the codal recommendation. PDF generate helps reduction of errors, rework and thereby minimizing duplication of work.

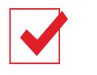

### AI Boost

iNODE is boosted with artificial intelligence technology giving it a unique ability to recommend values to the designers on the basis of codal provisions and past design data.

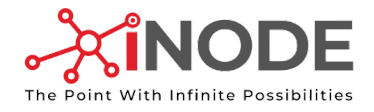

### Reports

The highlight of iNODE is the generation of detailed design reports inclusive of all the formula used and all the required codal provisions. Approvals is at a clinch now due to the clarity of design conveyed through the reports.

### **Compatibility**

iNODE is compatible with most of the leading analysis software used across industry. This helps you to upgrade the design process while still using the existing infrastructure.

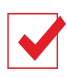

## **Efficiency**

The stake holders are now always in loop with the built-in access feature to the system. iNODE ensures that stake holders use latest design provisions, and all their comments are address accordingly, thus improving overall project efficiency.

### Proof Check

Proof checking the design before its execution is the need of the hour. Taking into account the importance of proof check, iNODE is powered up with a never seen before portal to check and approve the designs with pace & precision. It also ensures all the codal requirement are take into consideration.

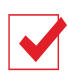

## Drawing

iNODE can generate drawings at a single click which could be used as general arrangement (GA) / concept drawings for further development and approvals.

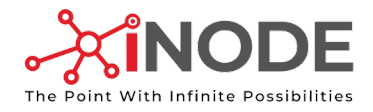

# **BENEFITS**

#### Professionals

- Design Pace & Efficiency
- Auto Documentation
- Online Submission of Design
- Time Optimization
- Revision Updates in all Documents
- Performing Online Proof Checking

#### Students

- Learn Hydraulic Element Designs • Learn Head Loss Calculations
- Learn Hydraulic Report Generation • Learn Hydraulic Drawing Generation
- Testing & Reading Corelating Design Reports & Drawings via Special Validation Assignments

#### **Institutes**

- Helps Students Generate Industry Standard Reports & Drawings
- Institutes can Perform Design & Drawings of WTPs
- Institutes can Proof Check More Precisely and Efficiently saving Professor's Time

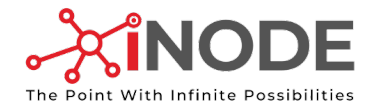

# SYSTEM REQUIREMENT

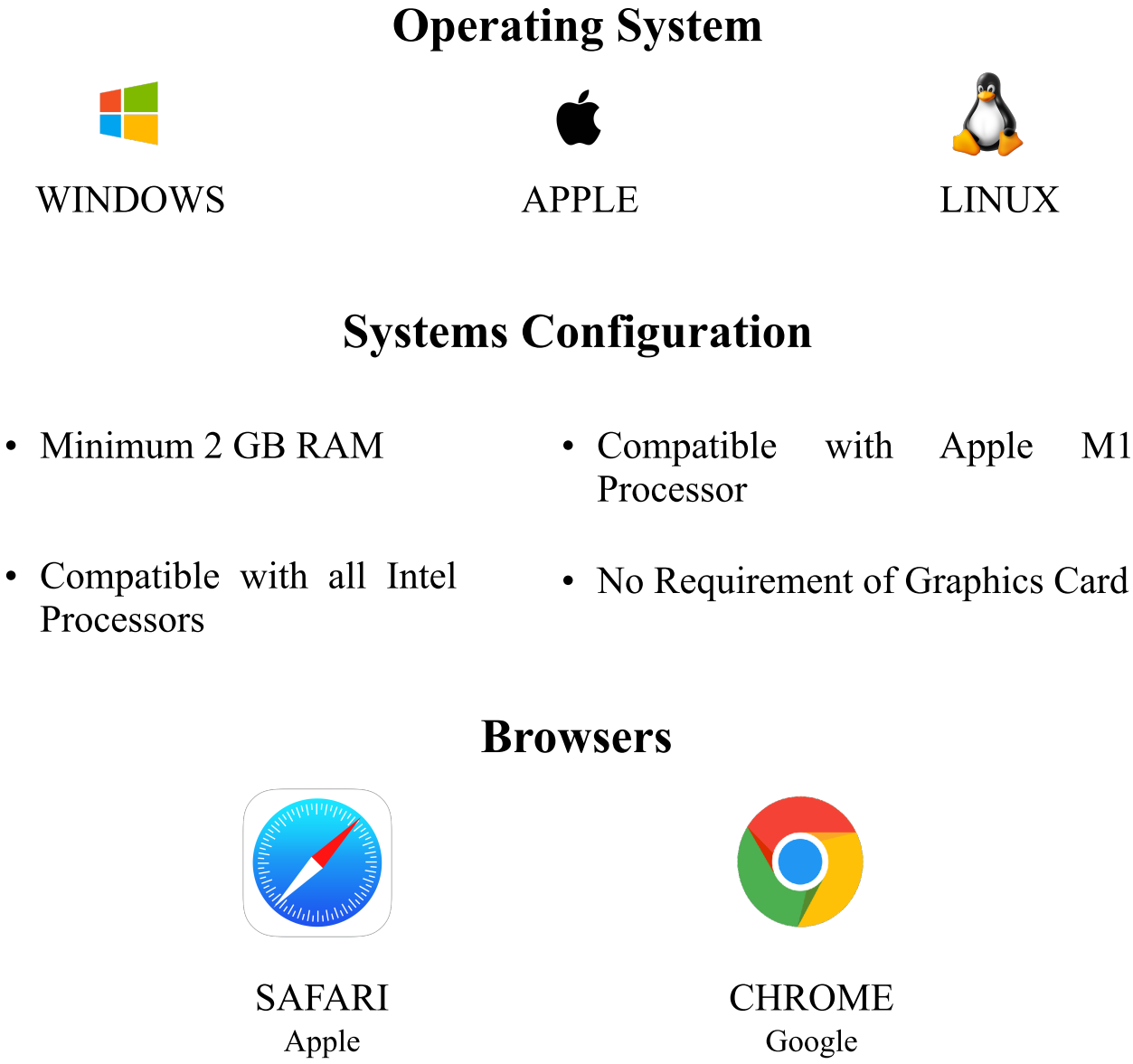

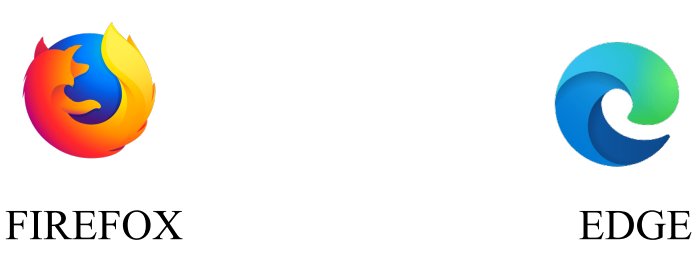

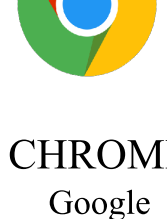

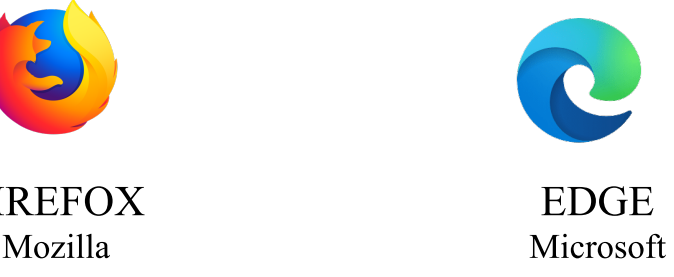

\*\*iNODE WTP is a design software. For the best user experience it is recommended to use screens with sizes 13" and above.

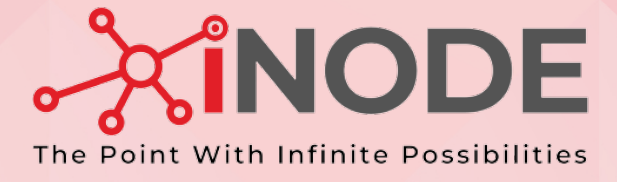

# LOGIN AND DESIGN MANAGEMENT PORTAL

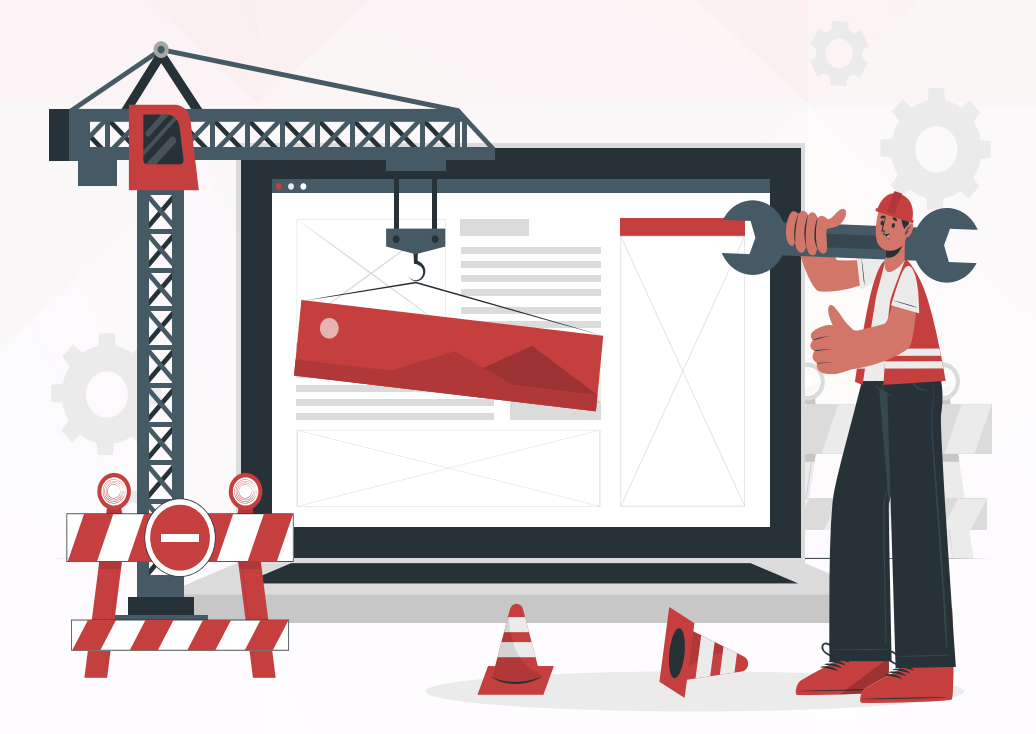

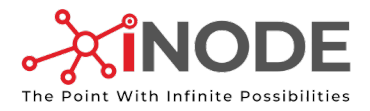

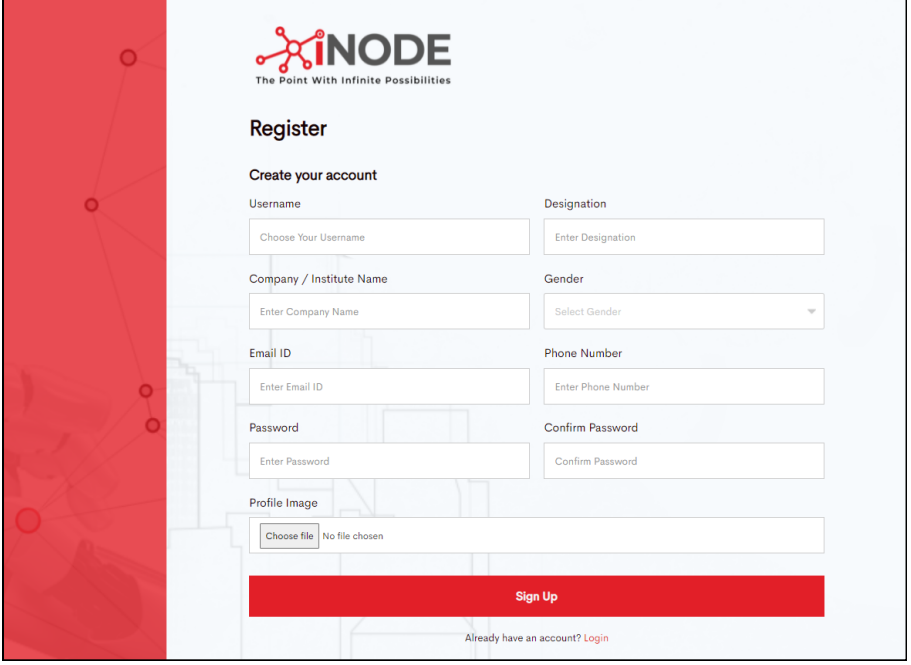

# New Registration

New users can click on 'Register', enter your details and then click on 'Sign Up'.

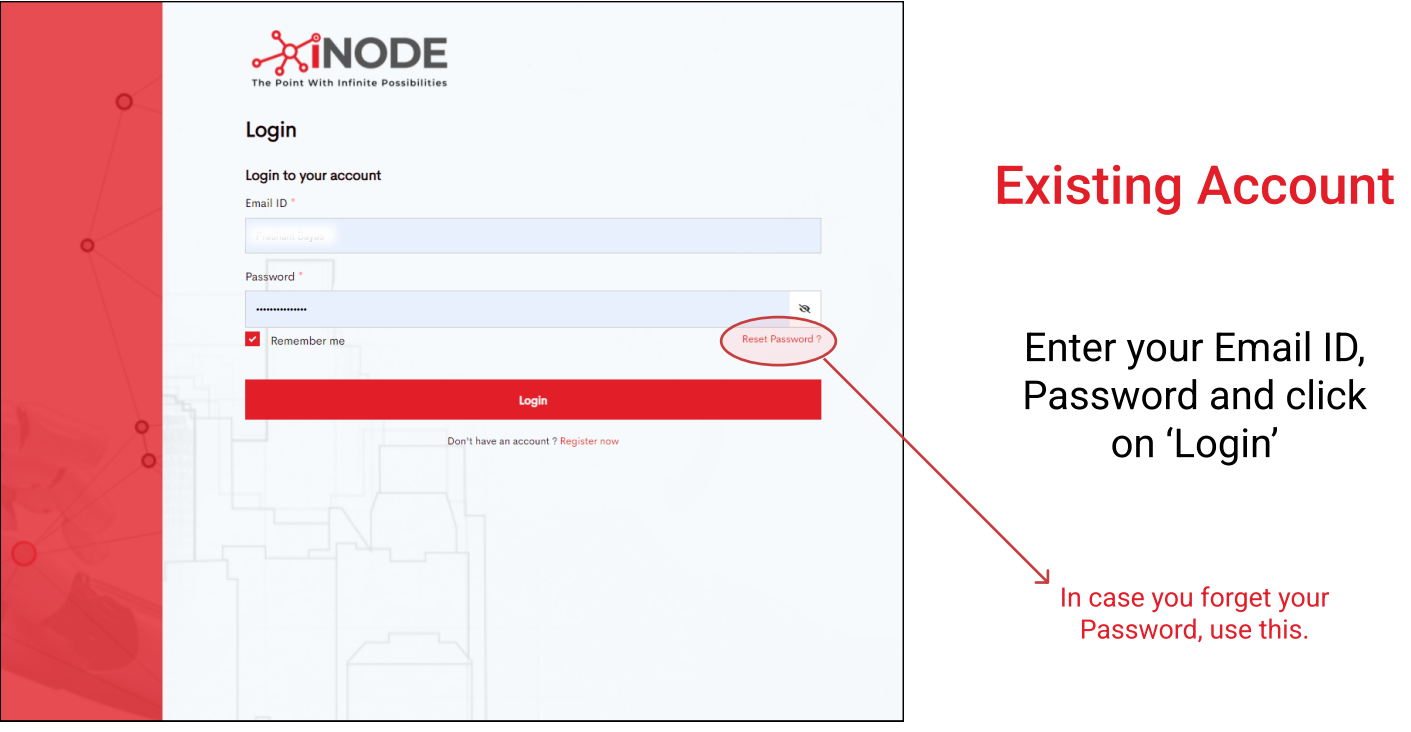

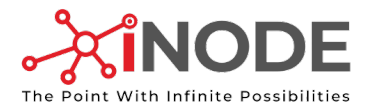

# Know Your Dashboard

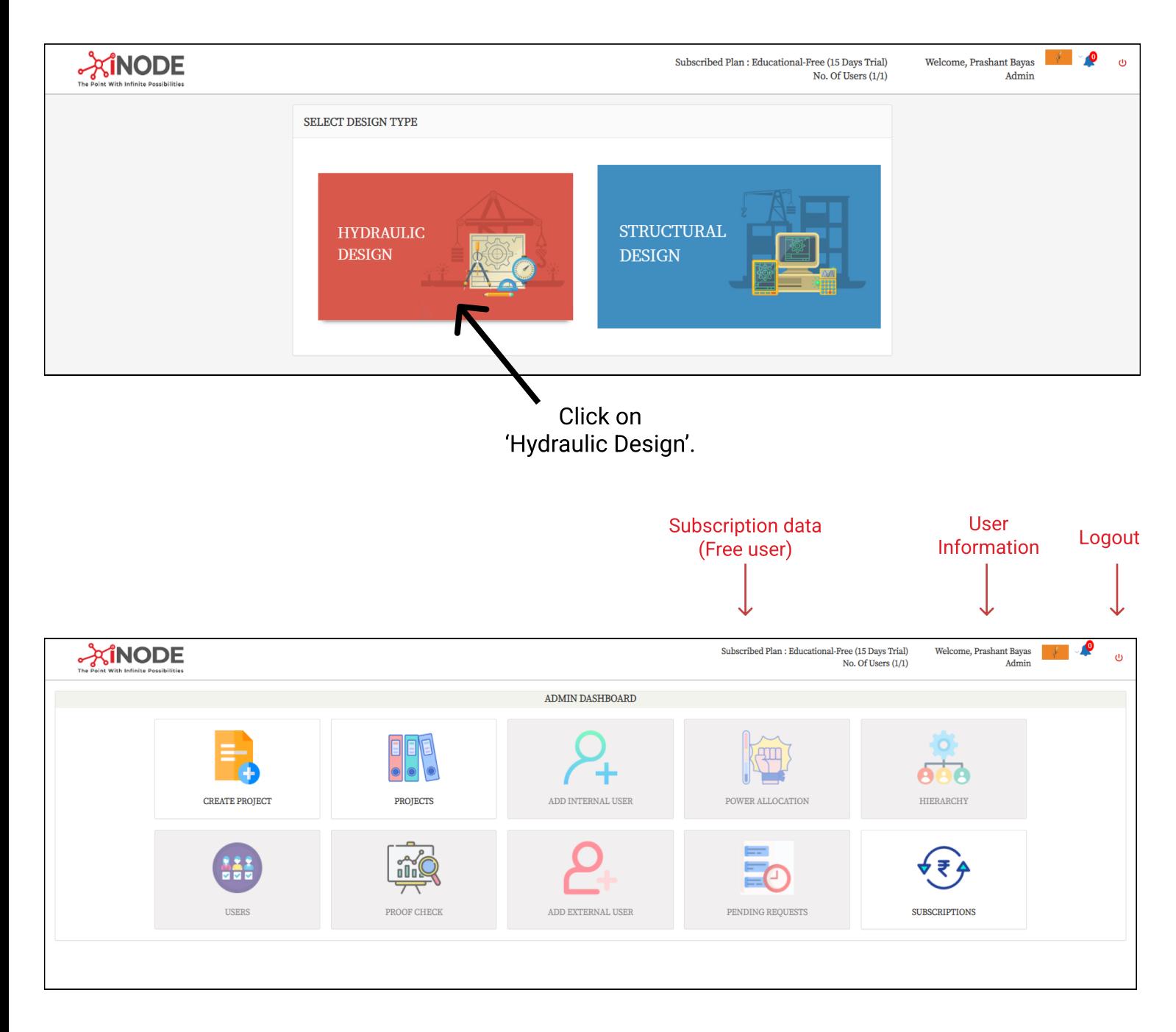

The above iNODE dashboard's user interface is specially designed for quick access and ease to view and manage data.

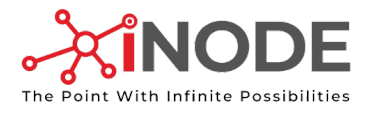

# Knowing Individual Features

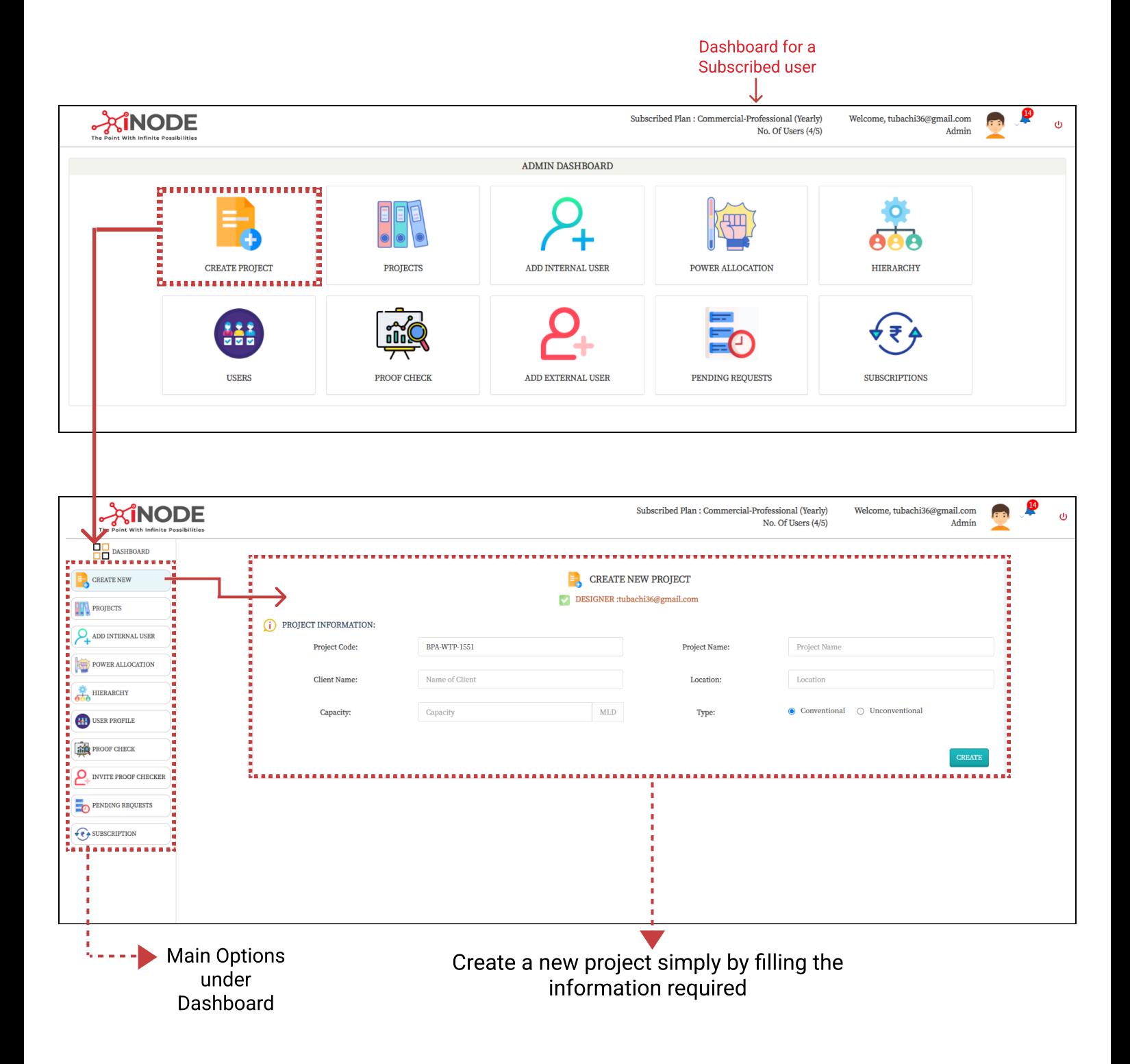

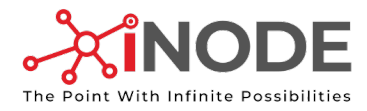

# Access your Projects (Completed/Ongoing)

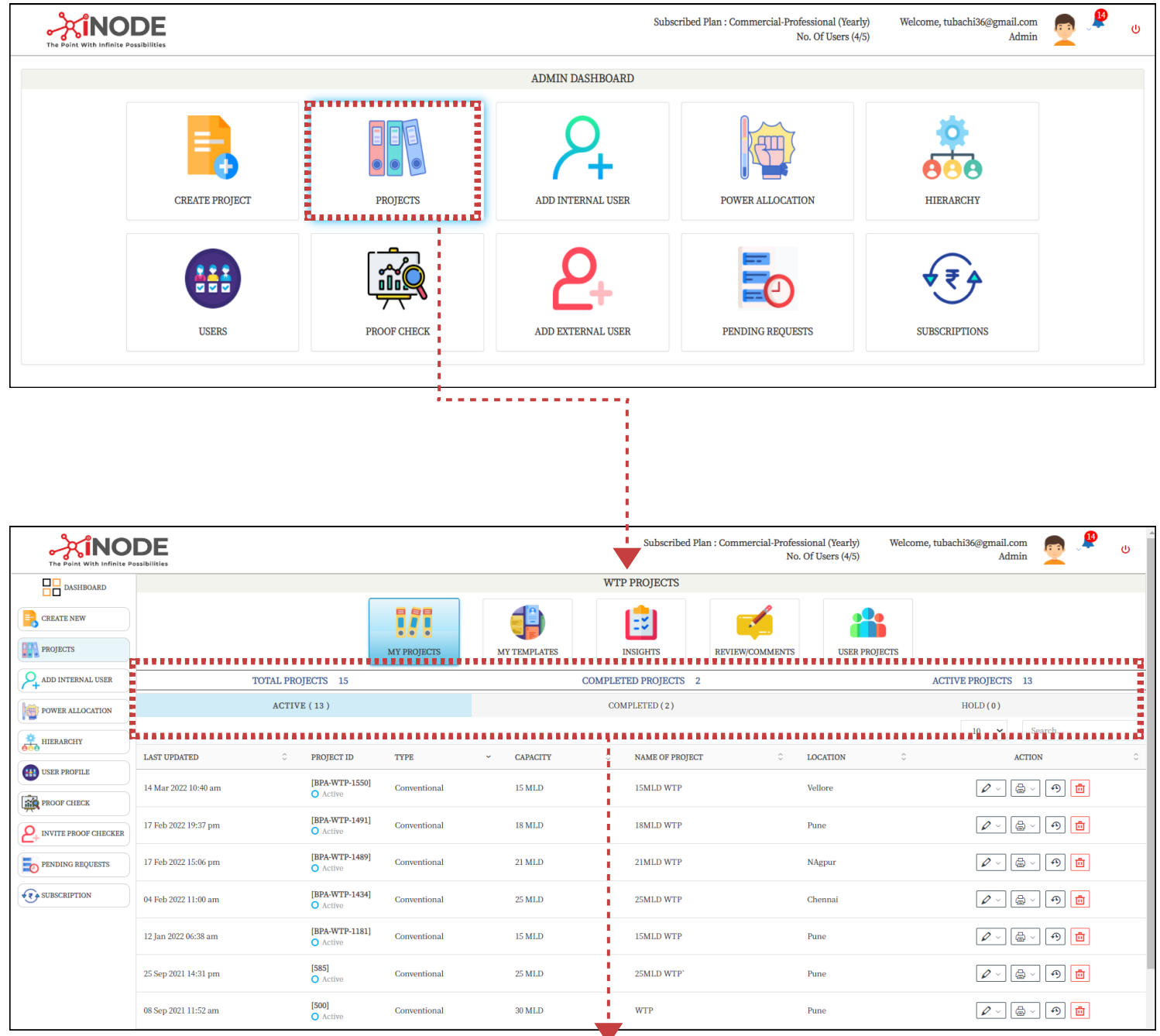

User can select the options out
of these three by clicking on
them for accesing
active/completed or On hold projects

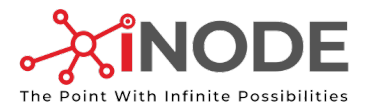

# Understanding the Icons

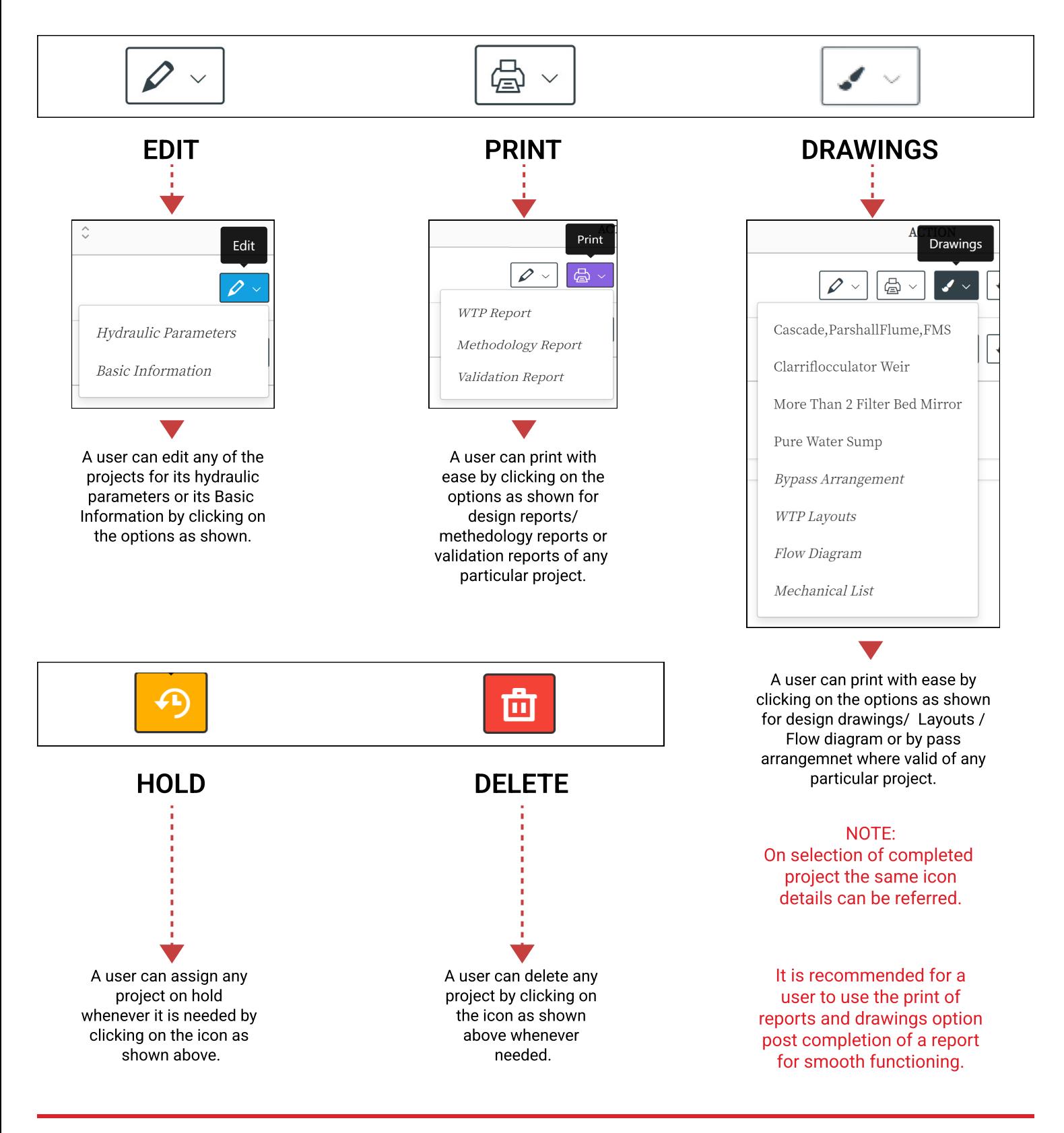

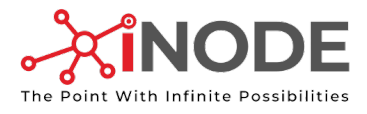

# Detail your Default Template for Reports & Drawings

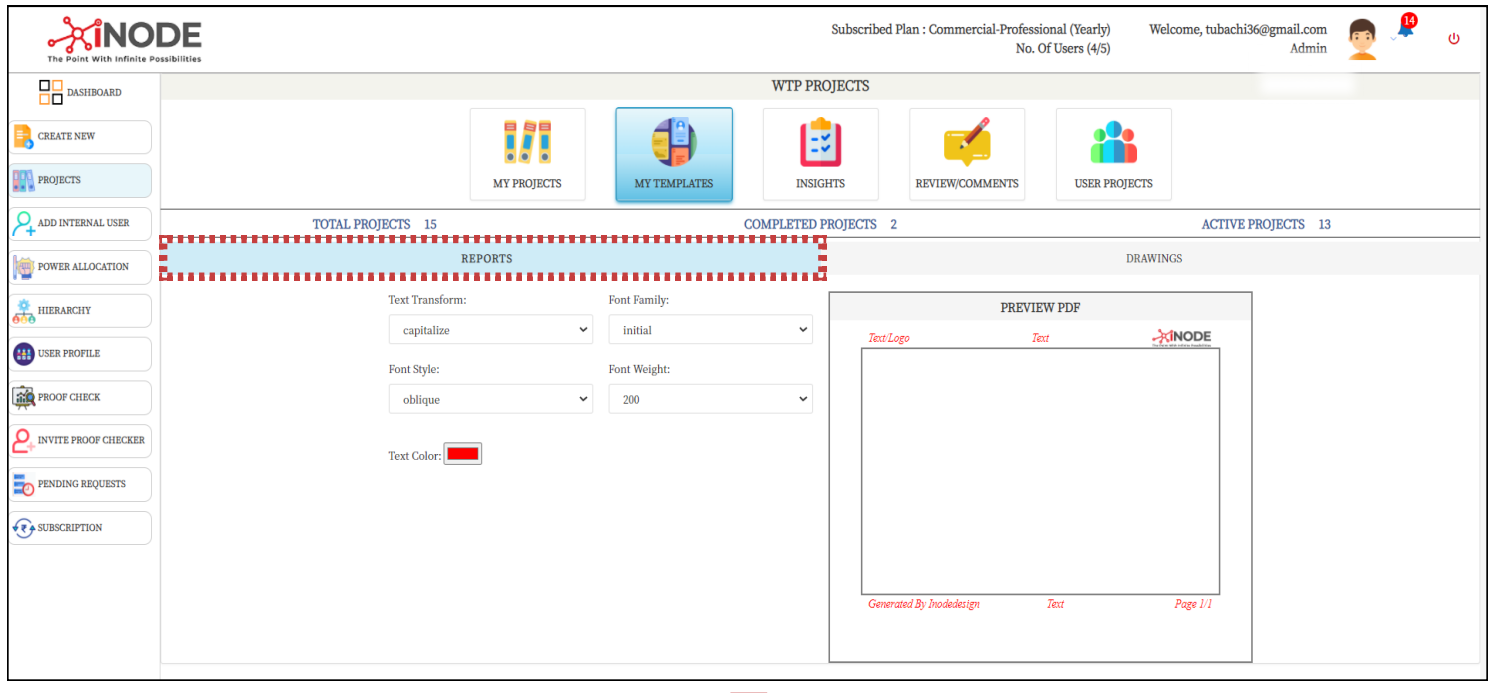

A user can design and choose specific
text forms, font style, font weight and
text color for the output reports of all
the projects created thereafter.

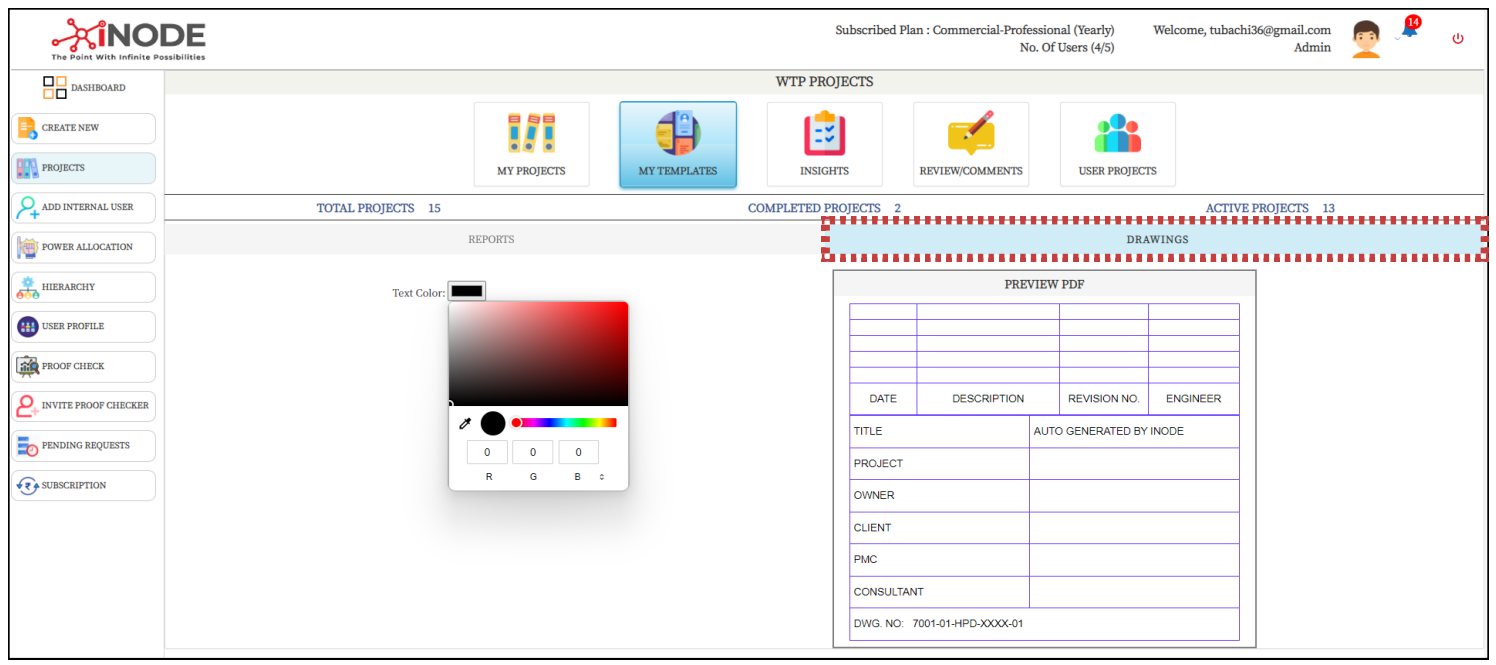

A user can choose text color for the
output drawings of all the projects created thereafter.
(Template data will be default as
shown.)

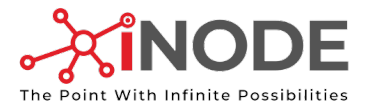

# Know your Project Insights in a Click

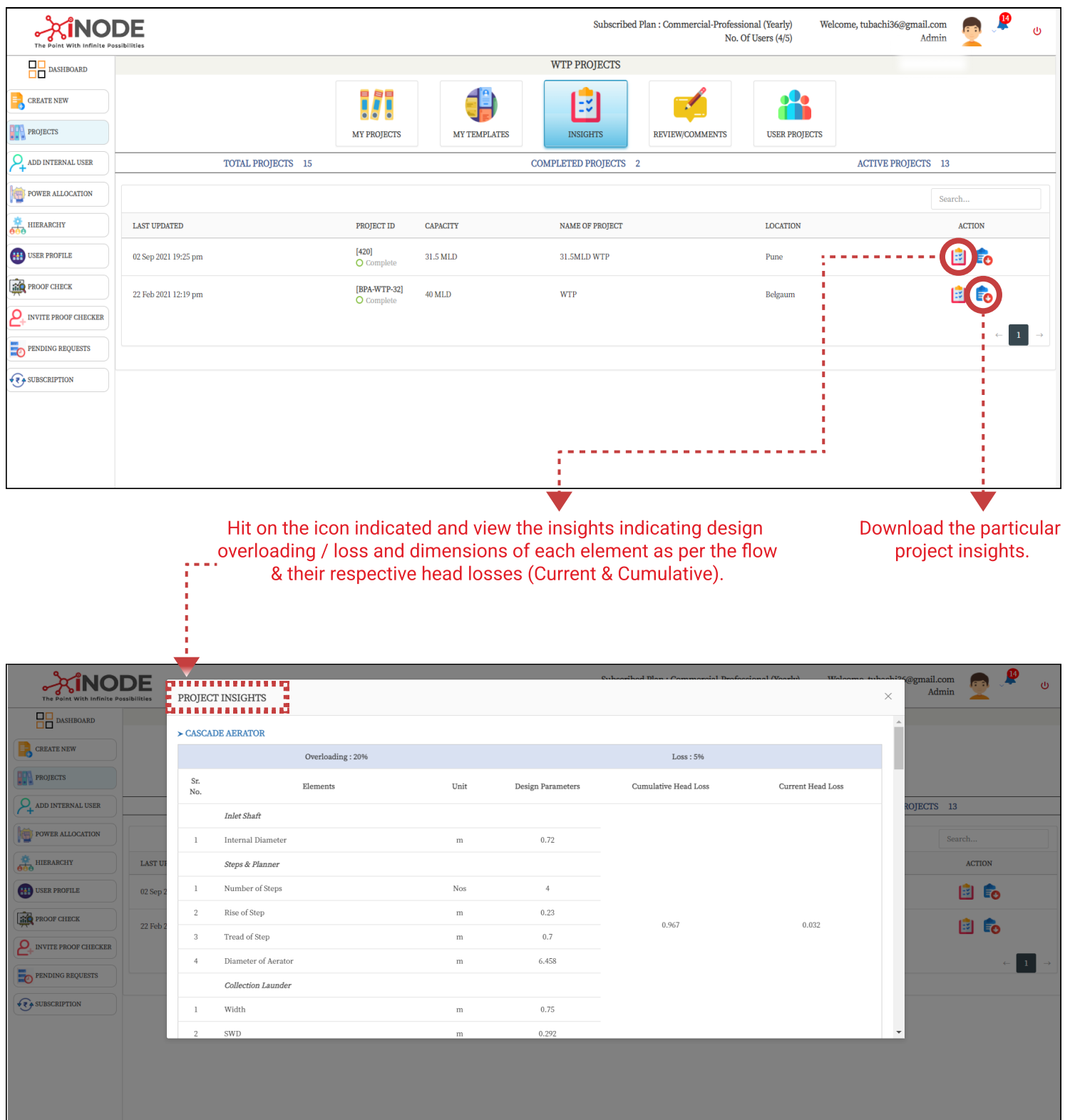

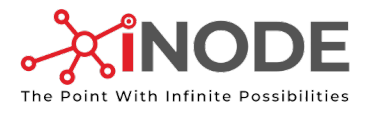

# Reviews/Comments by Proof Check Authority for a Project

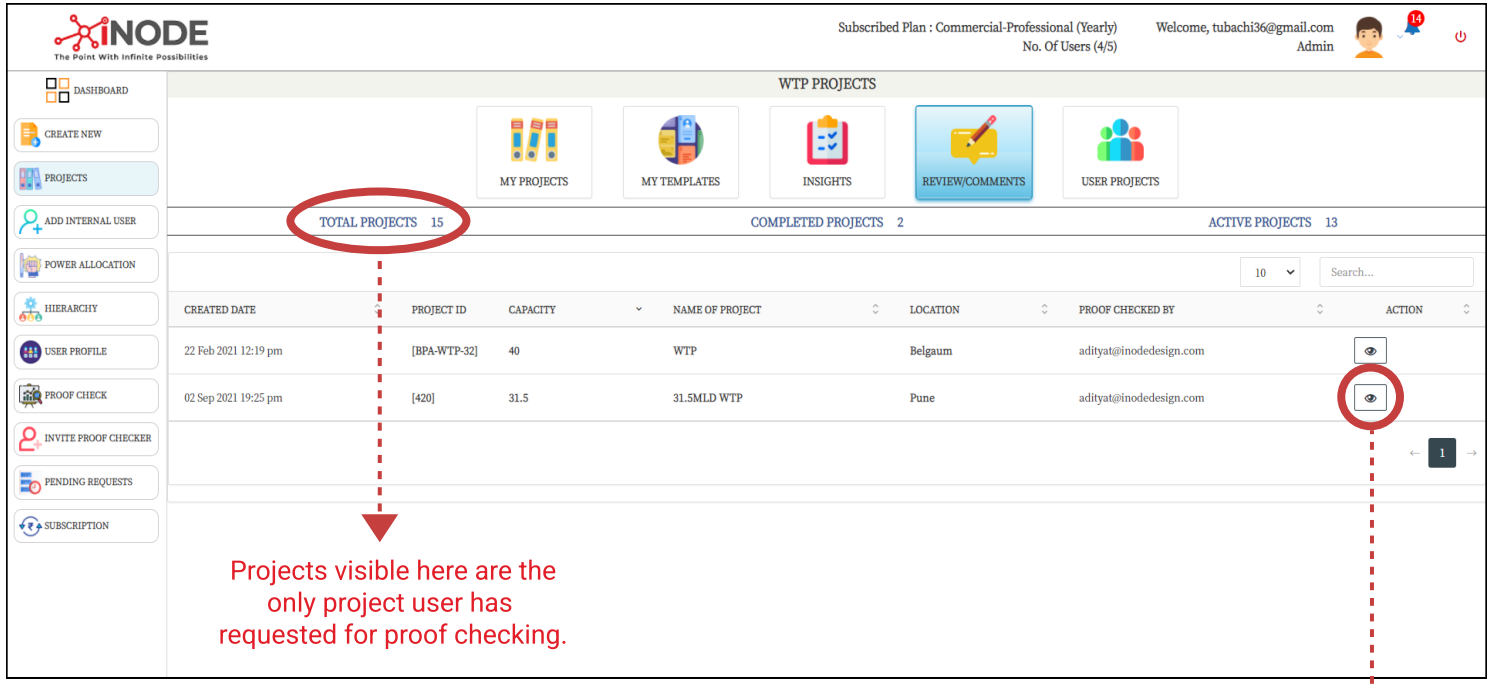

A user can access the review/comments added by the
proof checker by clicking on the eye icon.

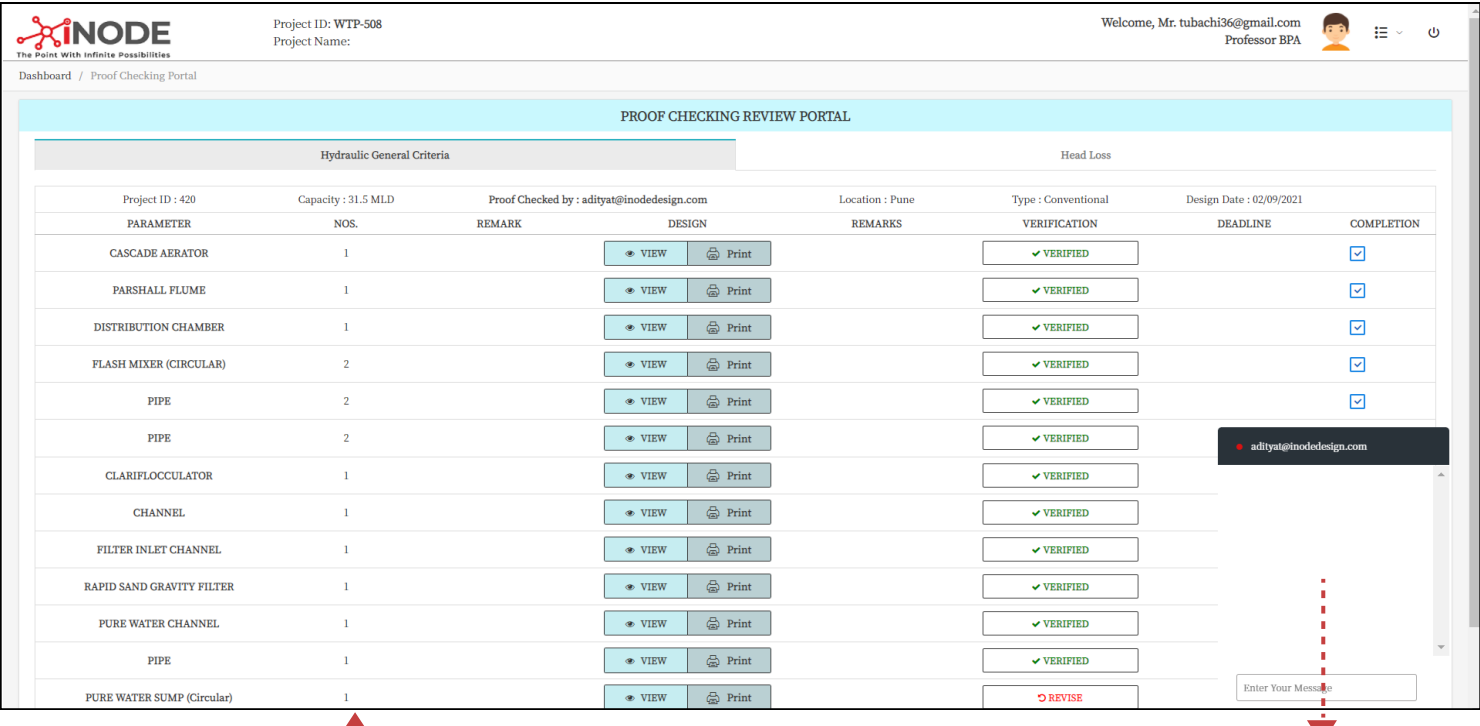

Above is a summary and further actions to be performed by the user for each
individual element hydraulic design as directed by the proof checker.

User can directly have a chat with the proof checker by clicking on the bar
indicated whenever the proof checker is
available (Green dot will indicate the proof
checker is availible / Red indicates non-availability)

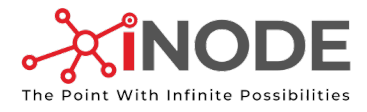

# View Design Projects Created by other Internal Users

(User designation plays an important role in this.)

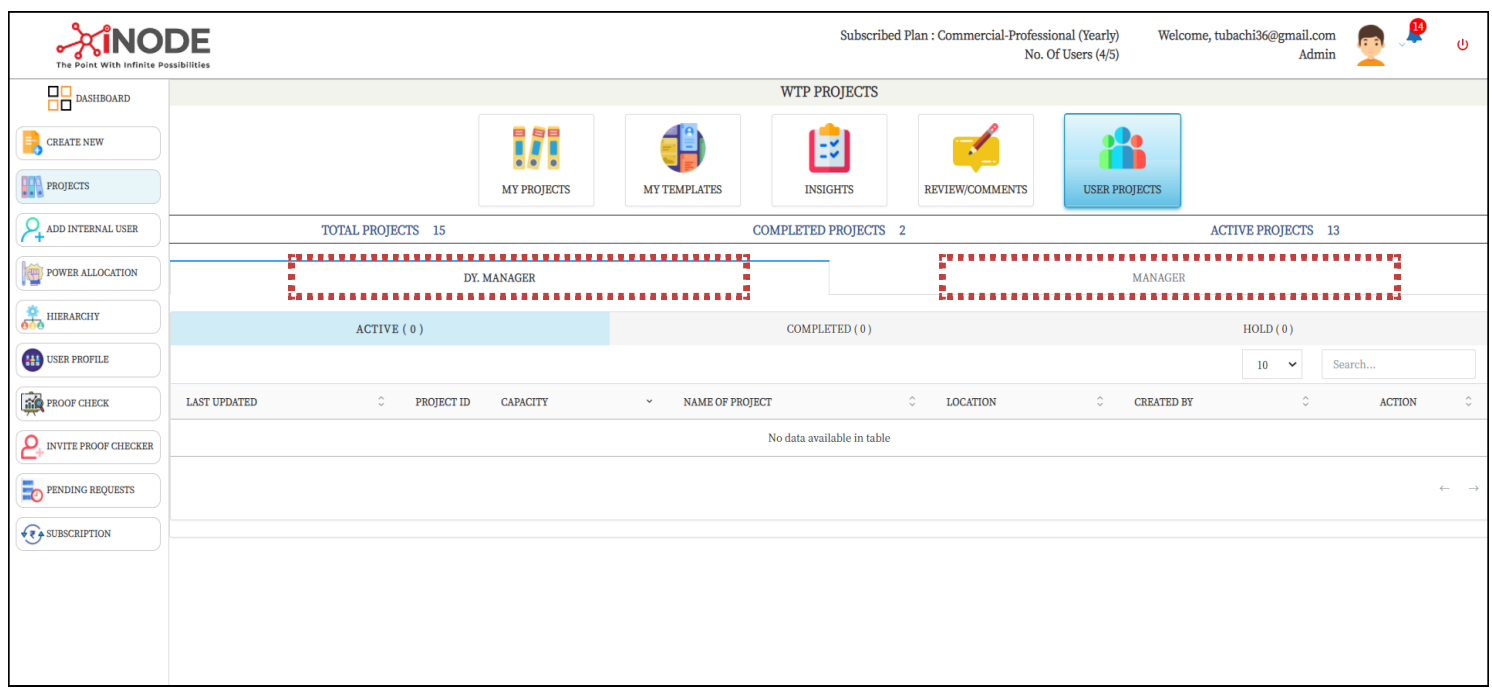

An user can view projects created by their internal subordinates.

To elaborate: An user designated as "Admin" can view projects by the internal subordinates, eg. (Dy. Manager/ Manager as appointed and powered by the admin himself)

"Hierarchy" as explained further. The designation of internal users and the hirerachy of internal users will be decided by the admin under

"Power" The powers for viewing and managing the data of internal user subordinates will be decided by the admin under

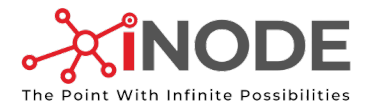

# Adding Internal Users

(User designation plays an important role in this)

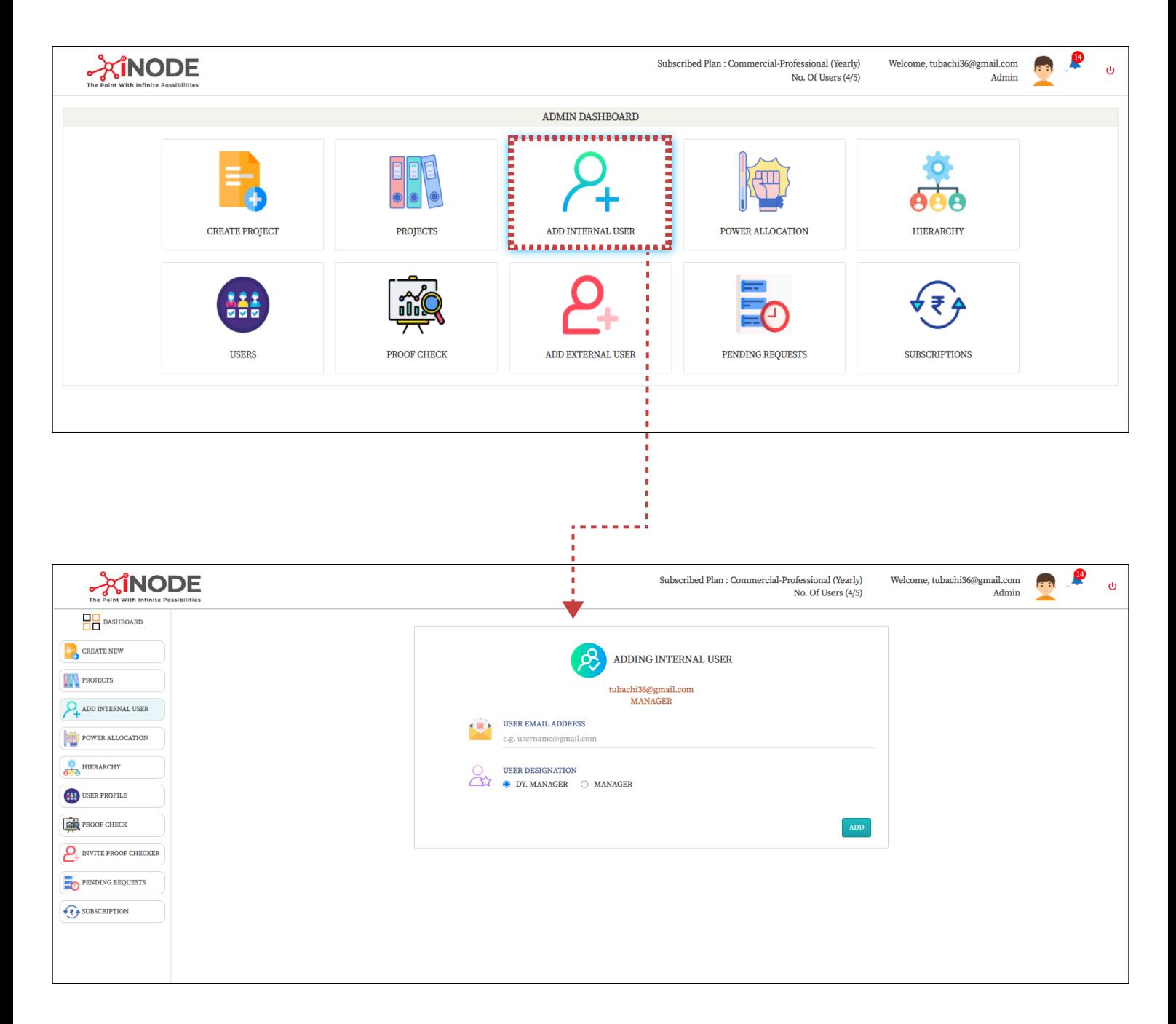

Any user
designated at
higher authority by
the admin can add
their respective
subordinates by assigning them
designation.

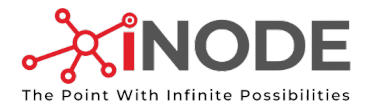

# Power Allocation of Internal Users

(User designation plays an important role in this)

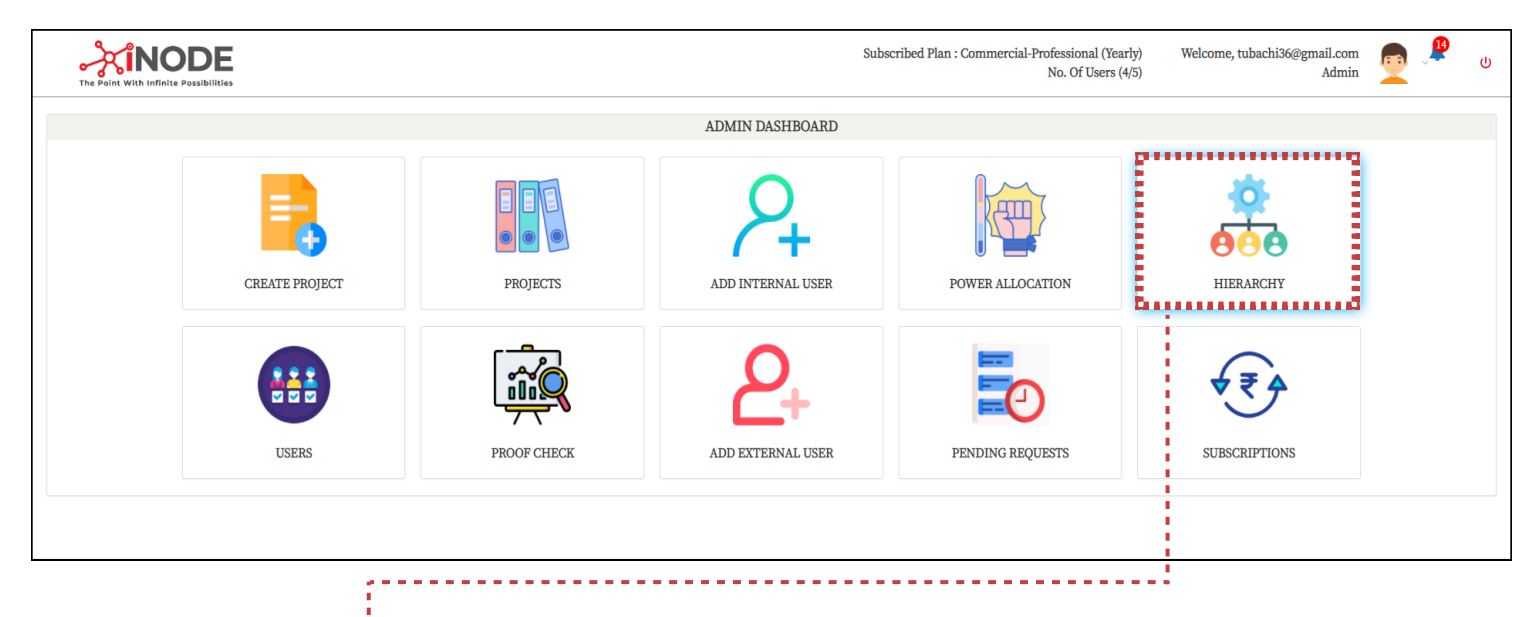

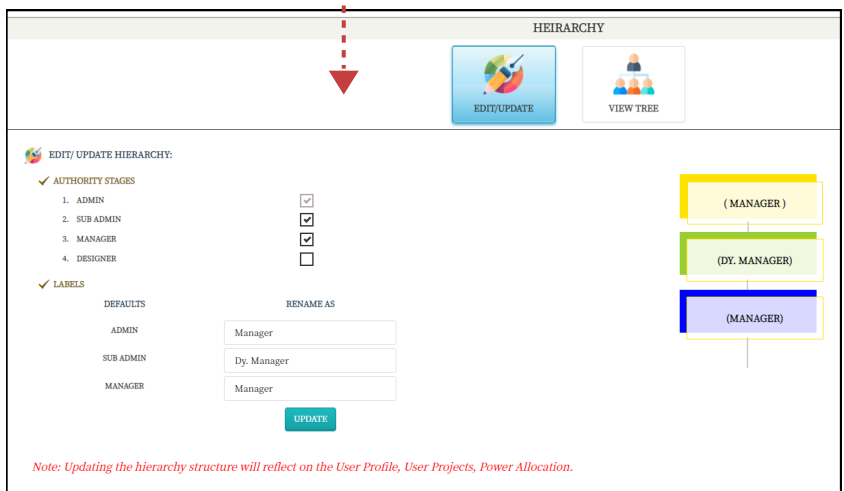

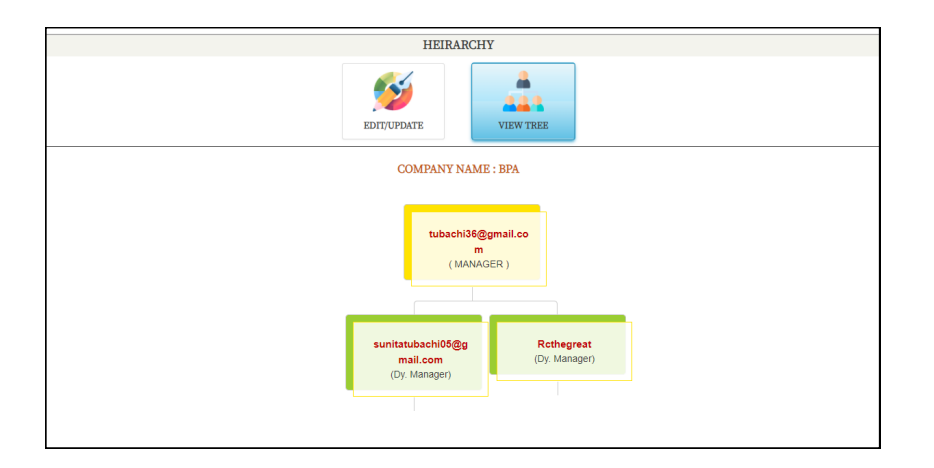

A user designated as "Admin" at registration can choose internal authority Stages /
Designations for smooth functioning of internal management.

The ticks against the authority represents the authority/ designation are selected for further management. Unticking any authority will represent the authority will be absent.

A user as "Admin" can rename the default designation name as required and hit the
"Update" button for the changes to be performed.

THE TREE : View the entire internal hierarchy and user identities for understanding internal authorities and subordinates avoiding further confusions.

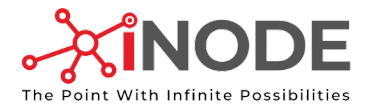

# View your Subordinates & Externals

(User designation plays an important role in this)

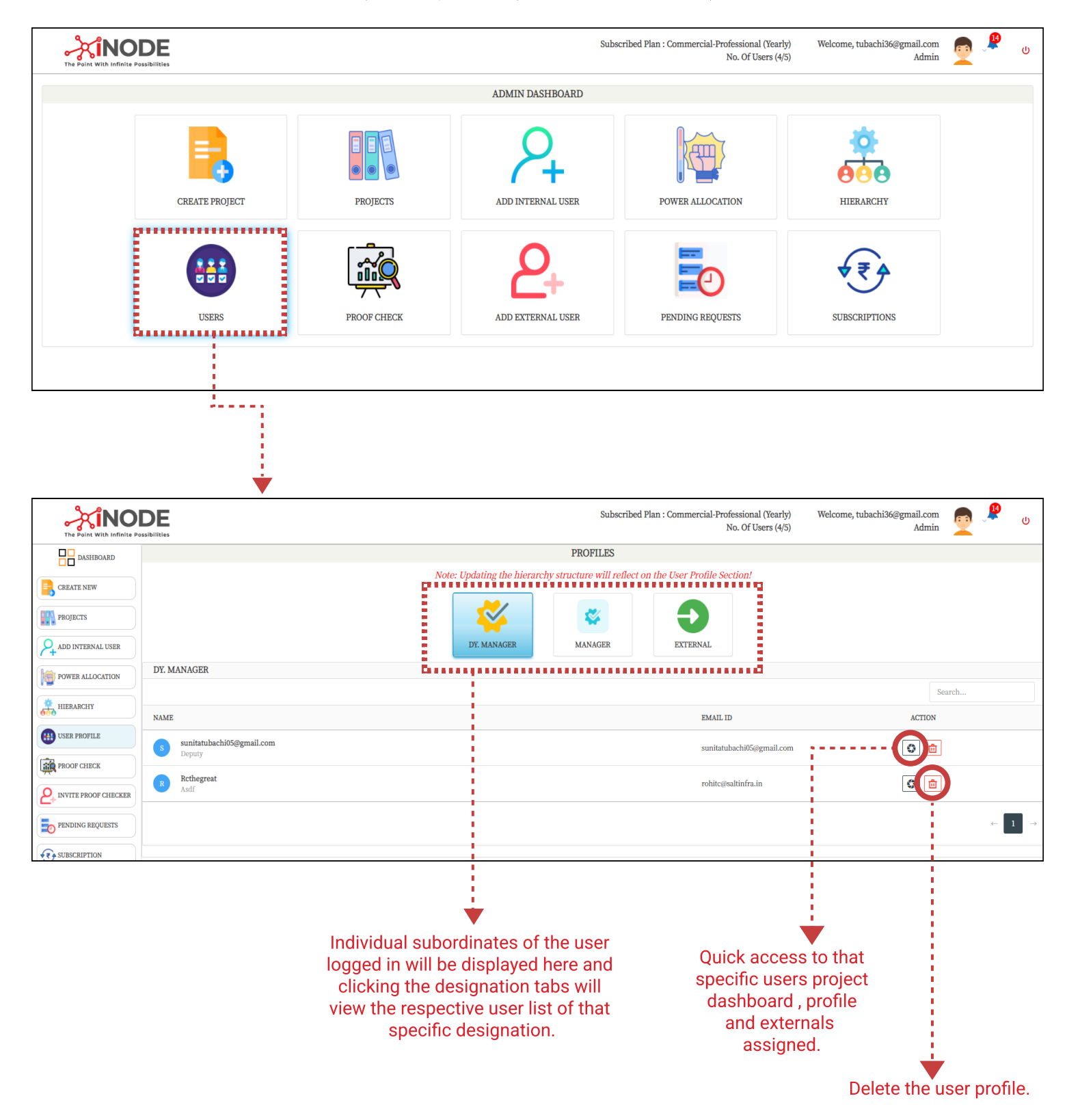

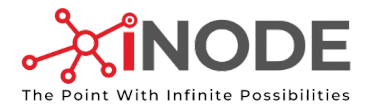

# Proof Check Portal

(Valid for users who have
the authority to as a Proof
Checker)

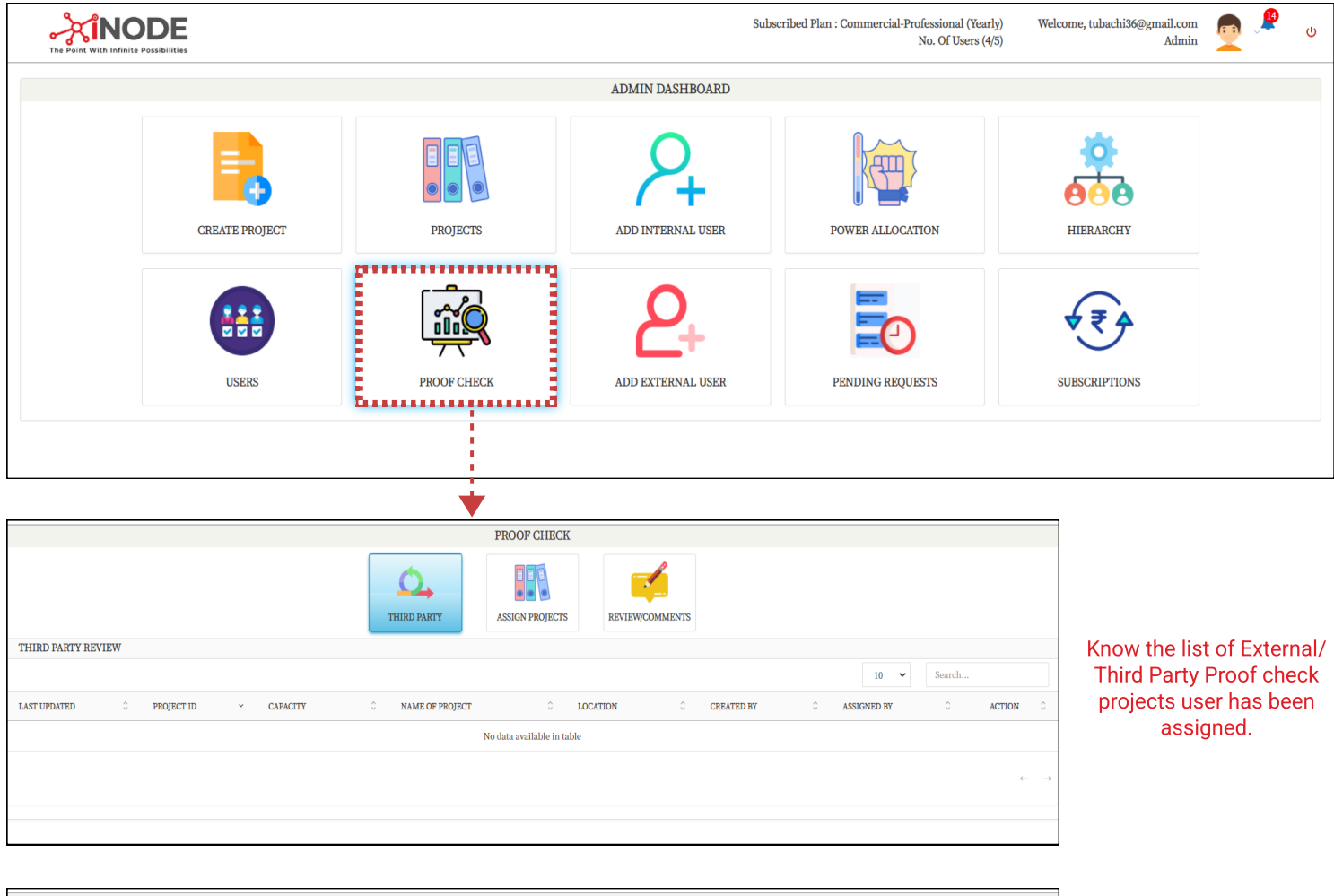

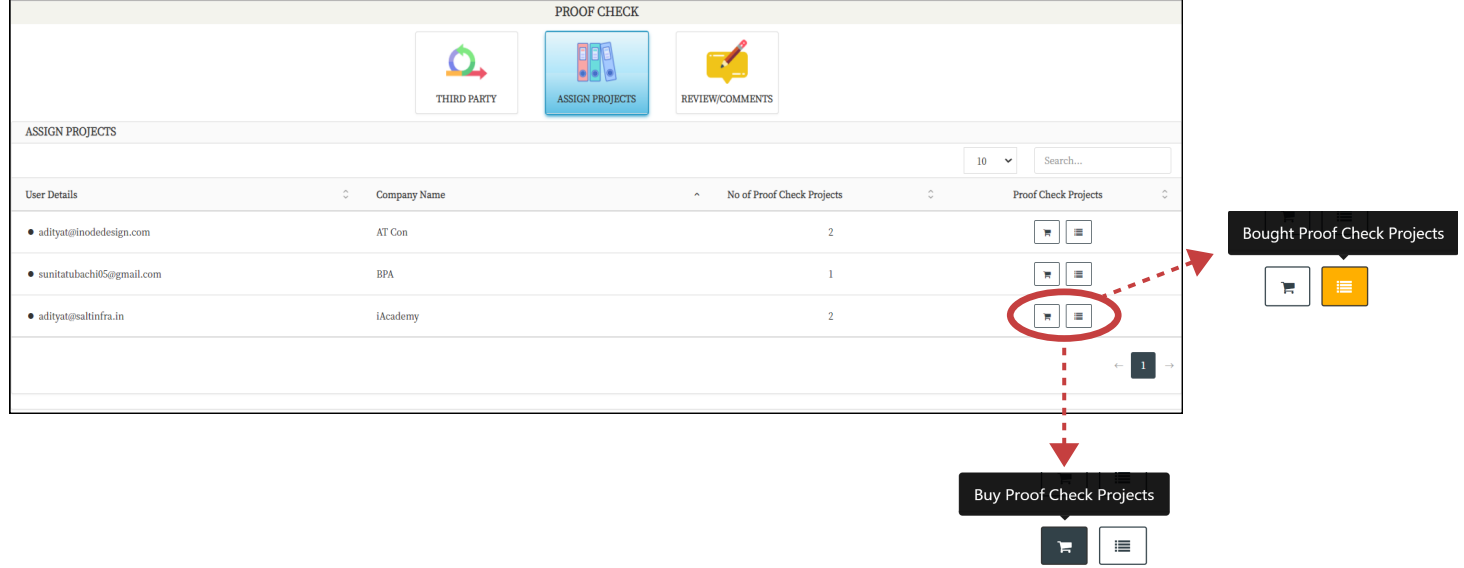

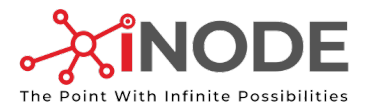

# Proof Check Portal

(Valid for users who have
the authority to as a Proof
Checker)

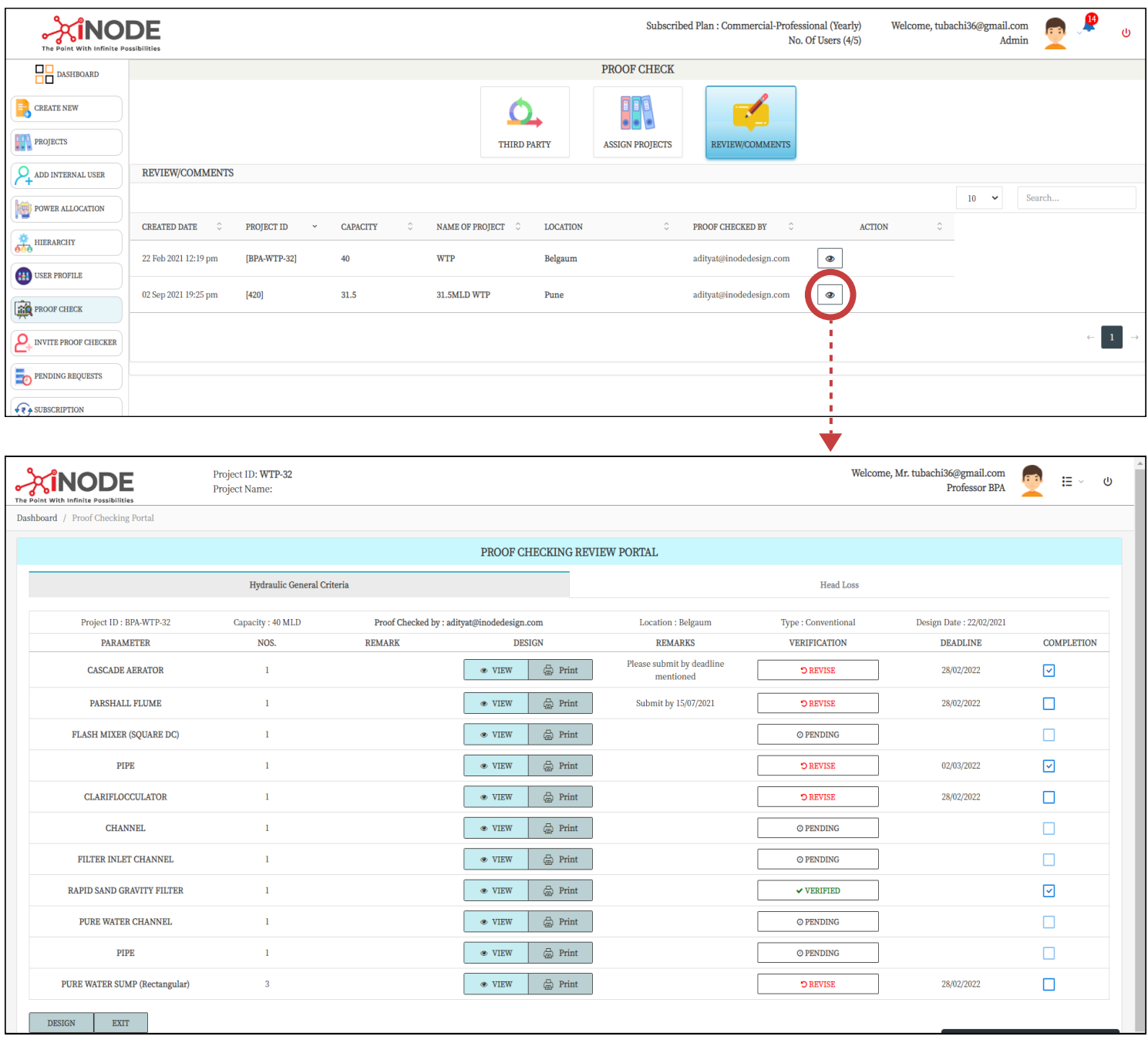

 $\checkmark$  VERIFIED

Proof Checker has verified the
particular element design.

**O PENDING** 

Proof Checker has not yet
verified the particular element
design and is pending.

**D** REVISE

Proof Checker wants the user to
revise the design as per his
mentioned remark.

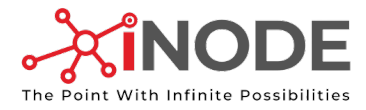

# Adding External User

(User designation plays an important role in this)

iNODE Feature: A user can add
an existing internal user and
request internal user to proof
check your project by simply
entering the email id of the internal
user you wnat as proof checker
thereby sending a request.

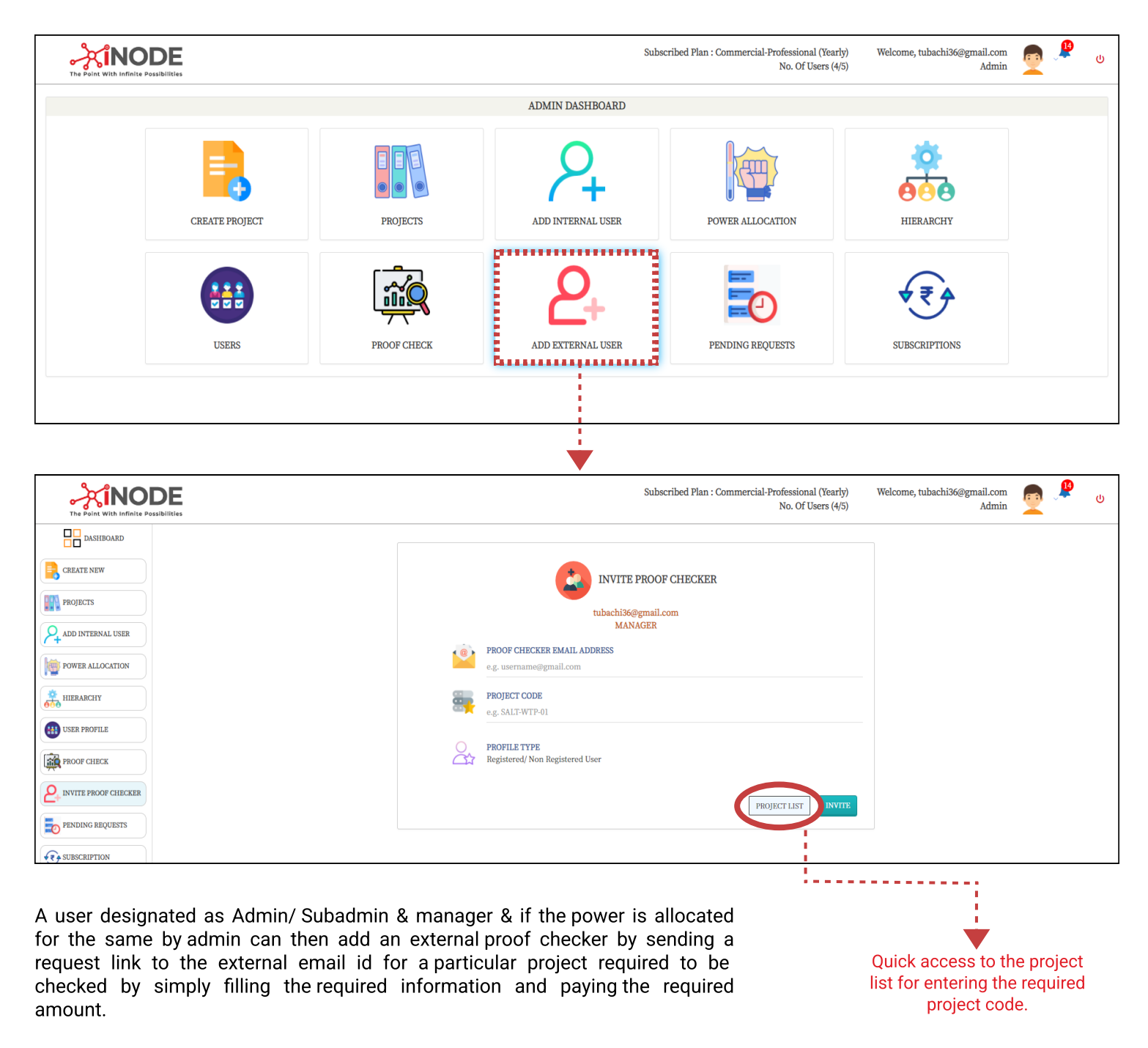

DISCLAIMER: Some of the subscription plans include specified number proof check projects for which payment will not be required.

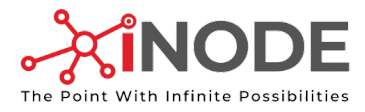

# Pending Requests

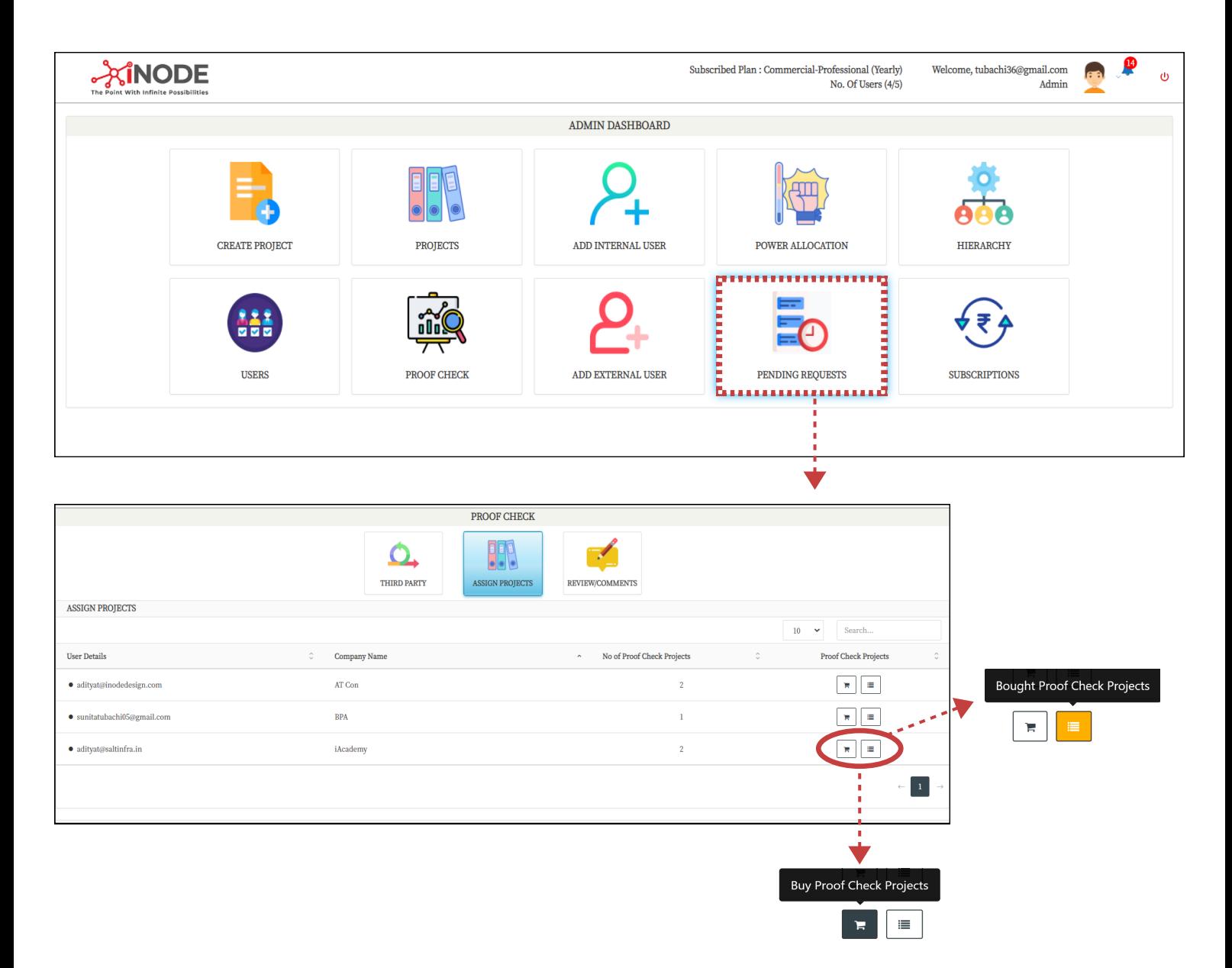

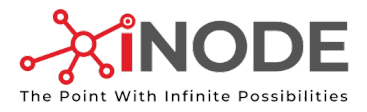

# Manage Subscription

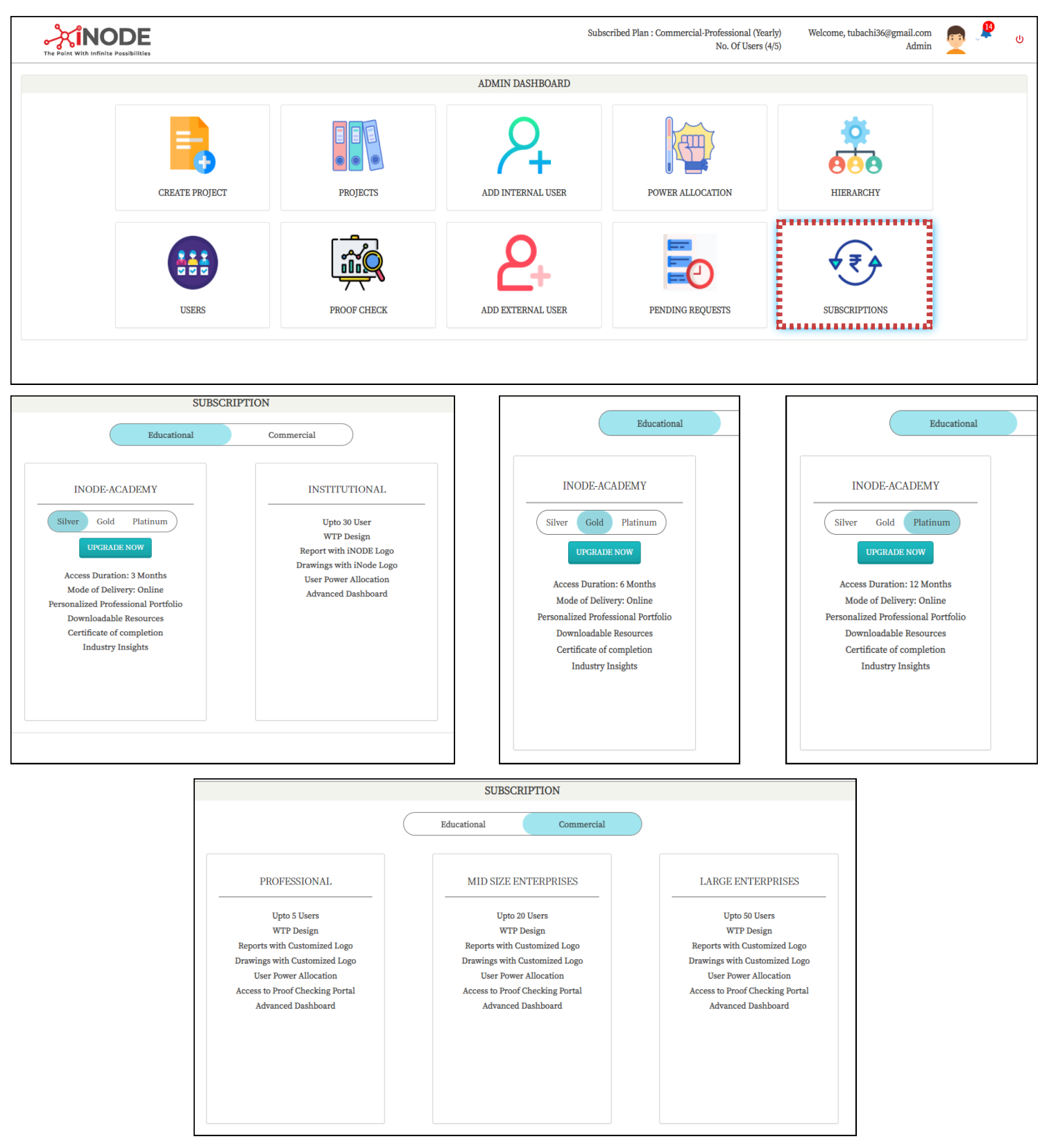

DISCLAIMER: Some of the subscription plans include specified number proof check projects for which payment will not be required.

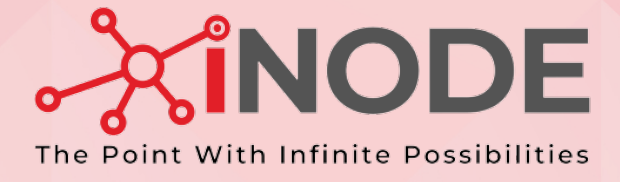

# DESIGN PORTAL

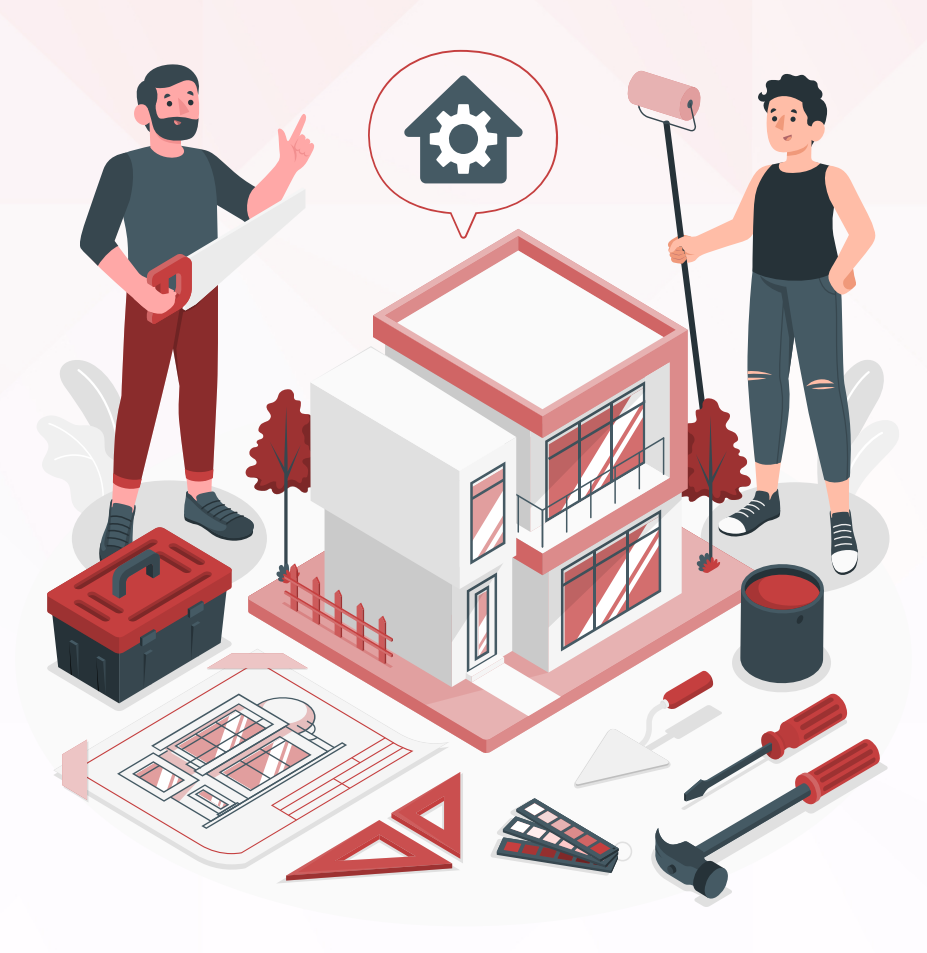

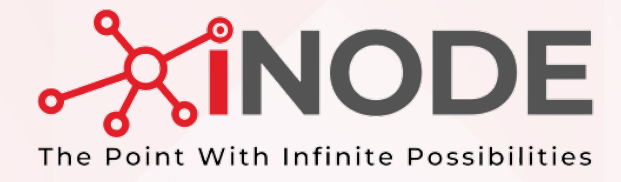

# DESIGN ELEMENTS

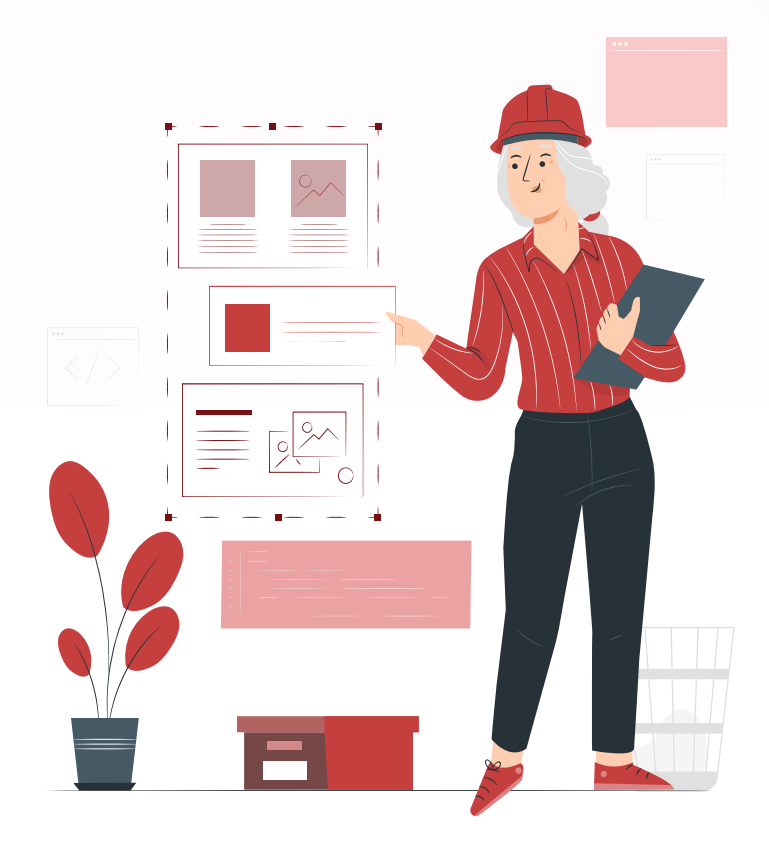

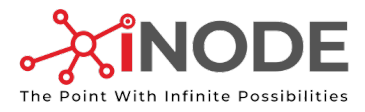

# Creating a Project

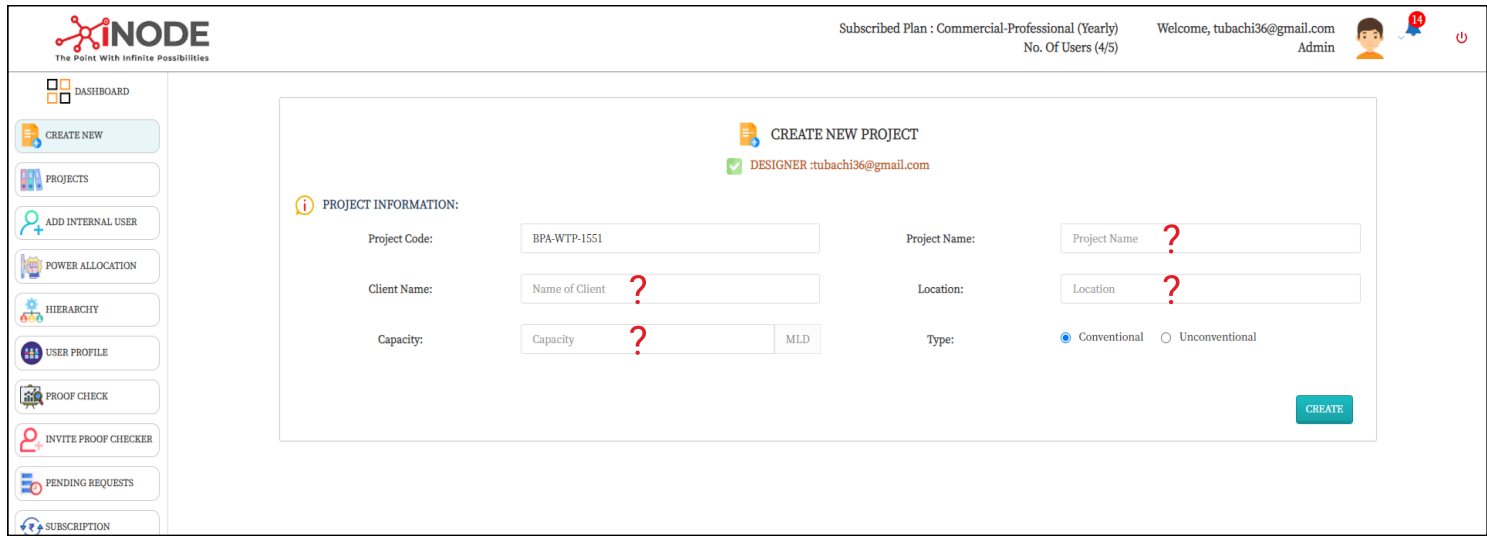

#### Fill out the basic information as Project Name, Client Name, Location, Capacity in MLD and Type.

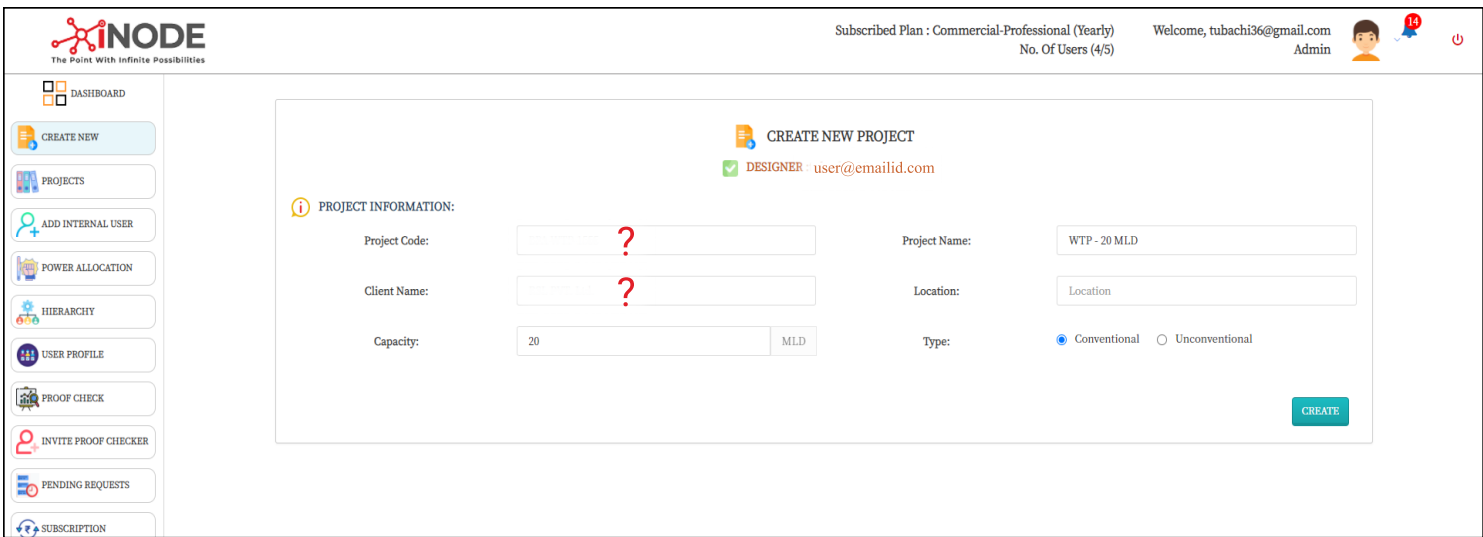

Hit the create button, and a new project is created to get started with.

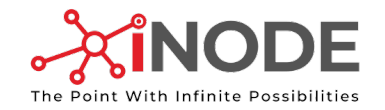

# Entering Number and Overloading / Loss for Design Elements

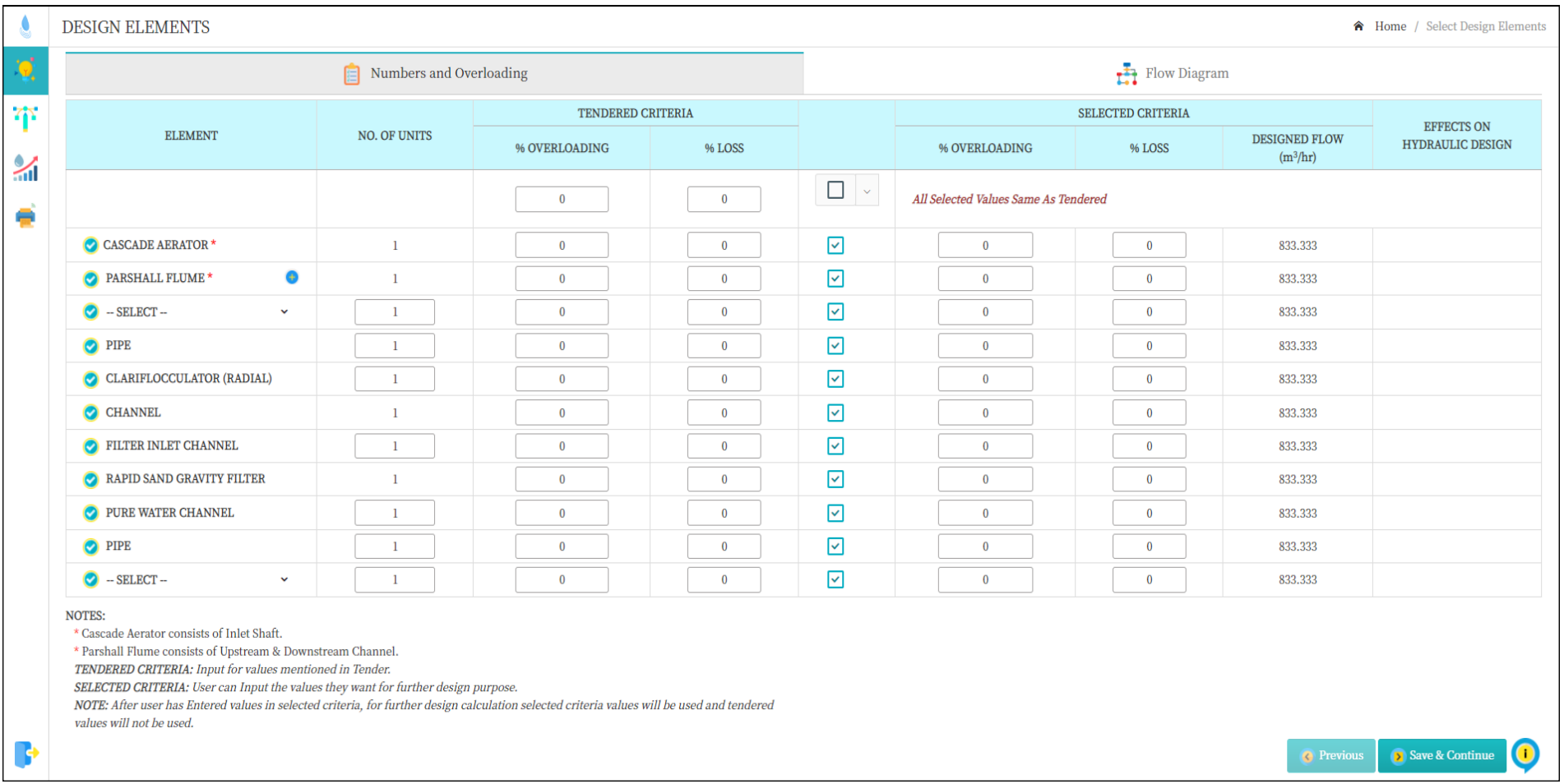

Fill out the required fields with an detail explanation for the options and values required as provided below.

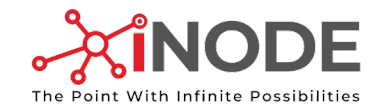

#### Water Treatment Value User Guide Plant

### Selecting an additional Distribution Chamber as needed connecting Parshall Flume and Flash Mixer

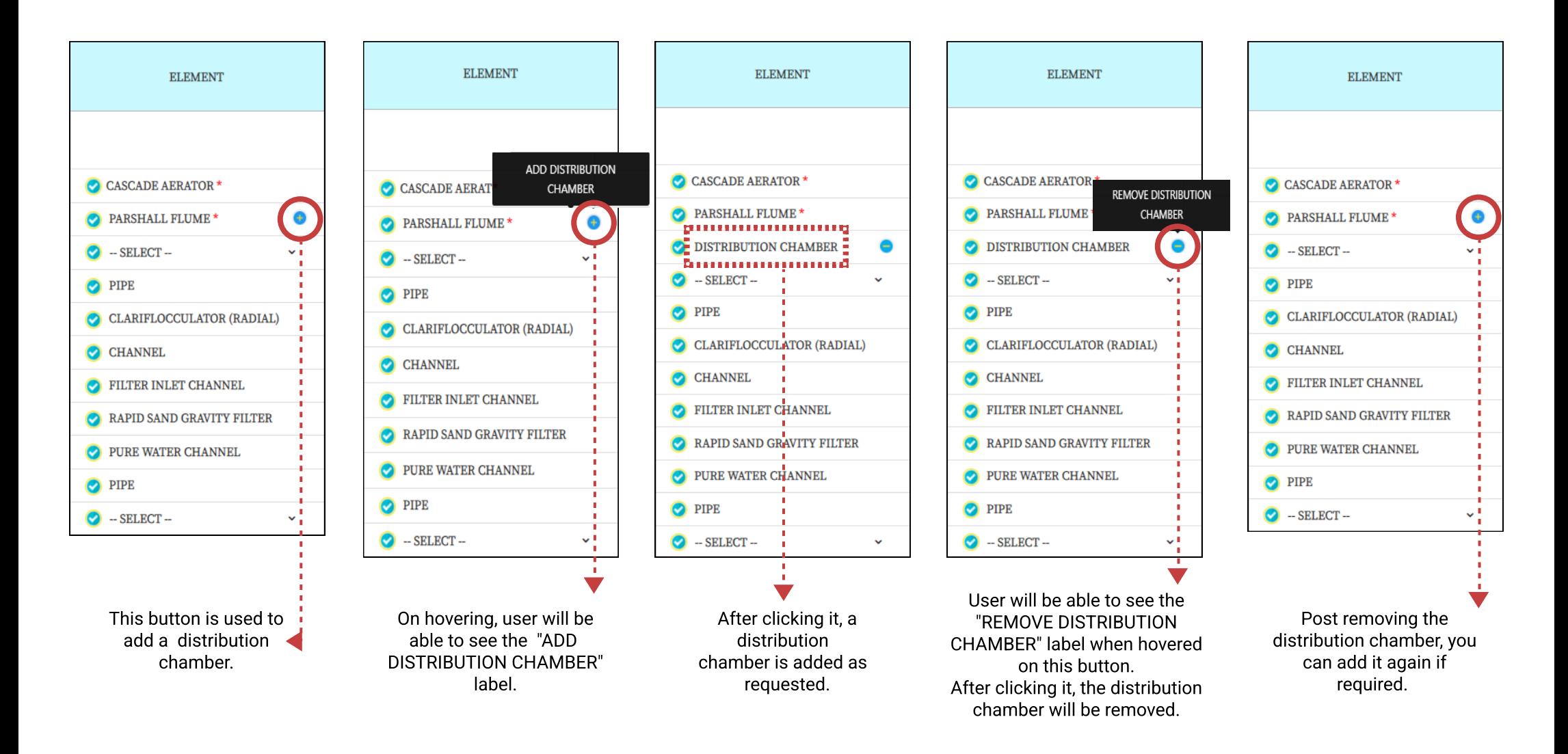

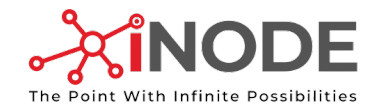

#### Selecting Flash Mixer & Sump Type

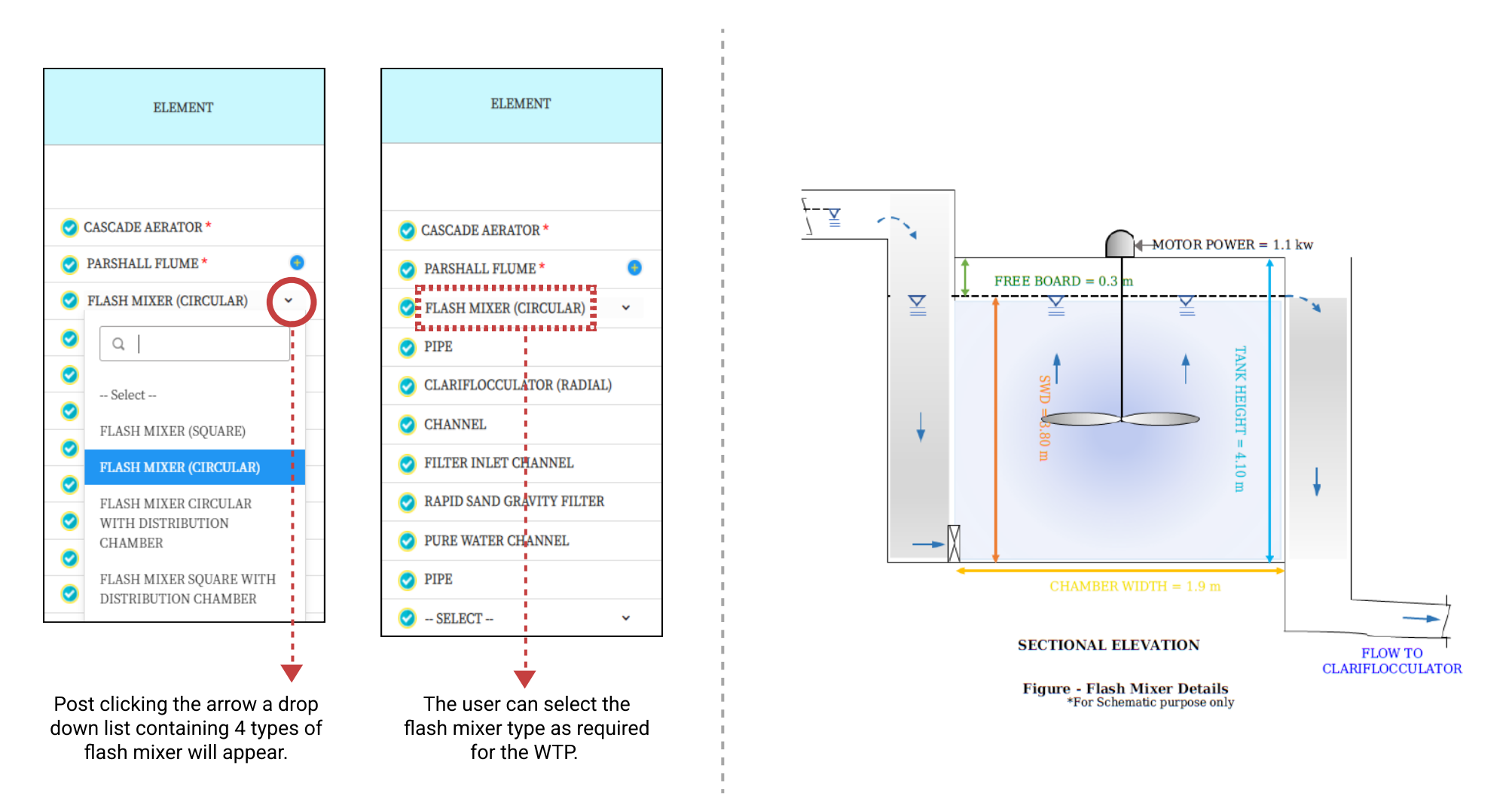

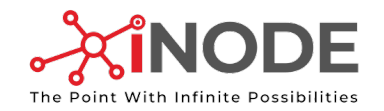

#### Selecting Flash Mixer & Sump Type

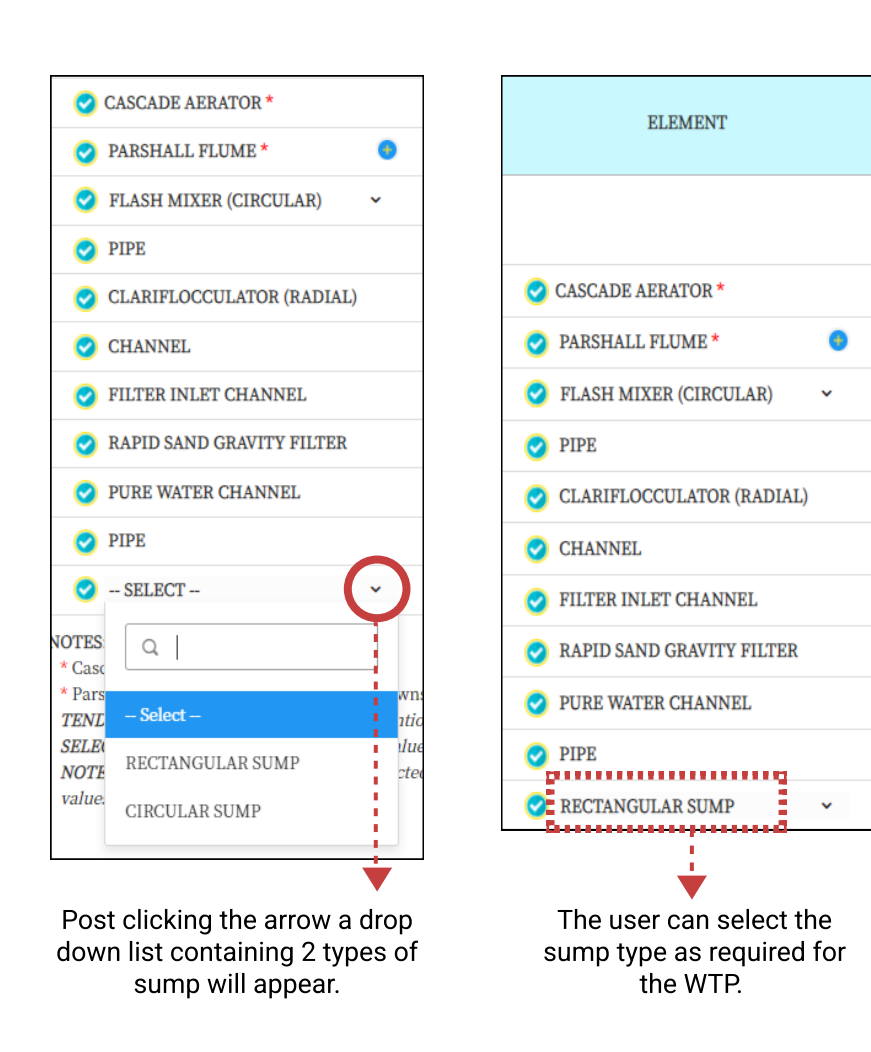

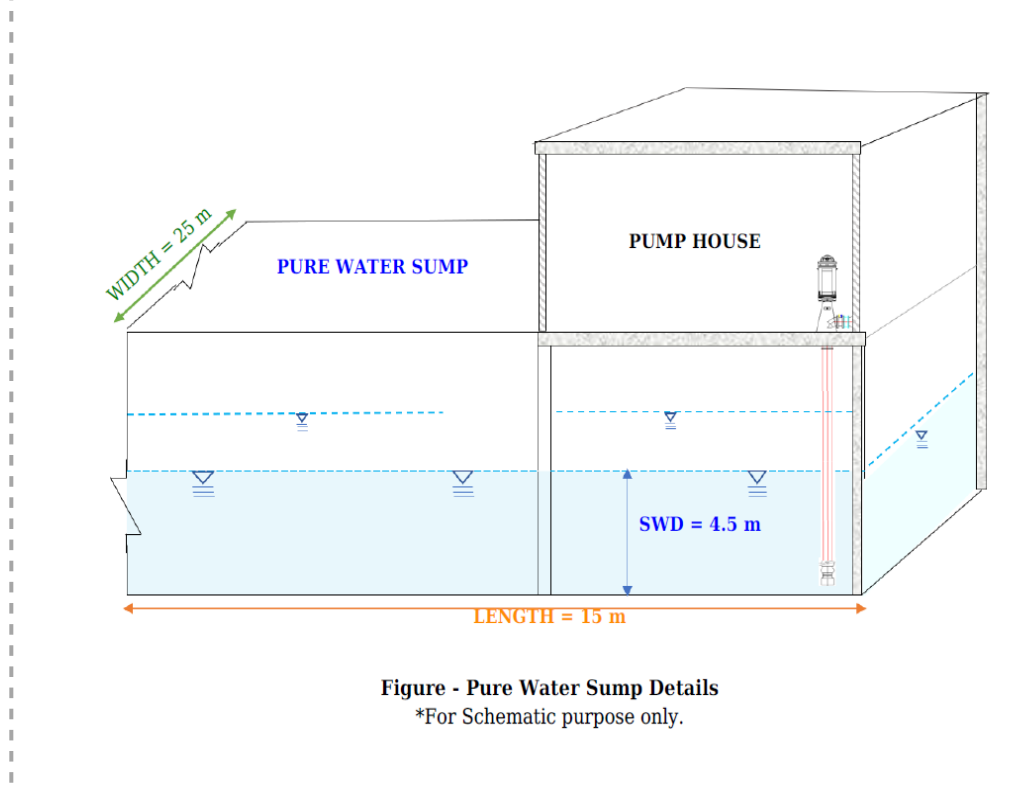

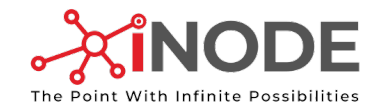

#### Entering the Number of Units for each Element

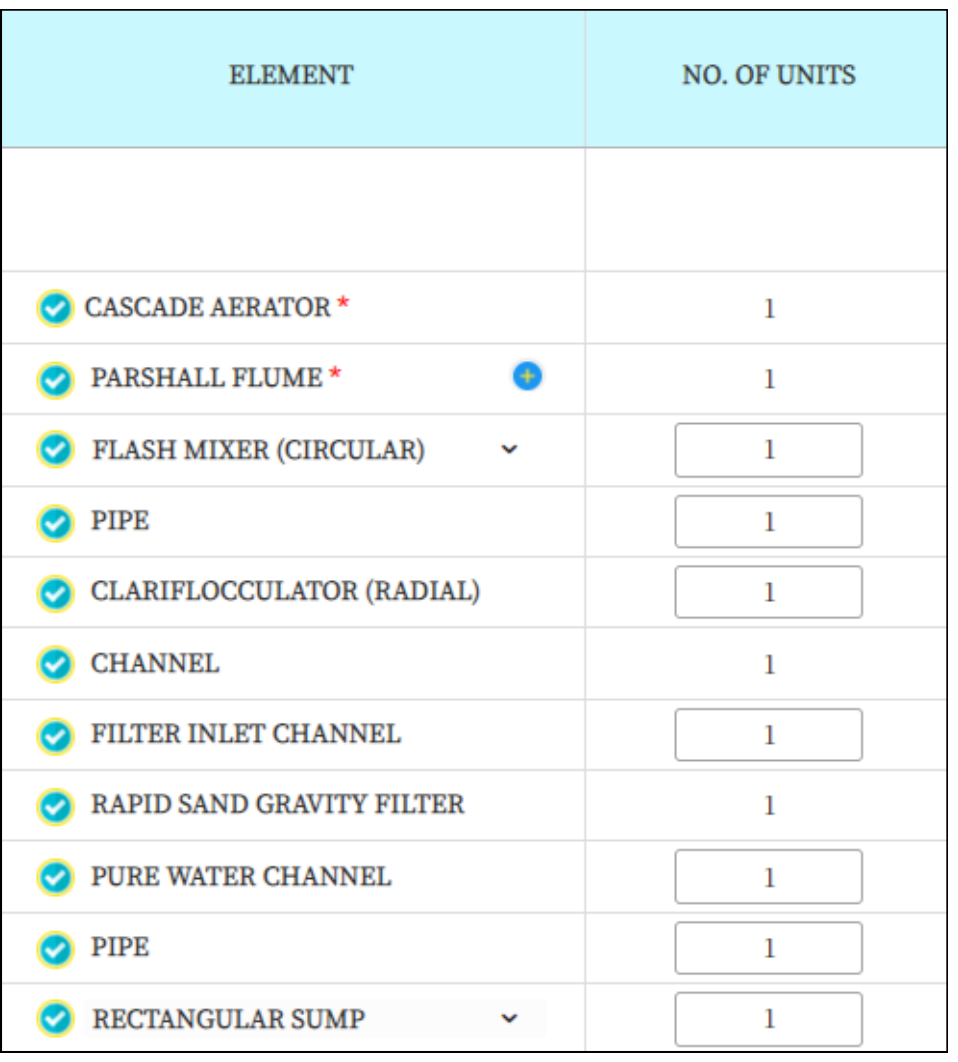

- By default all the elements will have number of units as 1.
- User can input numbers of units for each element as per user experience.
- Channel, after clariflocculator will have by default same number as clariflocculator.

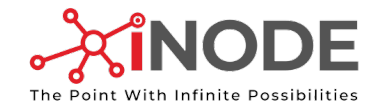

#### Water Treatment<br>
Nater Guide<br>
User Guide Plant

# Entering Tendered Criteria for Overloading and Loss of each Element

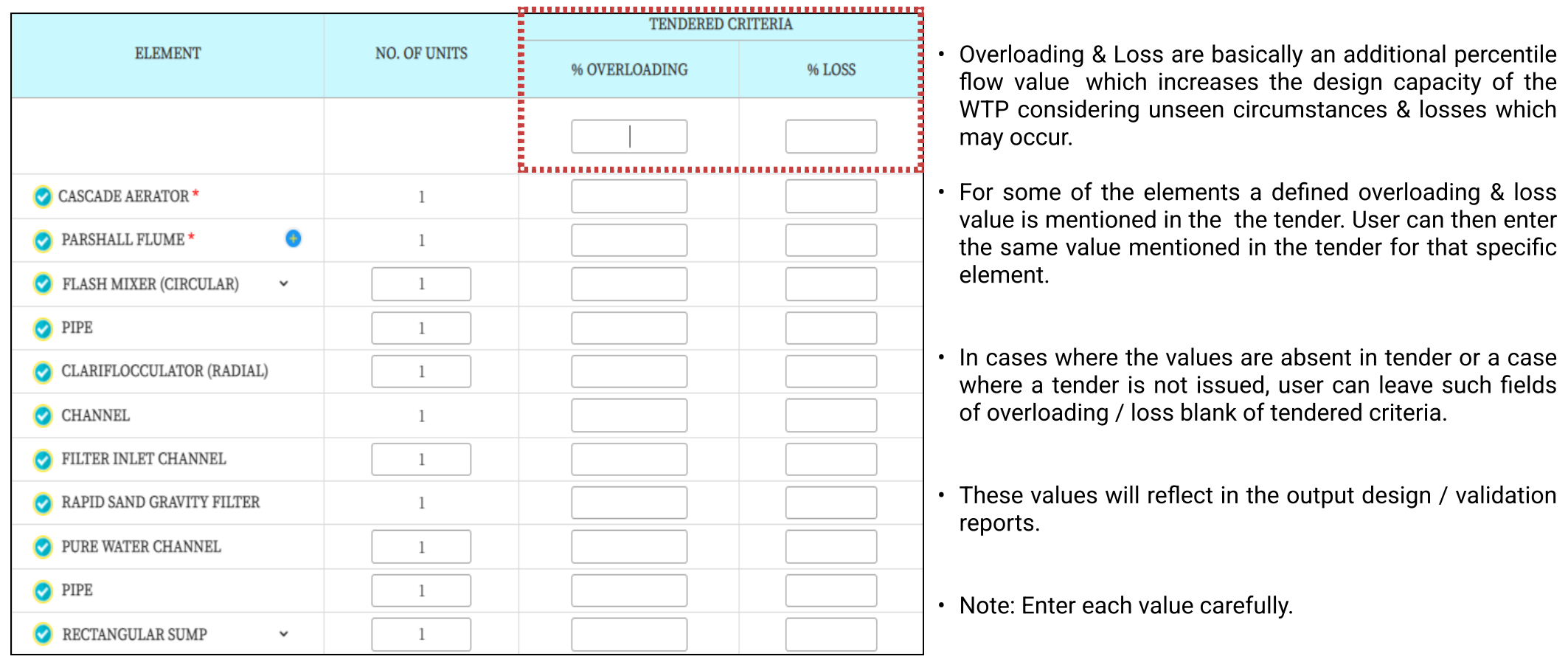
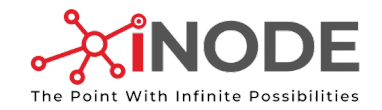

#### Quick-fill all the tendered Values of Overloading & Loss

CASE - I All values of overloading & Loss are same for all the elements

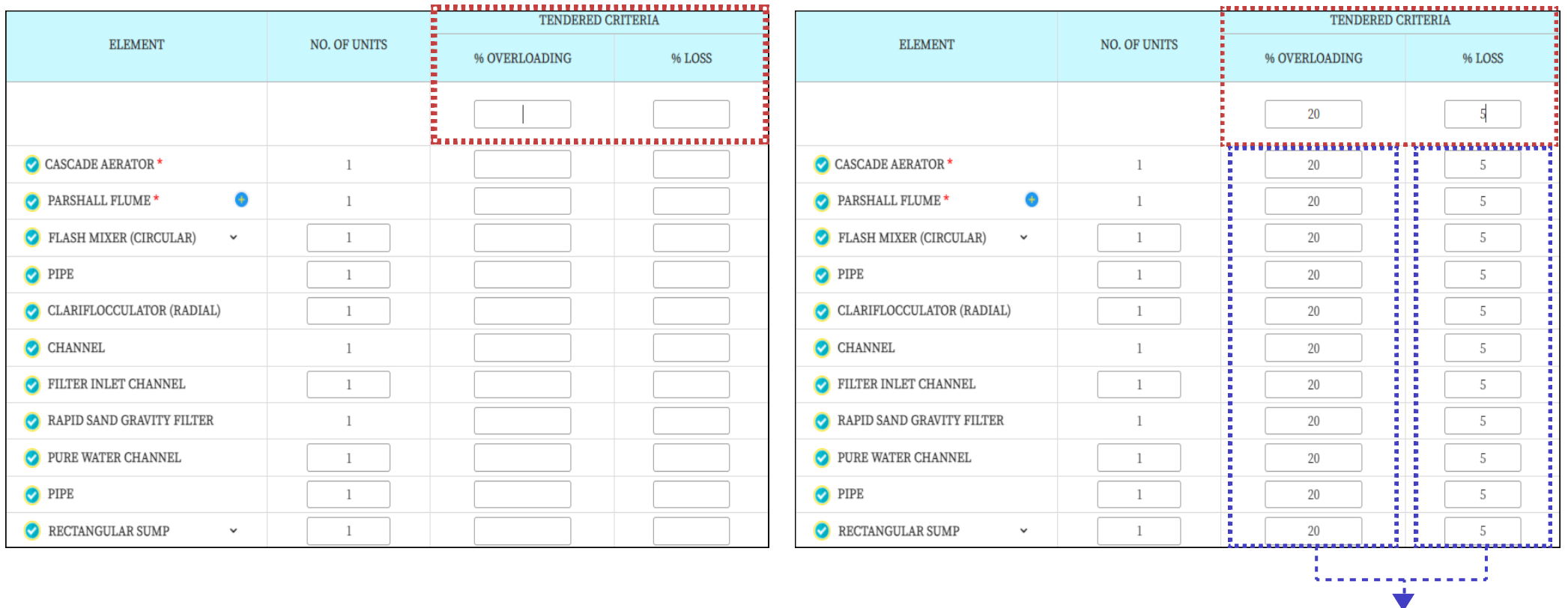

Autofilled Values

Fields to enter values for carrying forward the same values for all the elements.

If the overloading & Loss values for each element are the same (Overloading & Loss can be different), then simply enter the values in these two field and all the other fields of each element will be auto filled carrying the value initially entered.

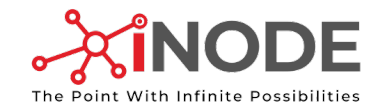

## Quick-fill all the tendered Values of Overloading & Loss

CASE - II When only overloading values are same for all the elements

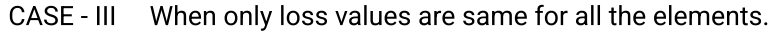

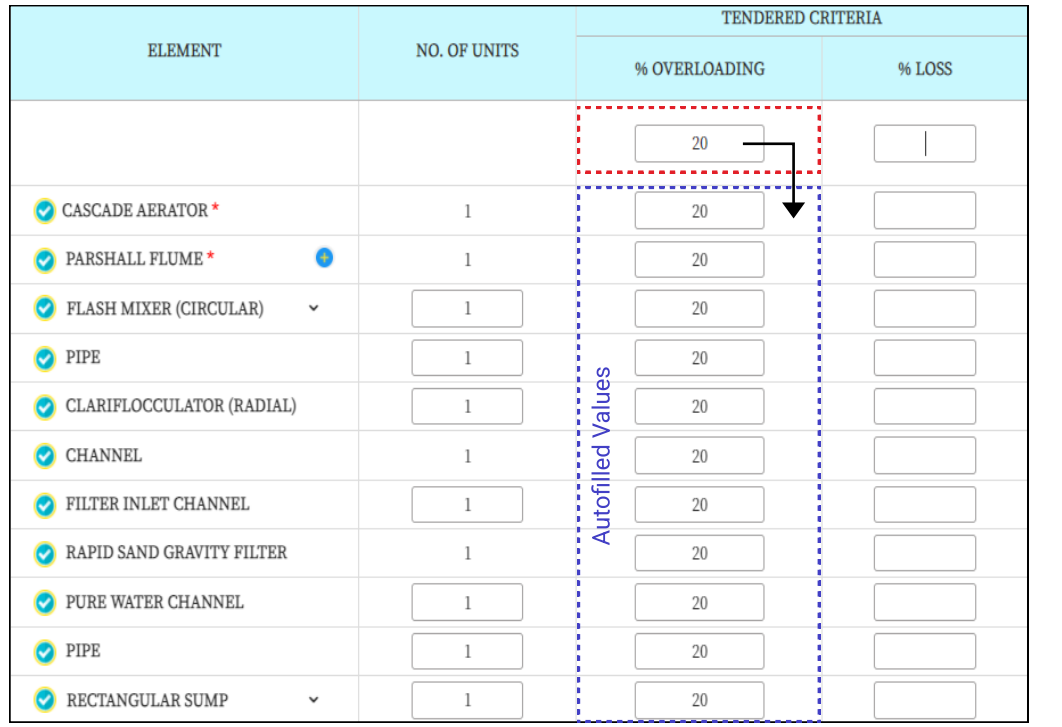

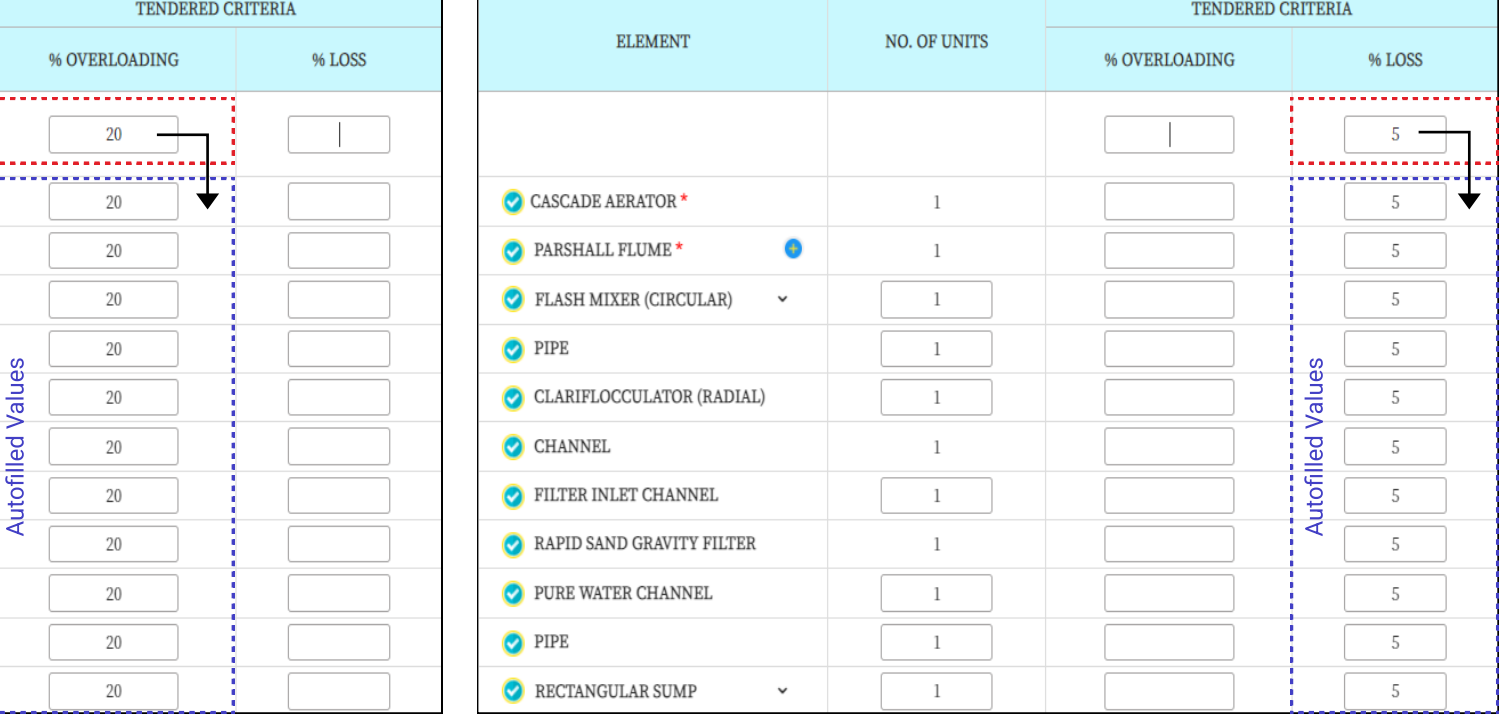

User can enter loss only "Overloading", for the same value to be
carry forwarded all the elements as shown.

User can enter only "Loss" value , for the same value to be carryforwarded
all the elements as shown.

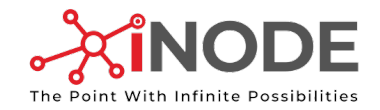

#### Water Treatment<br>
User Guide Plant

#### Quick Trick

If values for loss and/ or overloading for maximum elements are same but for a few elements are different.

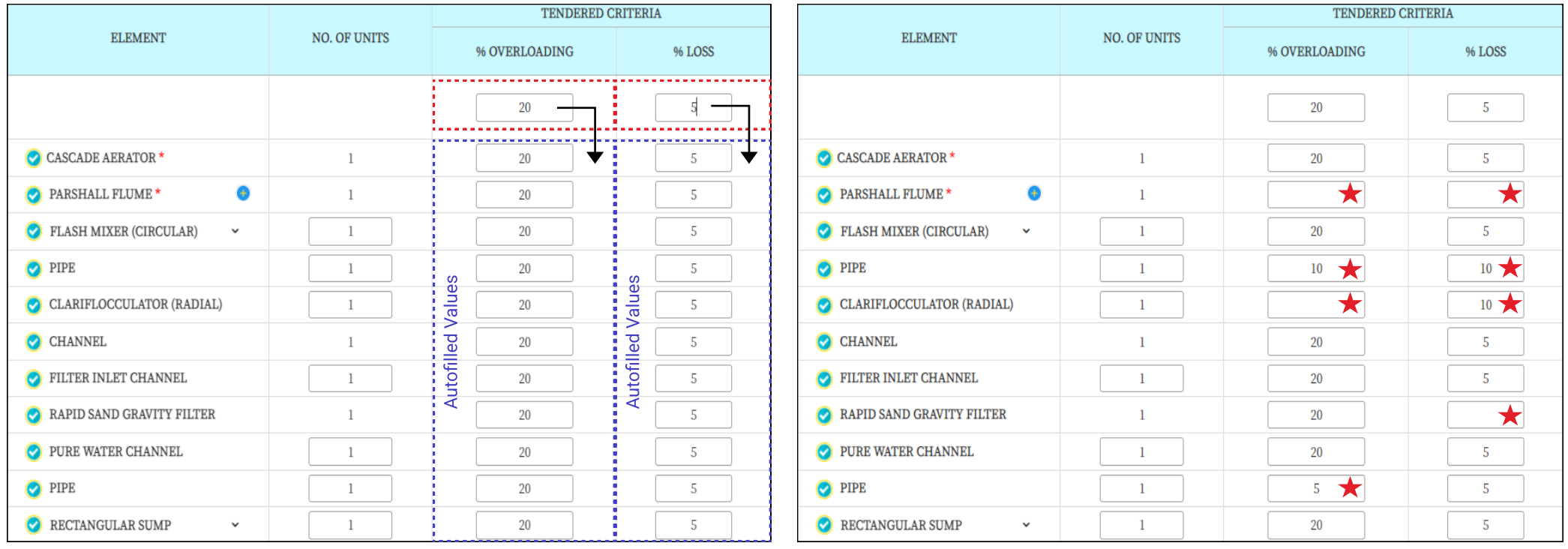

User should fill the value for
overloading &/or loss which are
same for maximum of the elements.

User can perform all the possible combinations
required as starred by editing the values for the
elements manually.

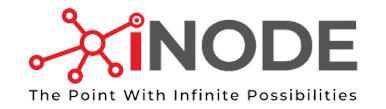

#### Quickly Entering Selected Criteria for Overloading and Loss of each Element.

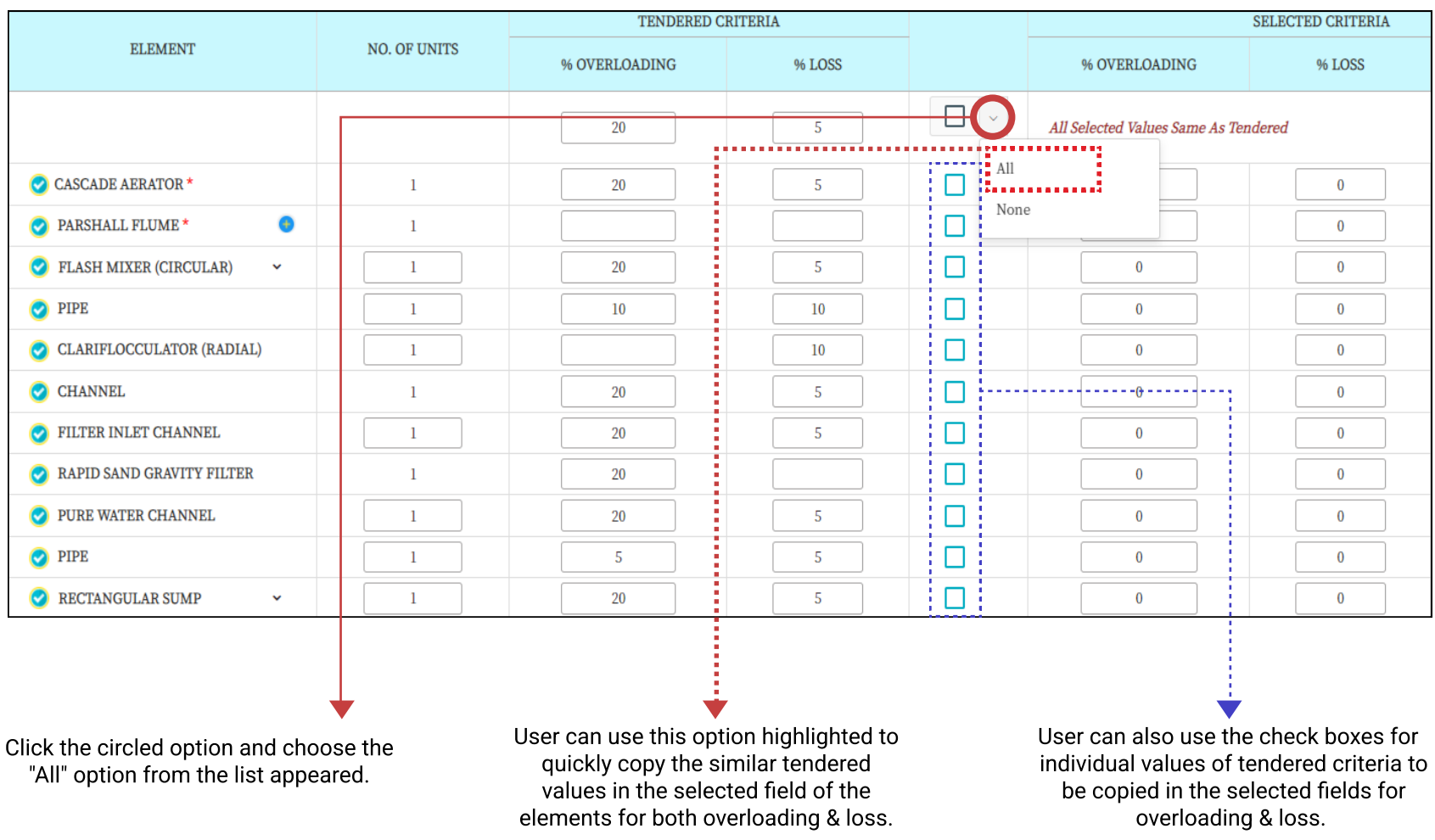

Important Note: All the selected field values will be further used for design of each elements.

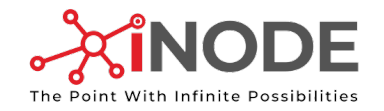

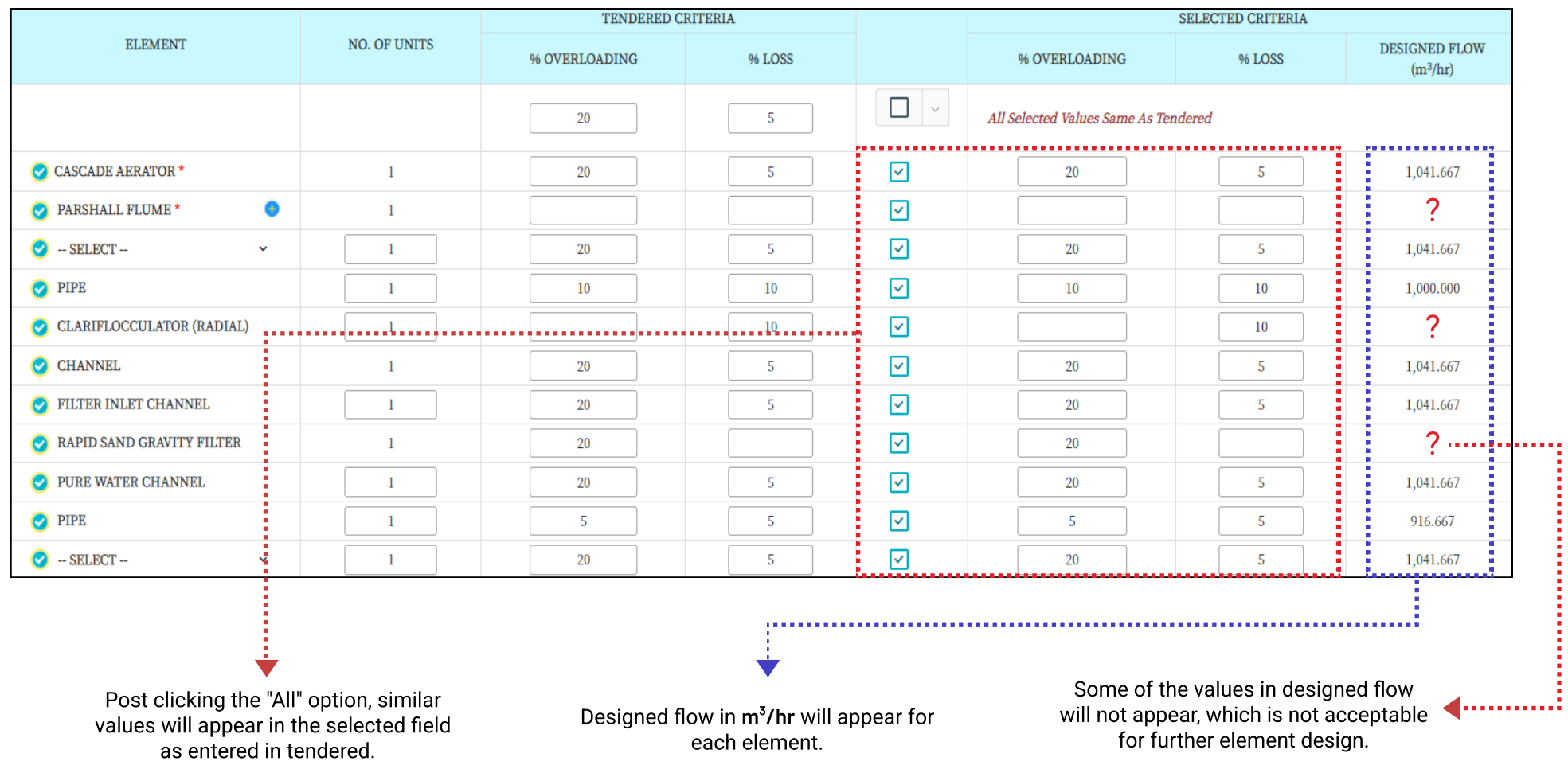

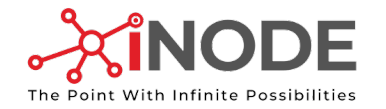

#### Entering Selected Criteria for Overloading and Loss of each Element Manually.

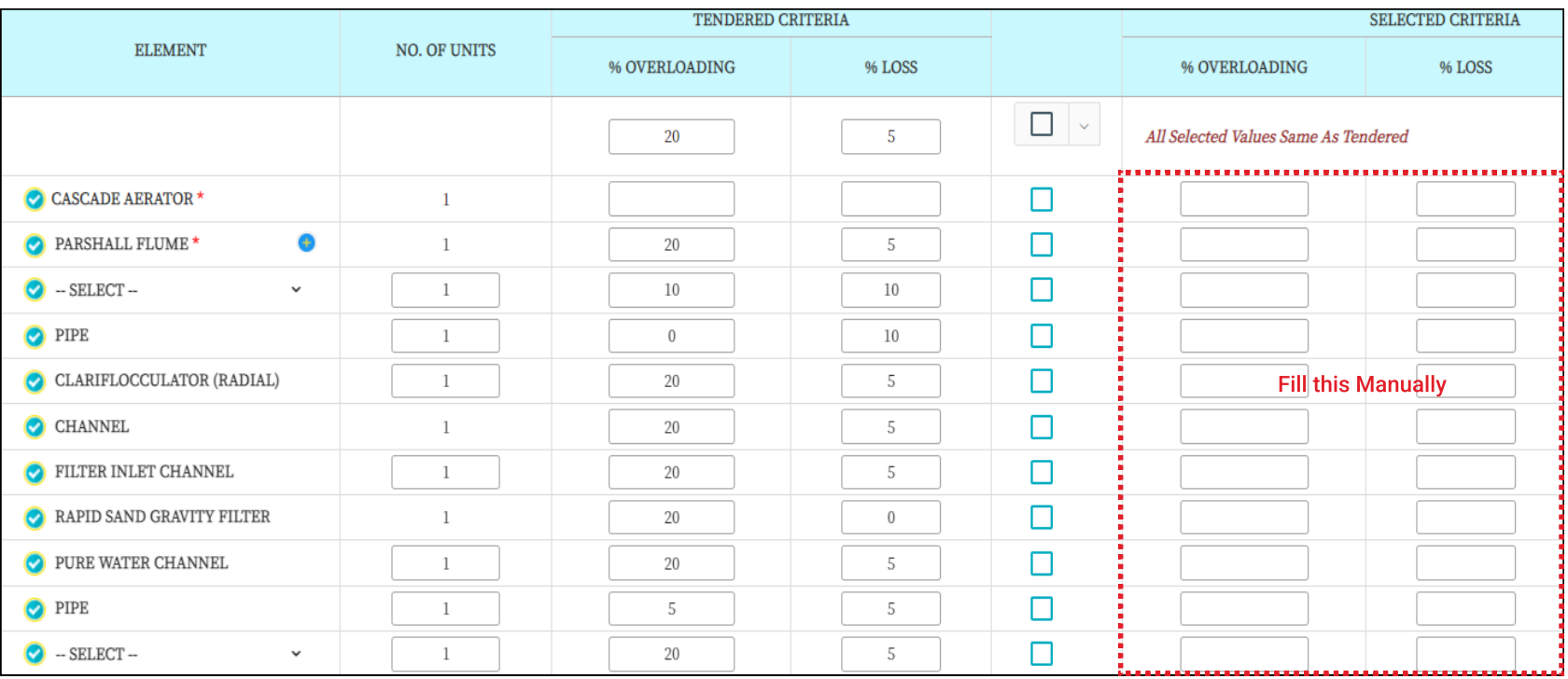

- A user can enter values in the fields of overloading and loss of selected criteria for each individual element as per user experience and knowledge.
- A user must be very carefull while filling the selected criteria fields as these values will be carried forward for the design capacity each element.
- A user must not leave any fields of selected criteria blank/empty. If a user has no specified value a "zero" should be entered.

Important Note: All the selected field values will be further used for design of each elements.

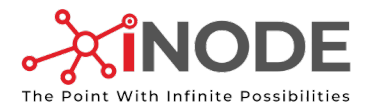

# Quick Trick

If values for loss and/or overloading for maximum elements are same as tendered but a few are different

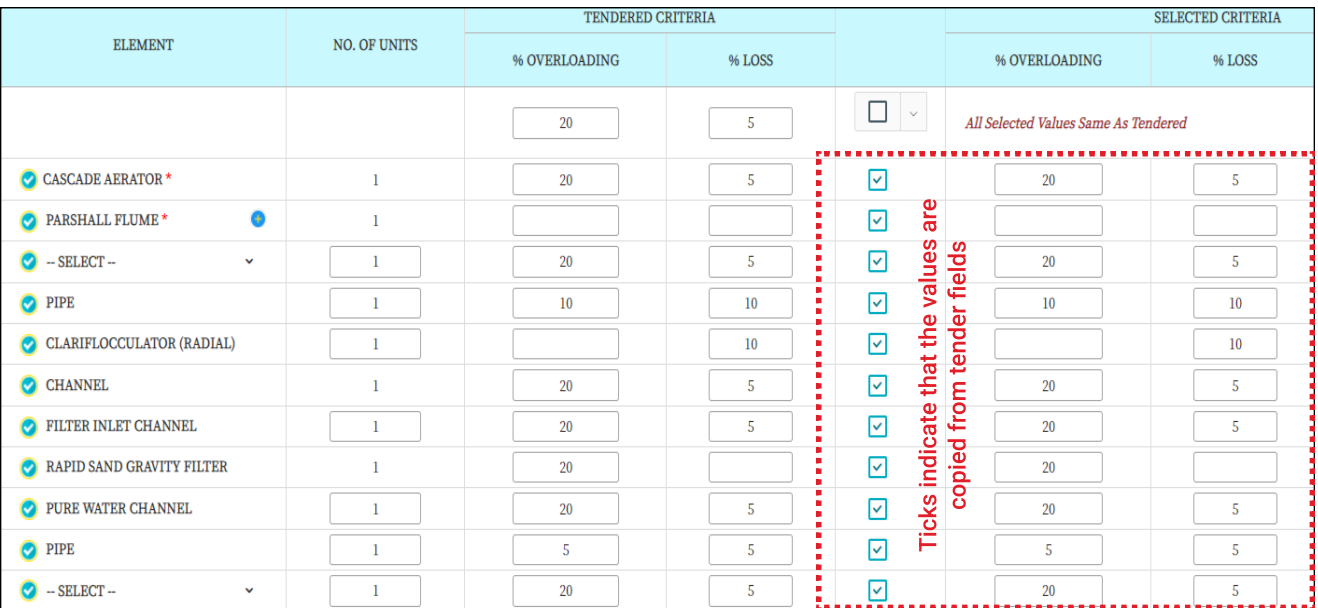

#### Copy all the values by using this "All" option.

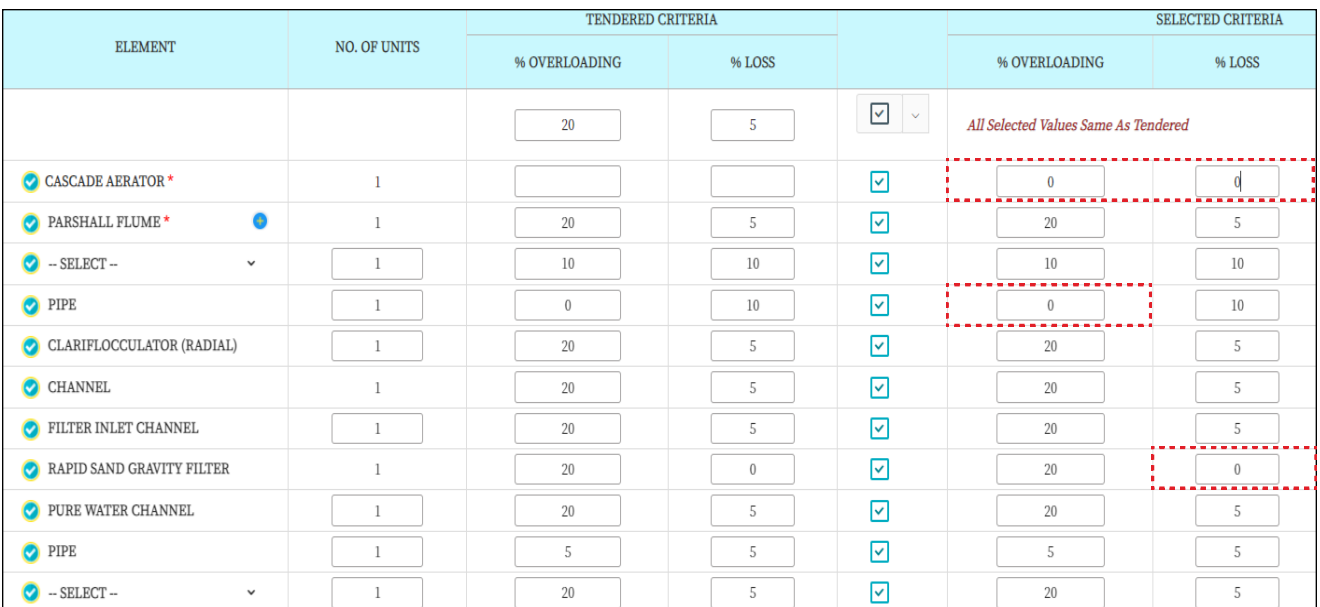

As highlighted above a user can change any of the values manually from selected criteria. In addition to this user shall make sure that none of the field are left blank/empty and a zero is enetered in such fields.

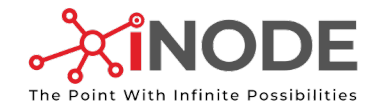

#### If values for loss and / or overloading for some elements are same as tendered.

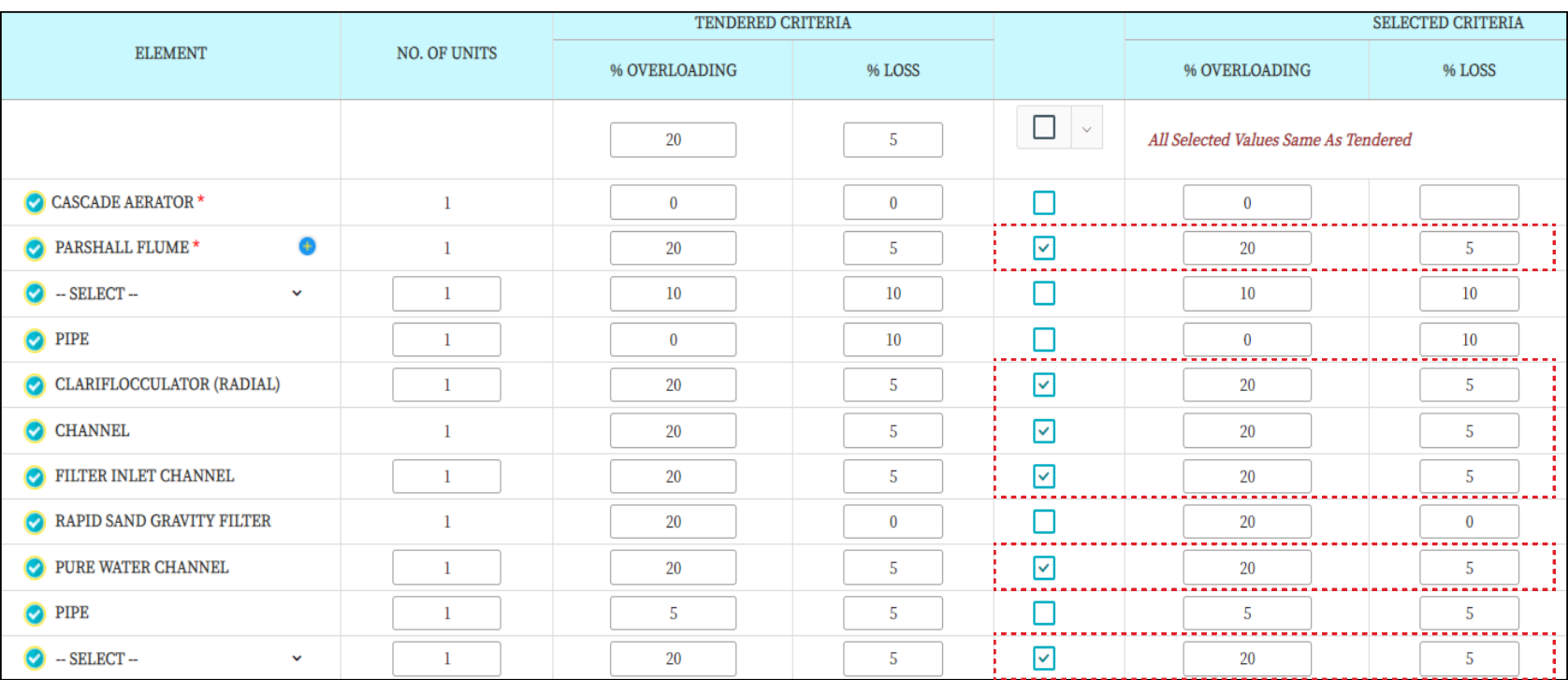

• A user can simply click on check boxes for the individual elements whoose values are to be copied in the selected fields.

• Rest of the fields in selected criteria can be filled manually for the remaining elements.

After entering the values, click on  $\bullet$  Save & Continue to see the flow diagram.

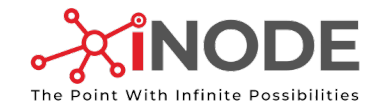

## Know the Entire Flow of Elements of your Water Treatment Plants

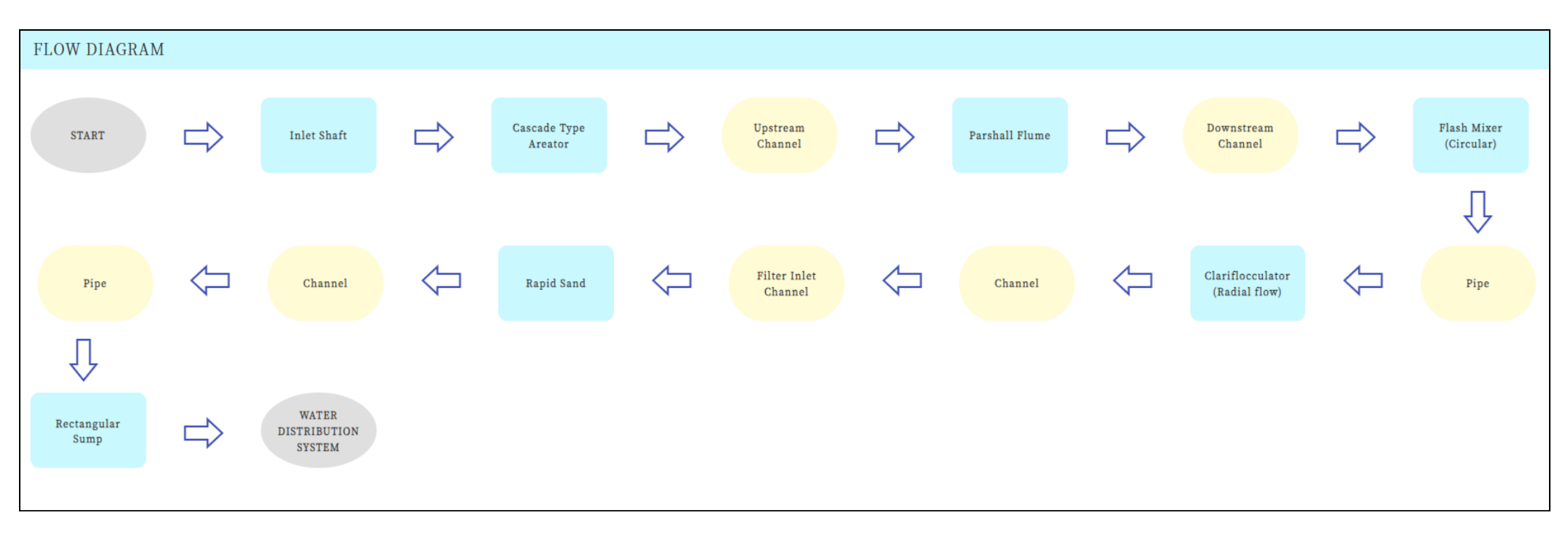

- After selecting the elemnet types & filling all the necessary information user, will then be able to see the flow diagram.
- This flow diagram will be the exact representation of the user inputs and selection performed at the Number & Overloading screen.

After entering the values, click on  $\bullet$  save & Continue to see the flow diagram. In any case the user is in doubt or wants to change anything in the numbers & overloading screen, user can click **Reference** 8 perform the necessary changes.

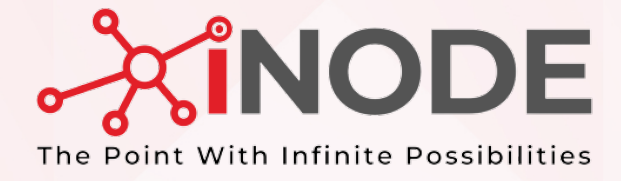

# START DESIGNING THE ELEMENTS

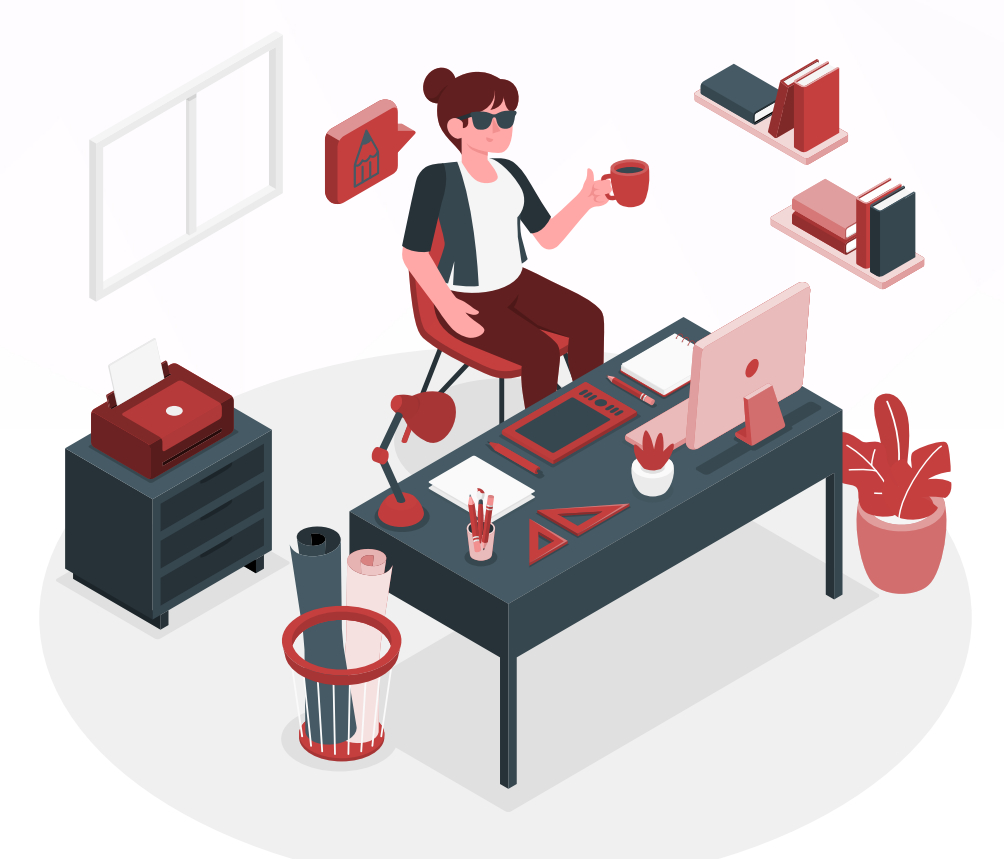

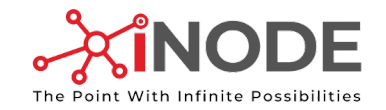

# Know your Element Design Screen Icons/Features

Part 1

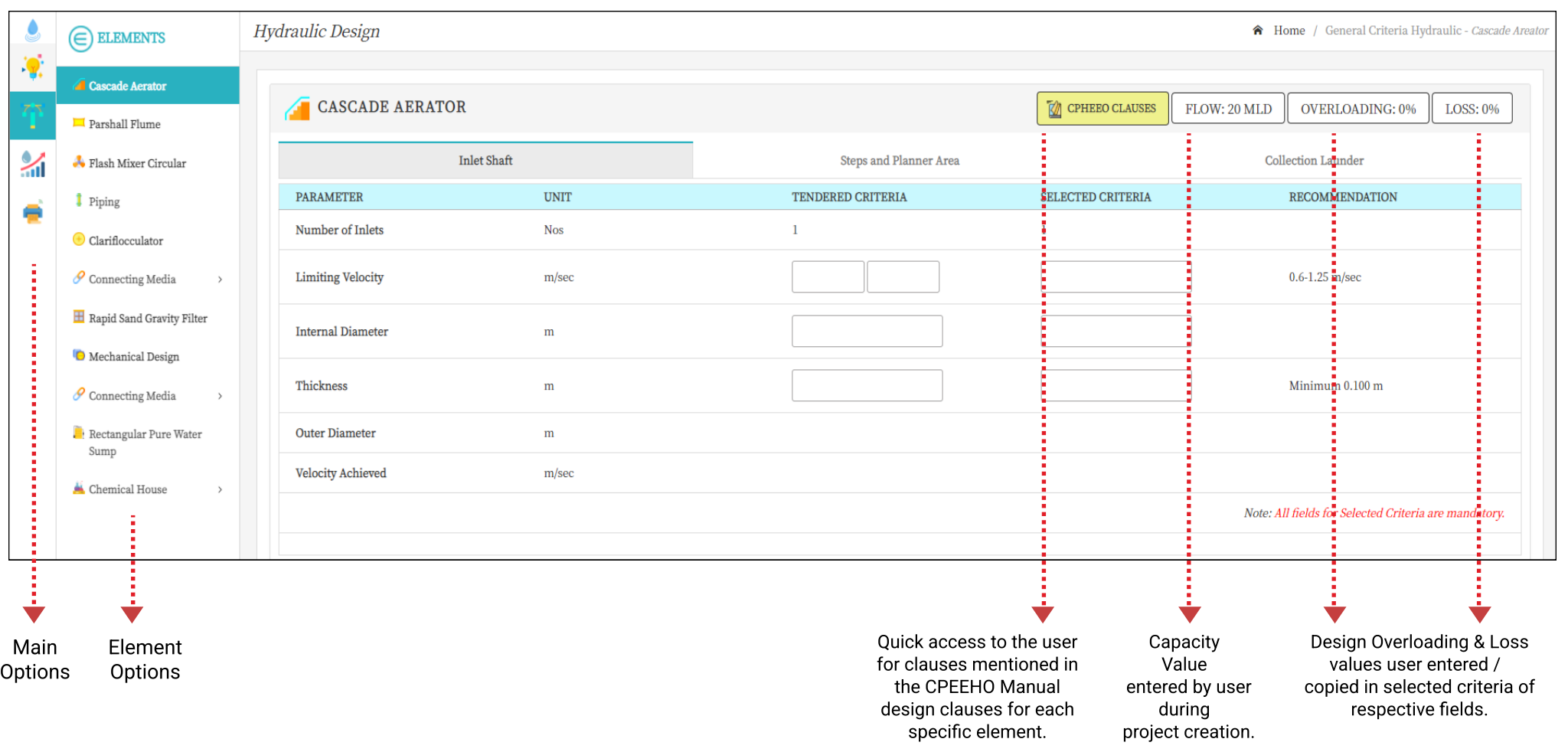

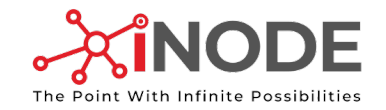

# Know your Element Design Screen Icons/Features

Part 2

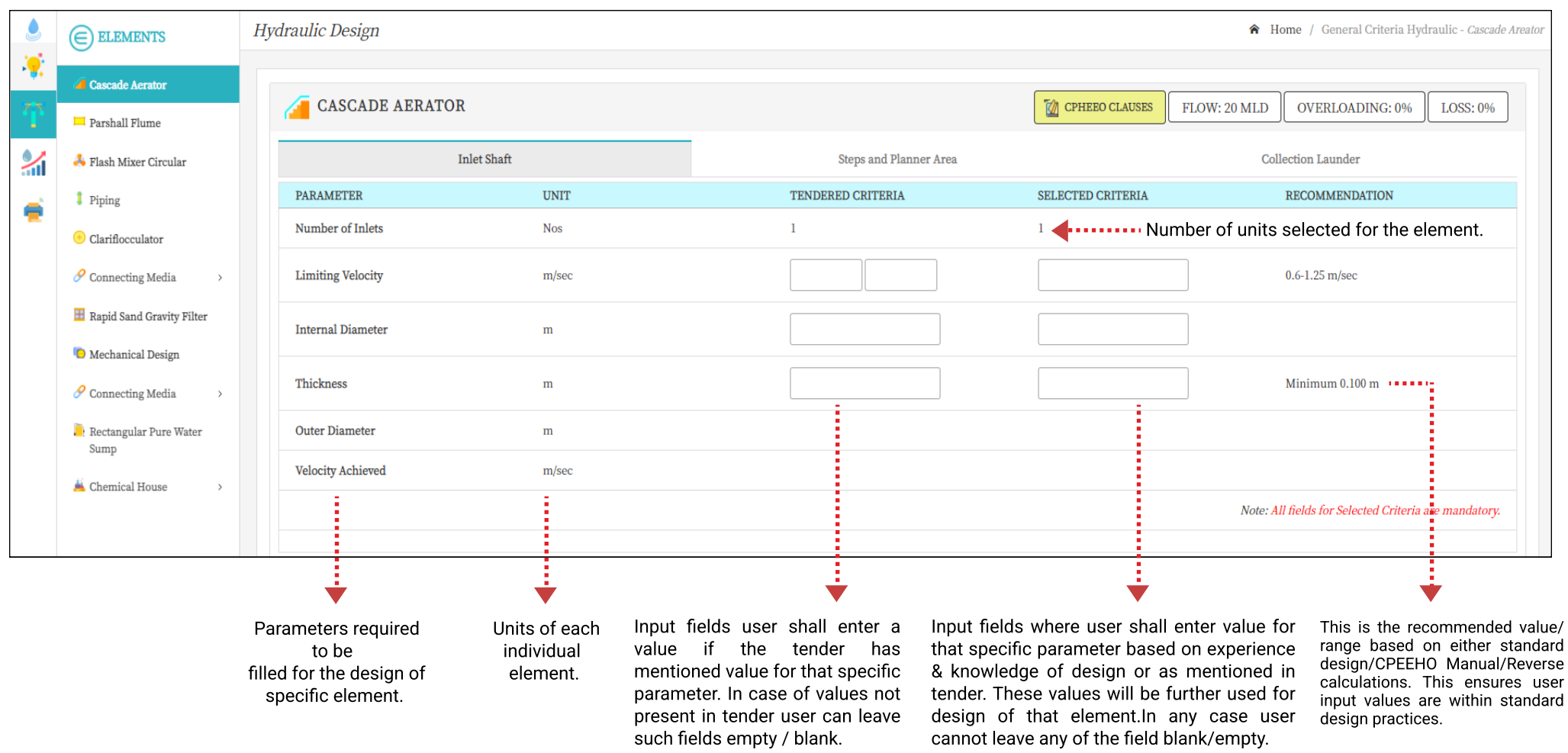

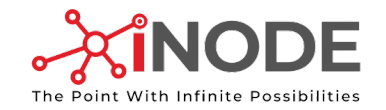

# Detailed Icon Explanation

 $\frac{1}{2}$ 

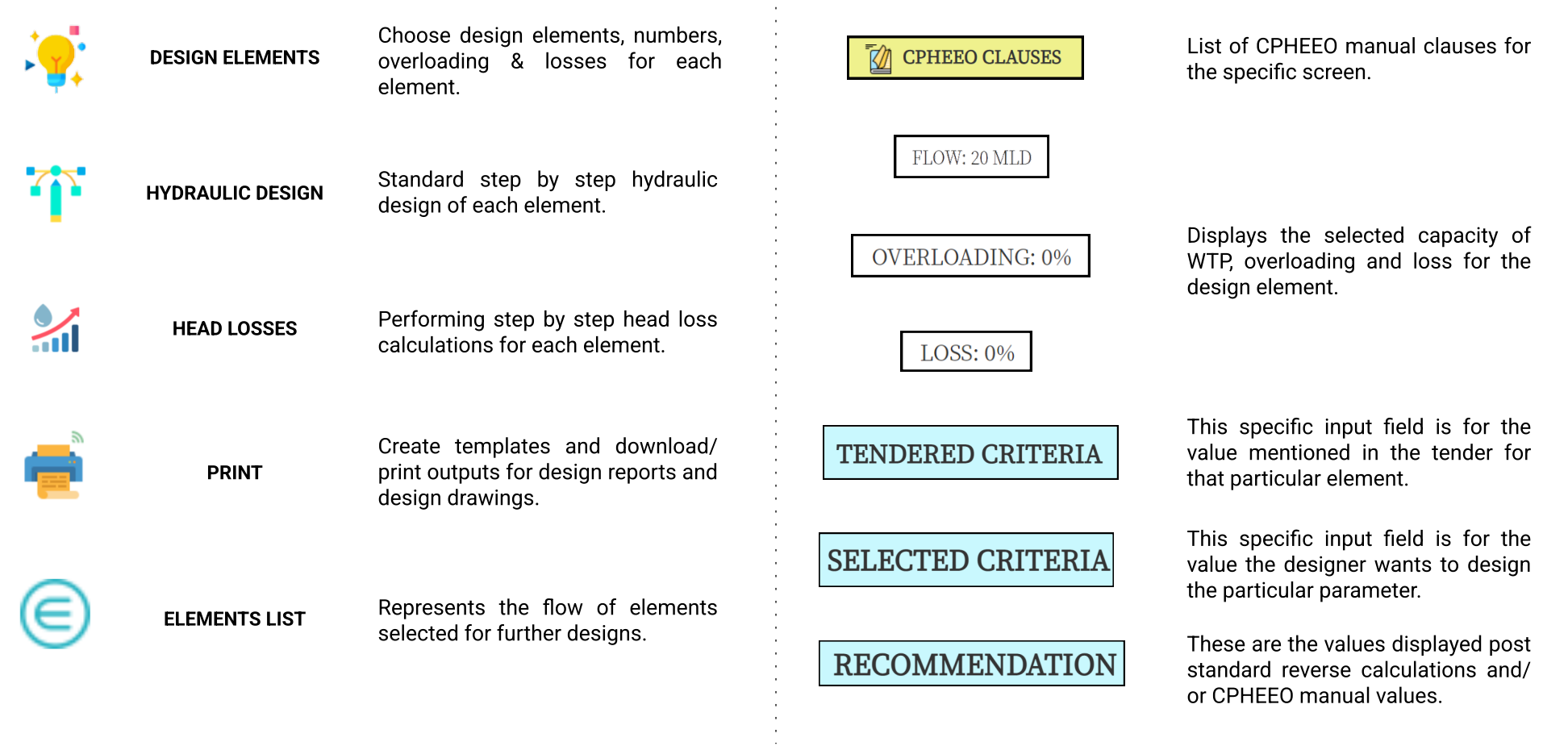

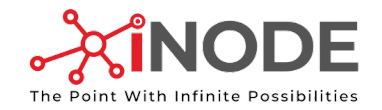

## Start Designing an Element

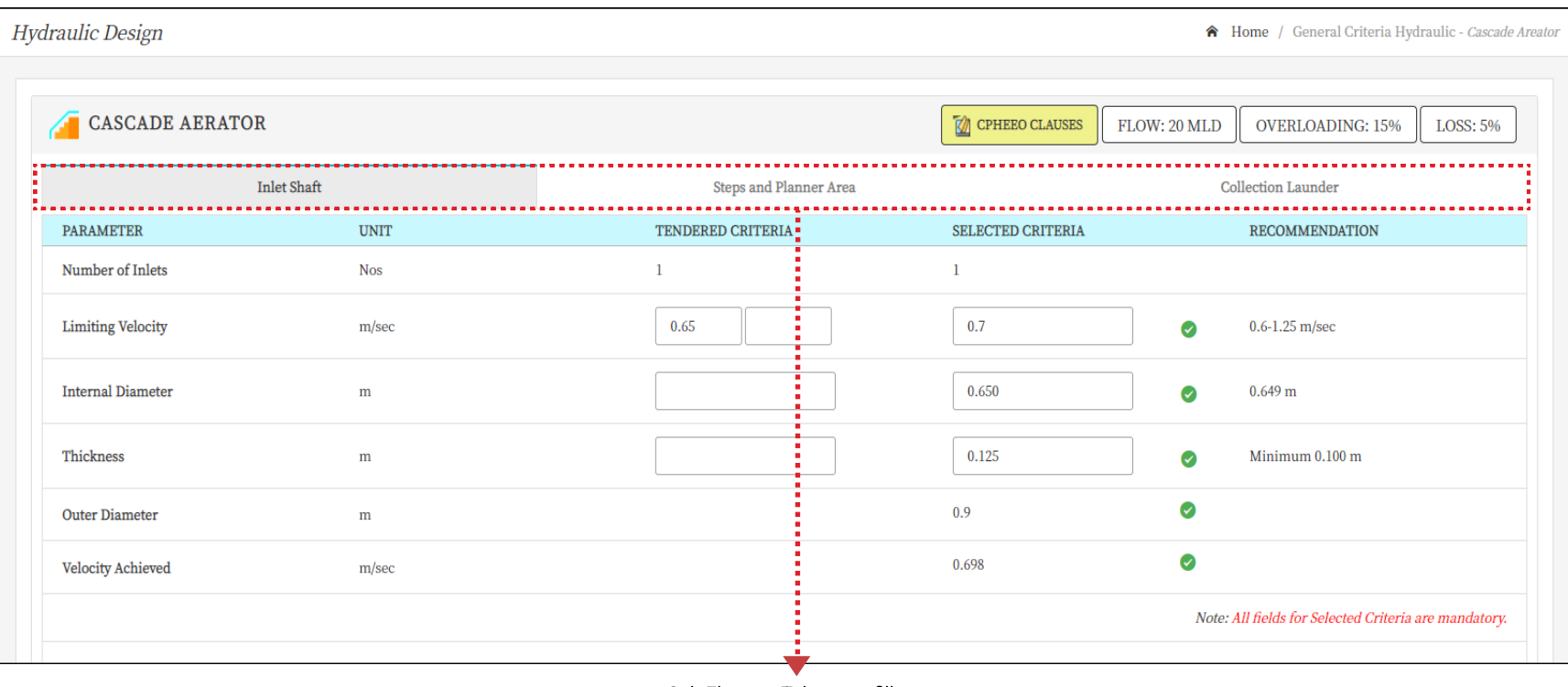

Sub Element Tabs, grey fill represents the selected sub element tab.

For the start we would like to draw your attention towards the simple designing experience for which one sub - element i.e.Inlet Shaft will be designed and explained. The other elements can be designed on the same line using iNode software. In all the design elements the highlights will be mentioned further for better understanding.

Note: The screen values in the input fields are only for explaining the working of the software and in no case are recommended for actual design purpose.

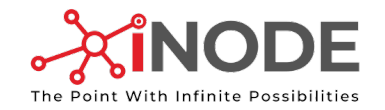

## Know how to fill values in tendered and selected criteria

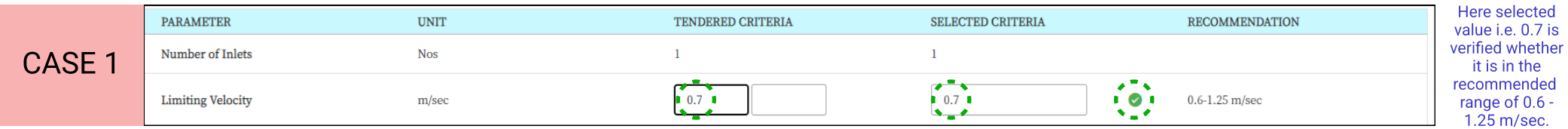

When a value of a specific parameter is mentioned in tender, user can enter the value in the tendered criteria and use the same value for further design by entering the value in selected criteria field. The value then entered in the selected criteria will be verified against the standard design / CPEEHO recommended range.

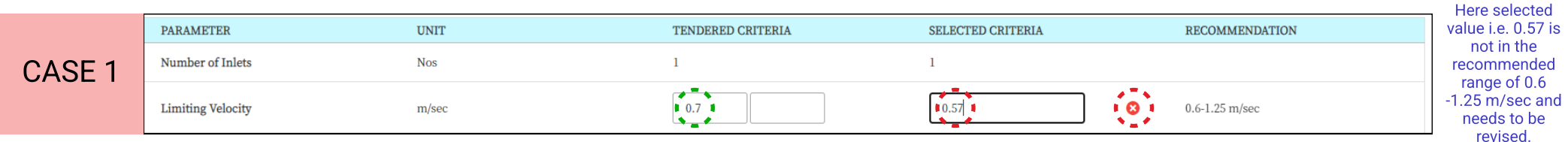

When a value of a specific parameter is mentioned in tender, user can enter the value in the tendered criteria but in selected criteria field user can enter any other value than tendered mentioned as per user experience & knowledge and use the value for further design. The value then entered in the selected criteria will be verified against the standard design / CPEEHO recommended range. Here the software ensures user is within the Codal/standard design practice values.

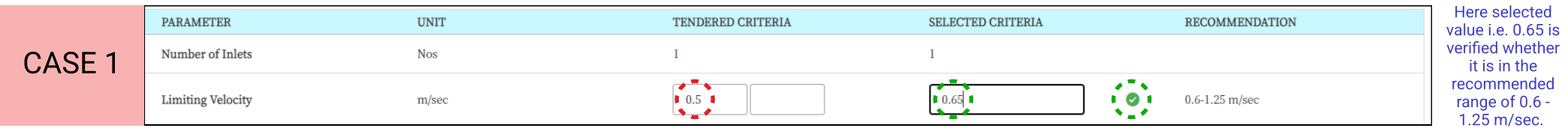

When a value of a specific parameter is mentioned in tender, but user can notice the value not being in the recommended ranges, user can thereby input the value as per user experience & knowledge by taking an additional help of recommended ranges and use the value for further design.
The value then entered in the selected criteria will be verified against the standard design / CPEEHO recommended range. Here the software ensures user is within the Codal/standard design practice values.

The above mentioned user input ways with verification of the selected values can be followed for all the other input fields of tendered and selected criteria as specified

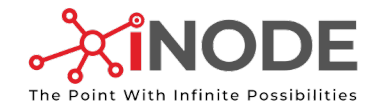

## Know how the values entered in selected criteria affect the next parameter and reverse calculation works .

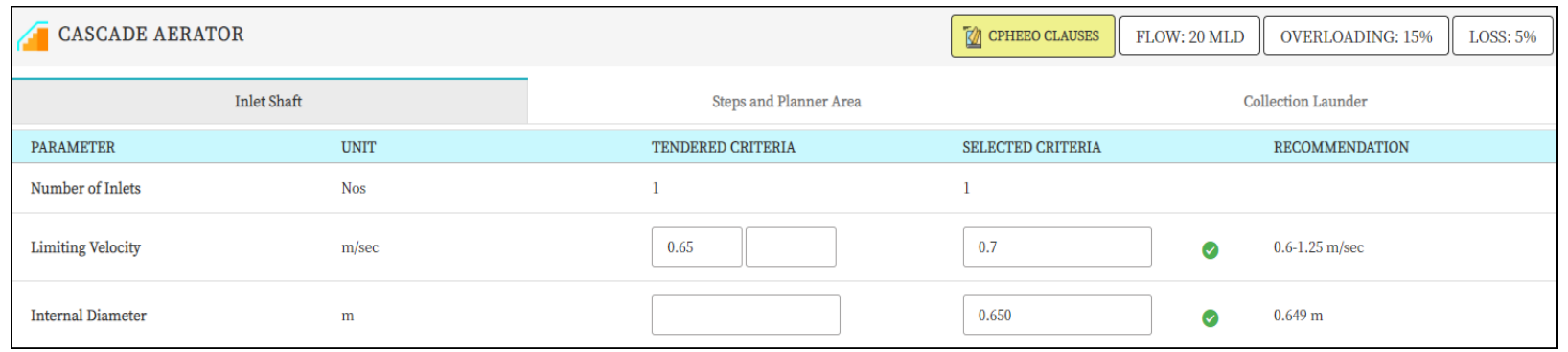

After the user has entered limiting velocity value, iNODE will perform reverse calculation for minimum required diameter as shown below:

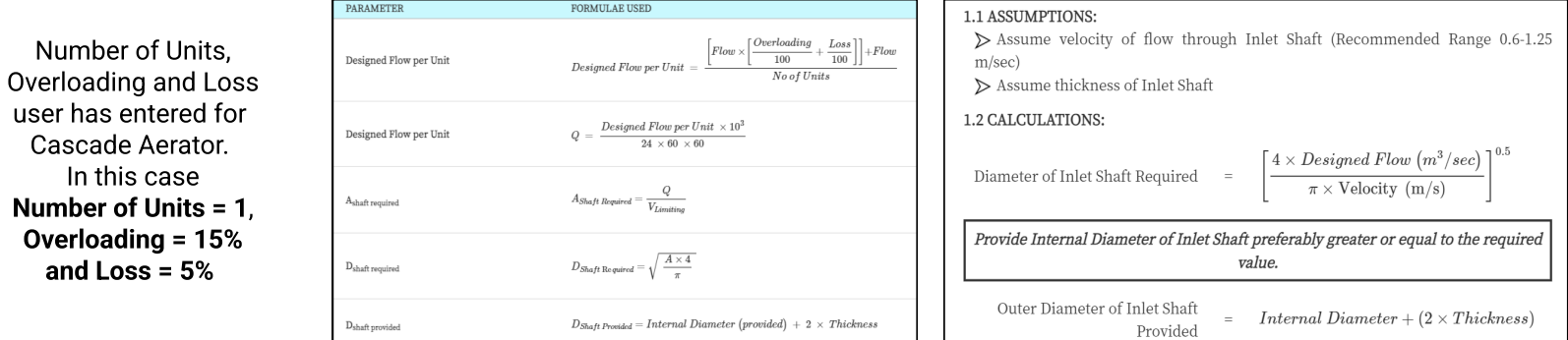

The above mentioned user input ways with verification of the selected values can be followed for all the other input fields of tendered and selected criteria as specified

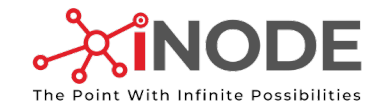

## Know what is the minimum standard value, calculated Dimensions based on user inputs and also how user inputs effects on the parameter validations by reverse calculations

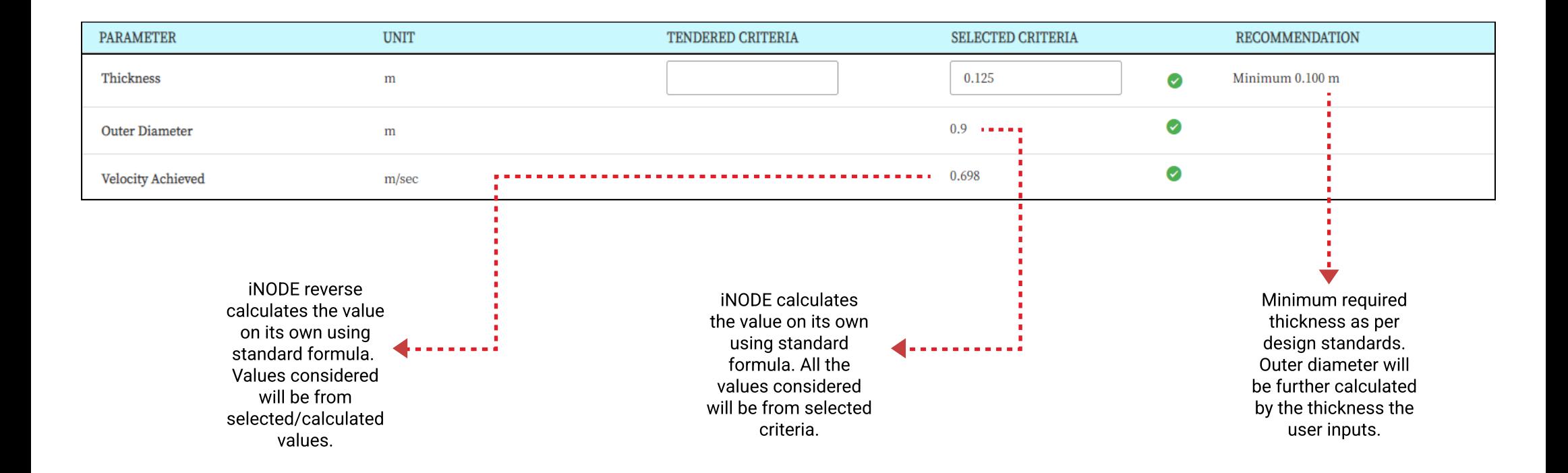

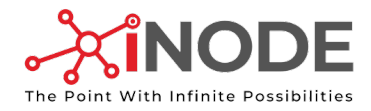

## Additional Screen Features

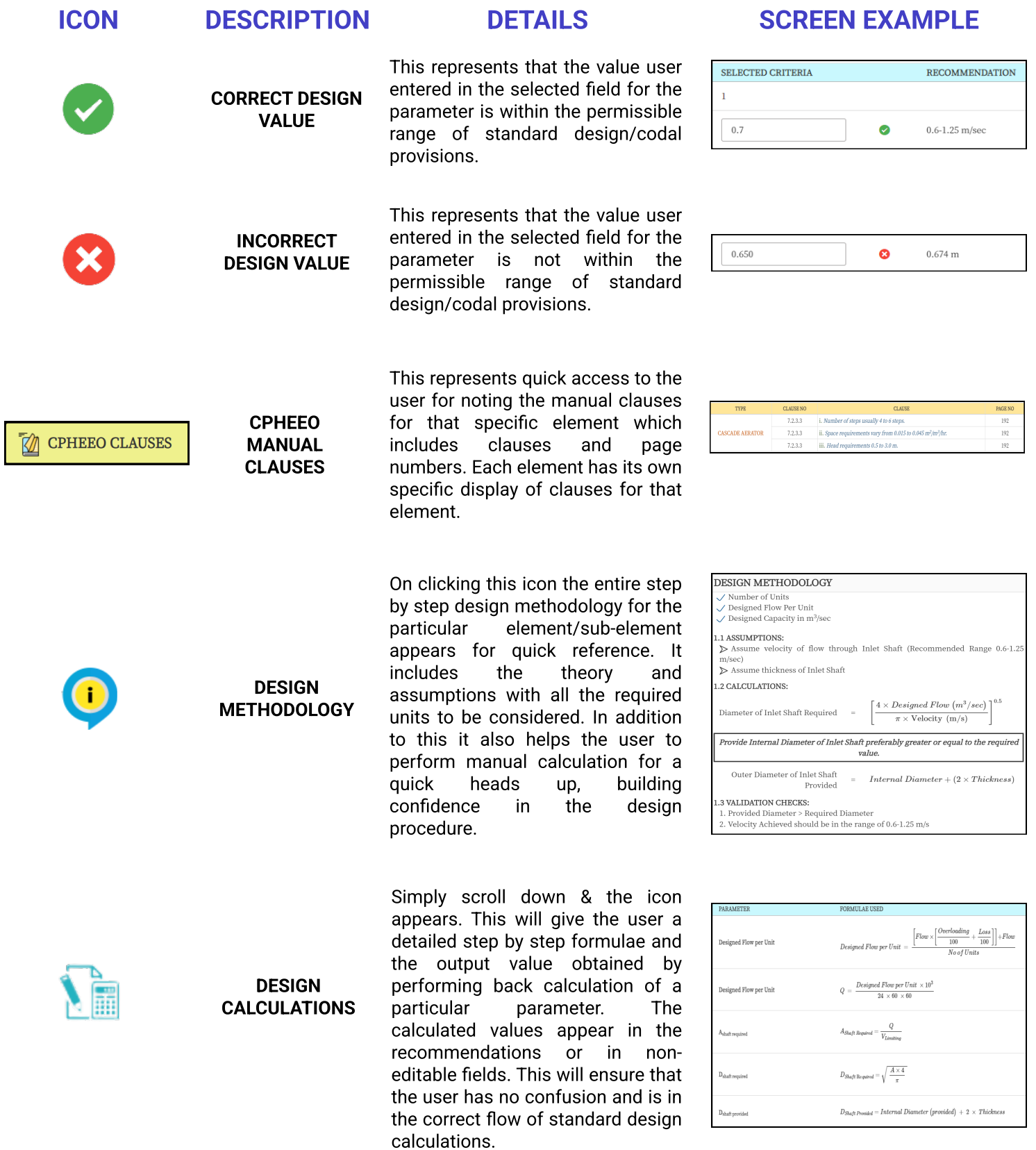

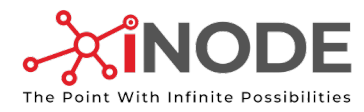

## Output Reports and going to the next element/ Sub Element Design

This option will appear at the end of the design of the elememt,
only when an element is inclusive of multiple sub elements.

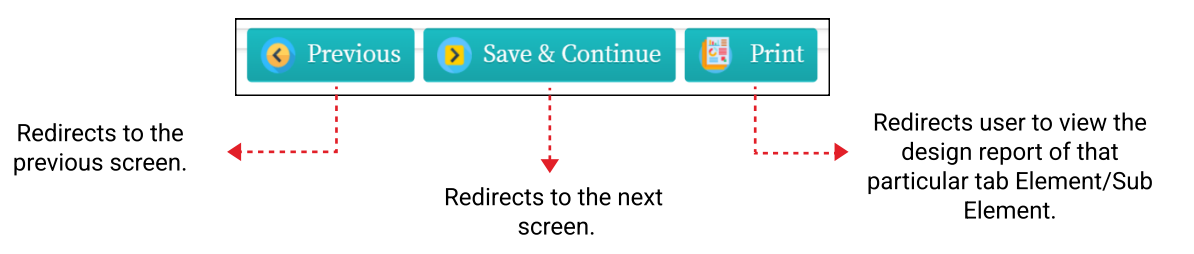

### Standard sample Design Output Report

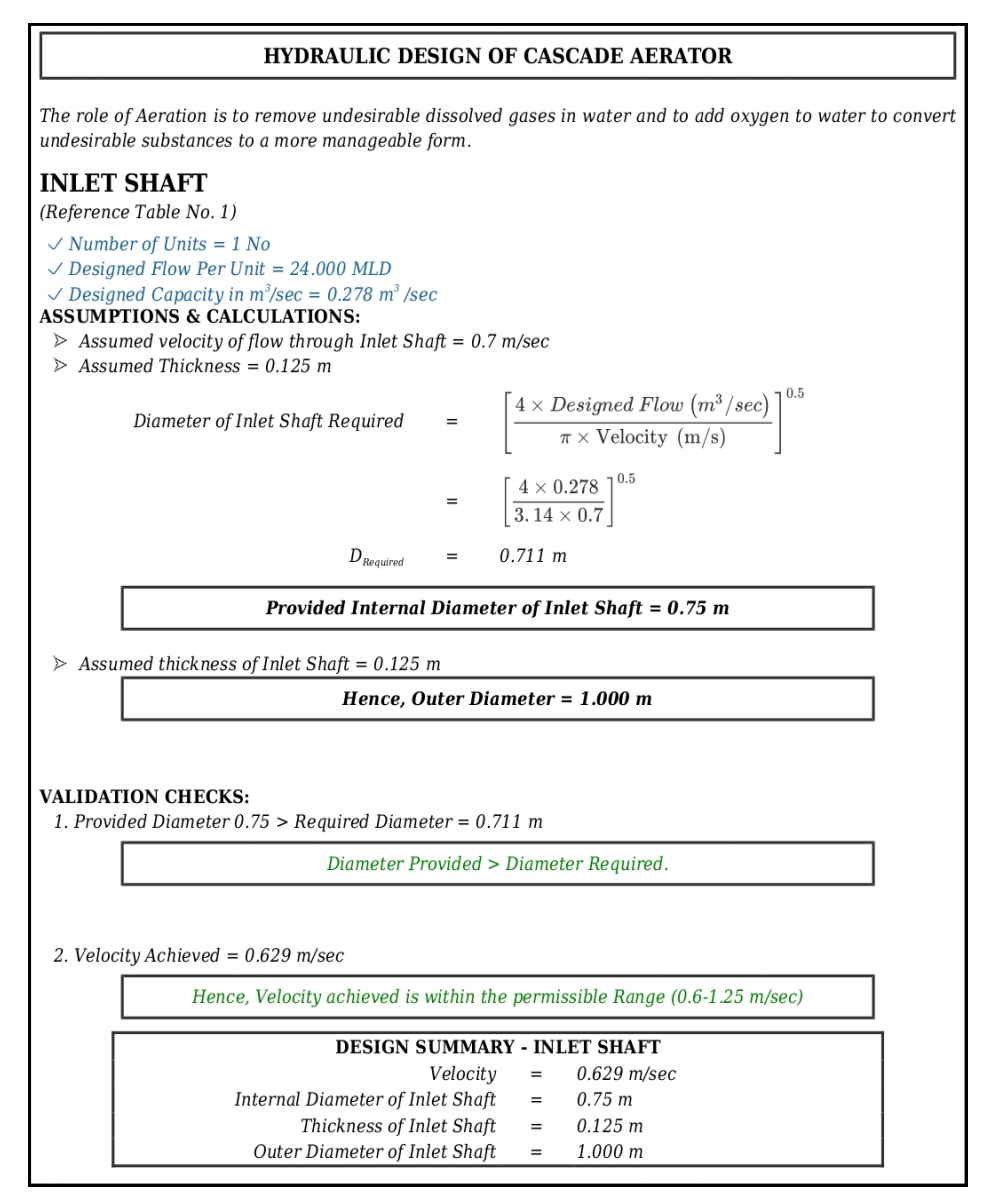

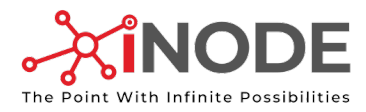

## Standard sample Design Output Report when user eneters incorrect values, which will be reflected in the report.

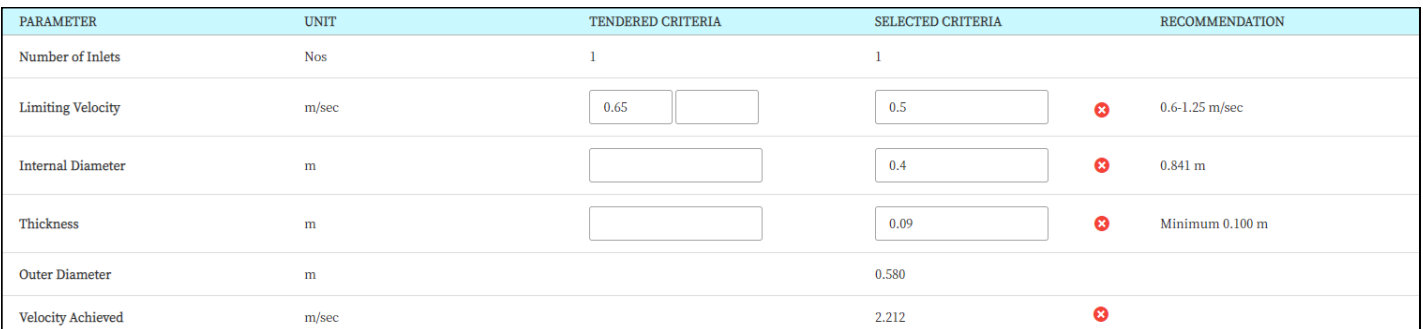

### Design Output Report for the above screen

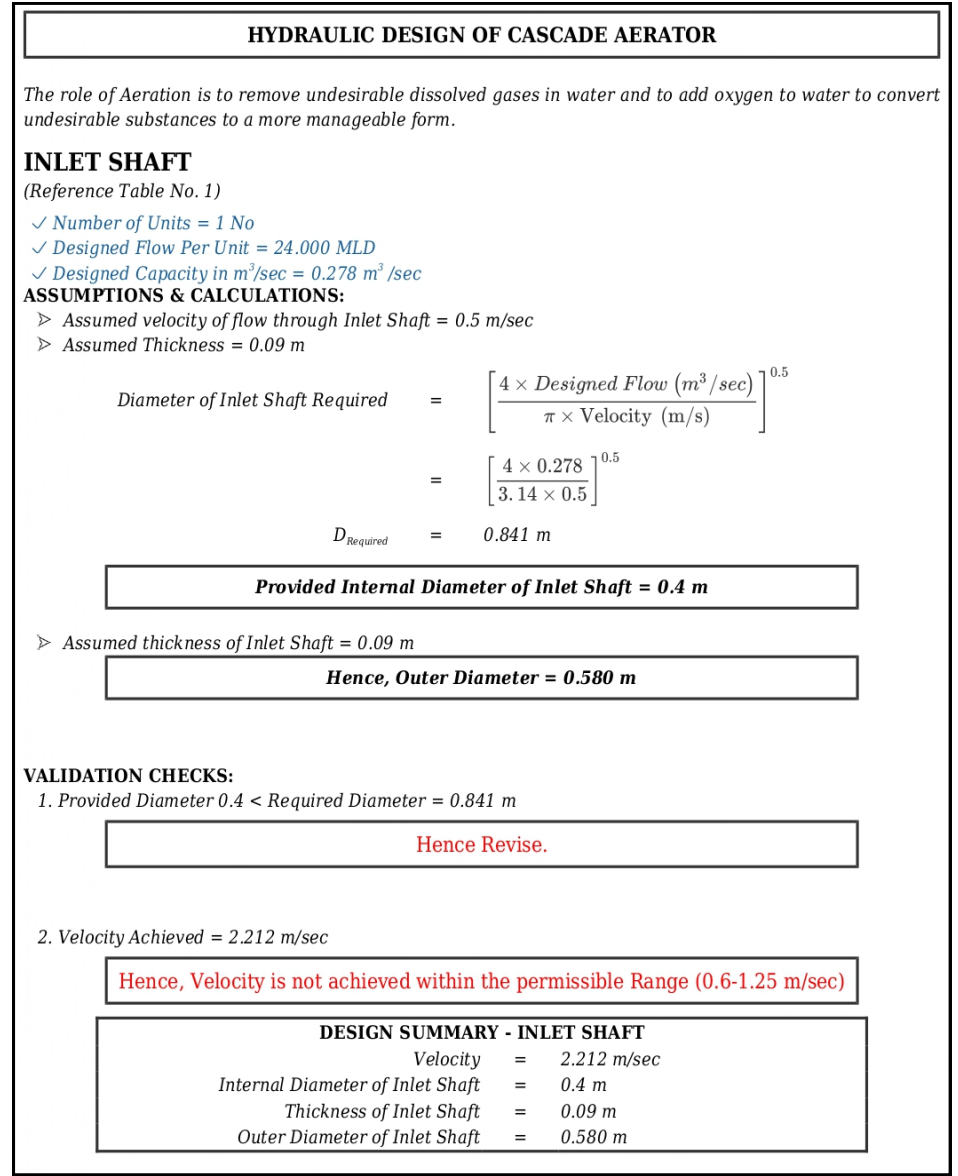

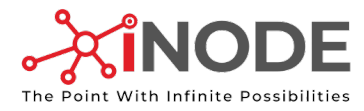

# Additional Features of Report

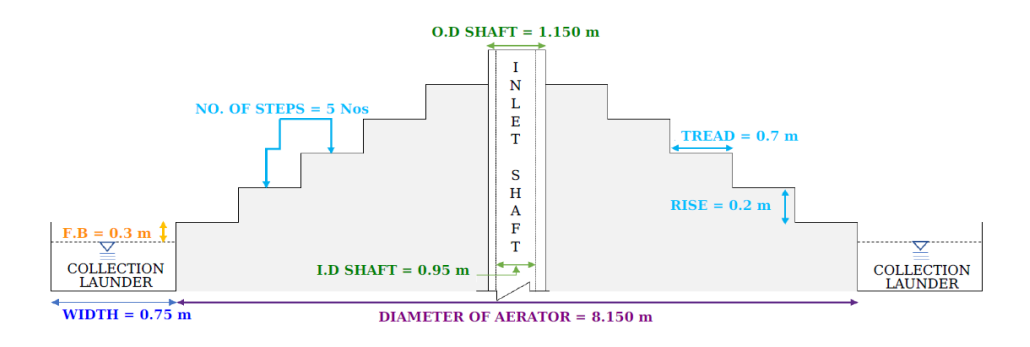

**Figure - Cascade Aerator Details** \*For Schematic purpose only

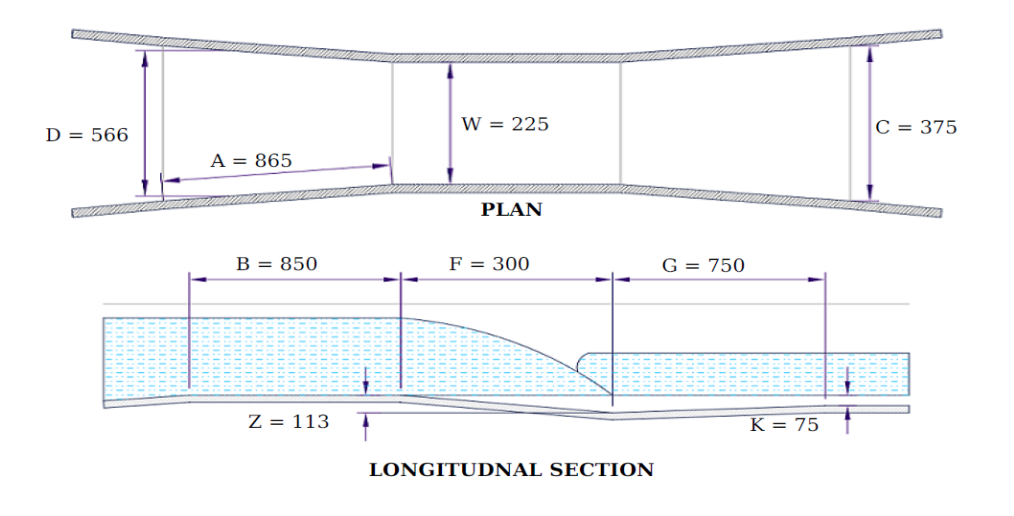

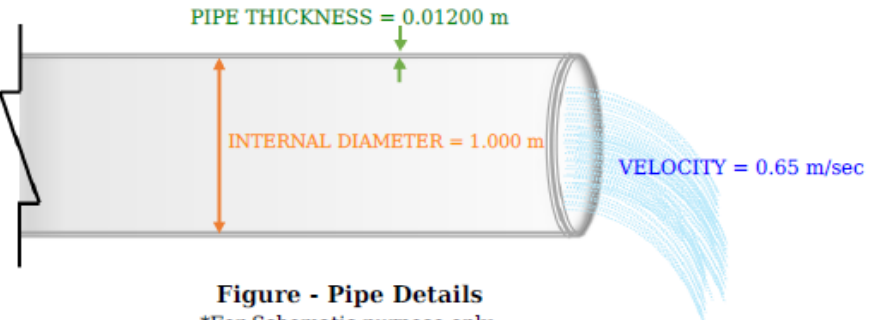

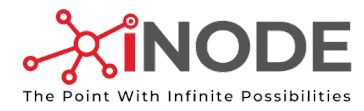

# Additional Features of Report

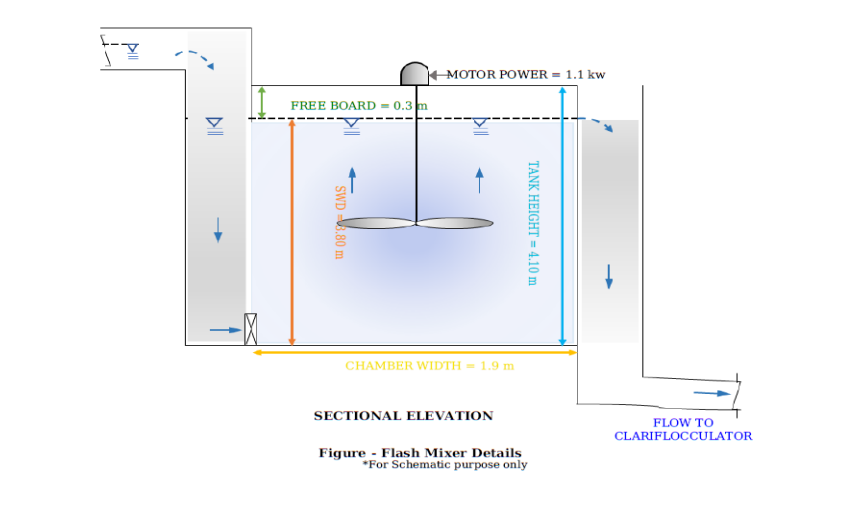

TYPICAL CLARIFLOCCULATOR SKETCH

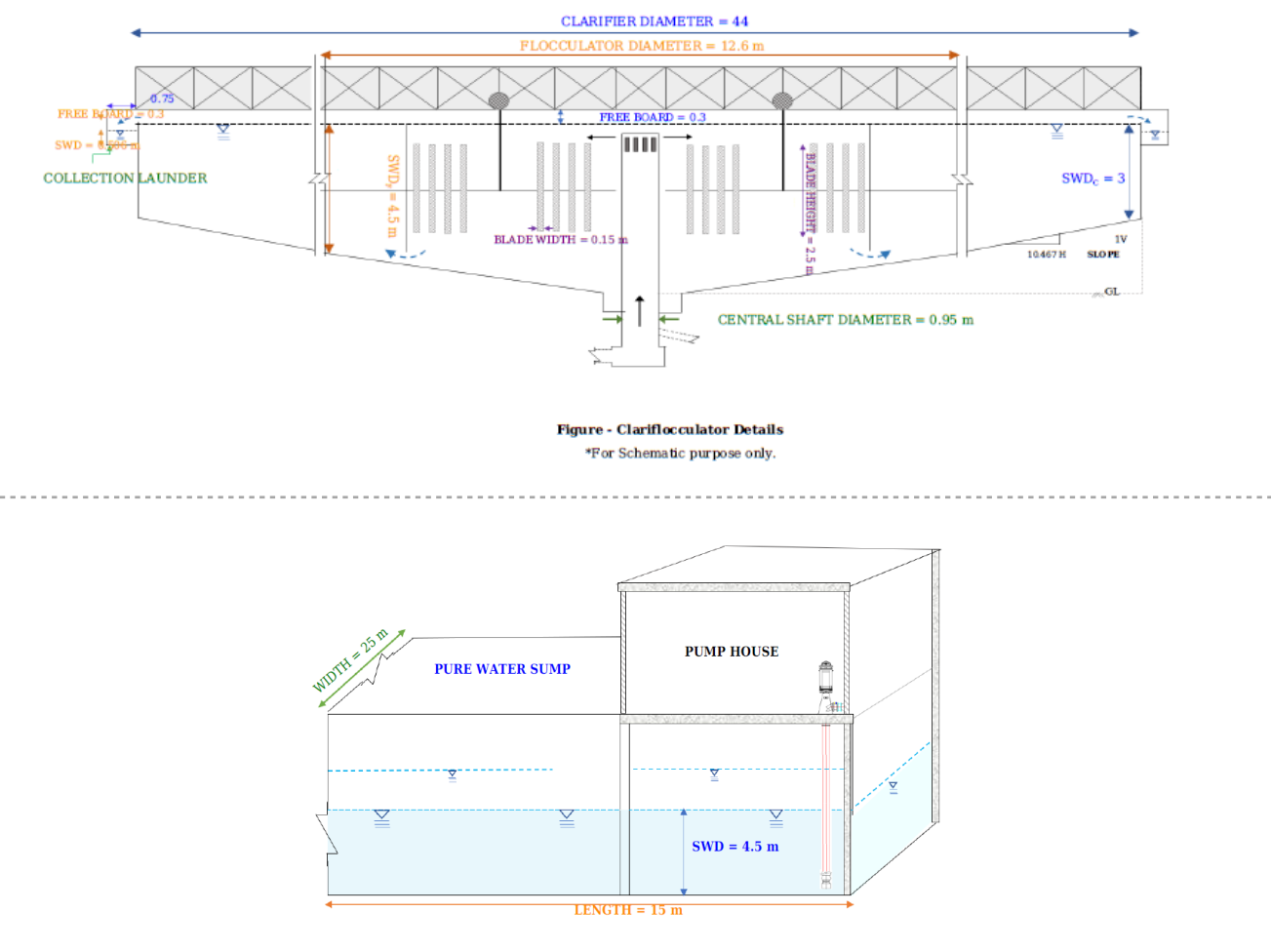

Figure - Pure Water Sump Details \*For Schematic purpose only.

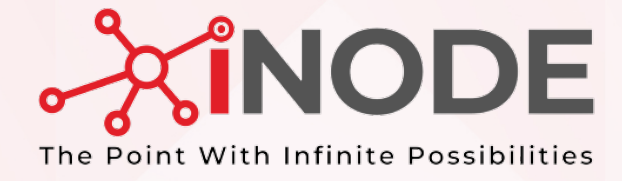

# UNIQUE DESIGN ELEMENT FEATURES

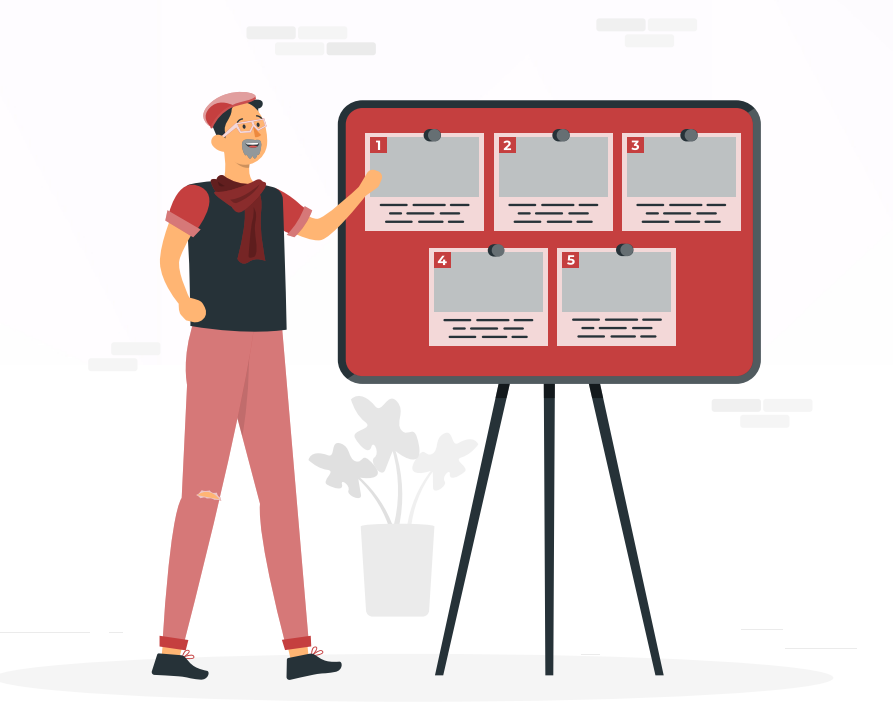

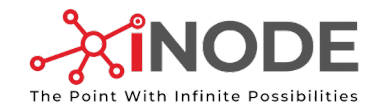

## Parshall Flume Screen Features

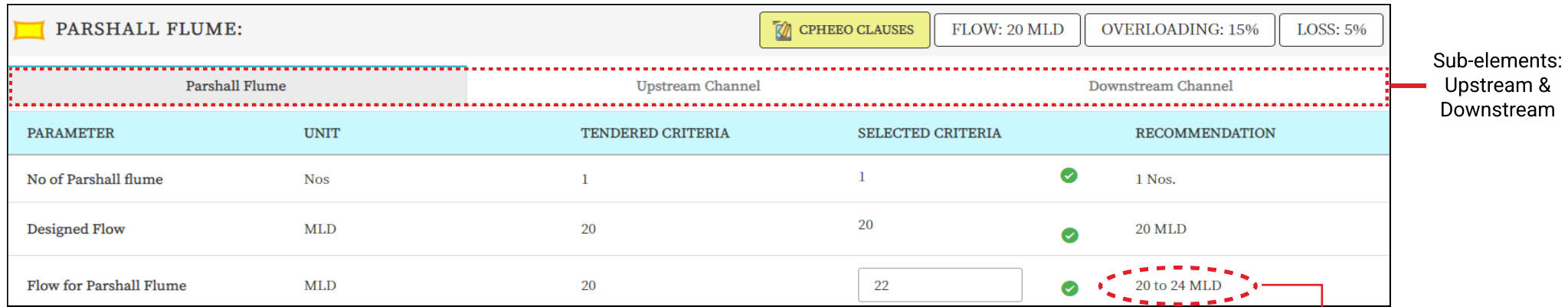

In above case when user enters the value 22, the lower limit and its set of dimensions will be selected for the Parshall Flume.

A user should always be carefull while entering a value for parshall flume after noting the assumed overloading/Loss and the space requirements availibility.

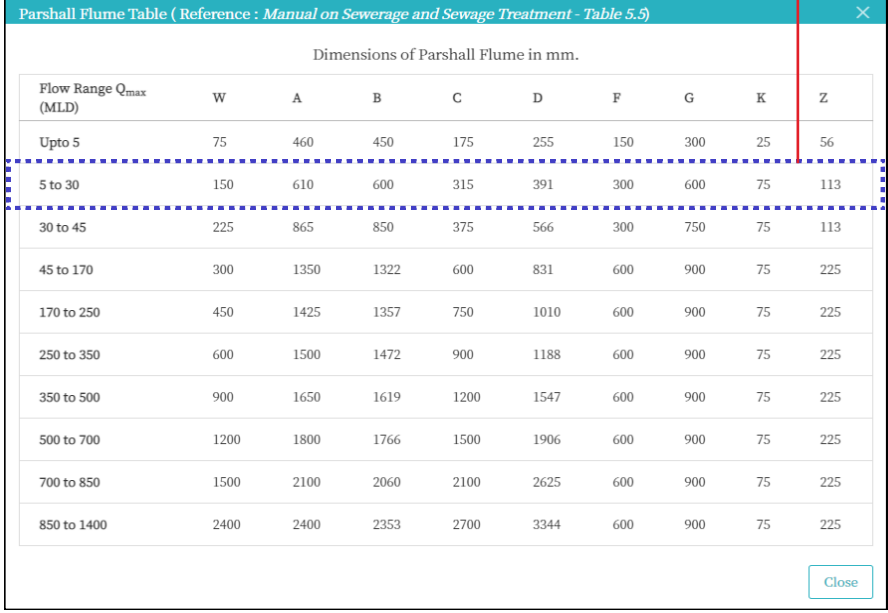

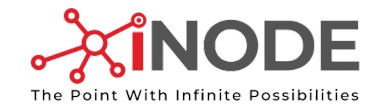

# Parshall Flume Screen Features

#### DOWNSTREAM CHANNEL FEATURES

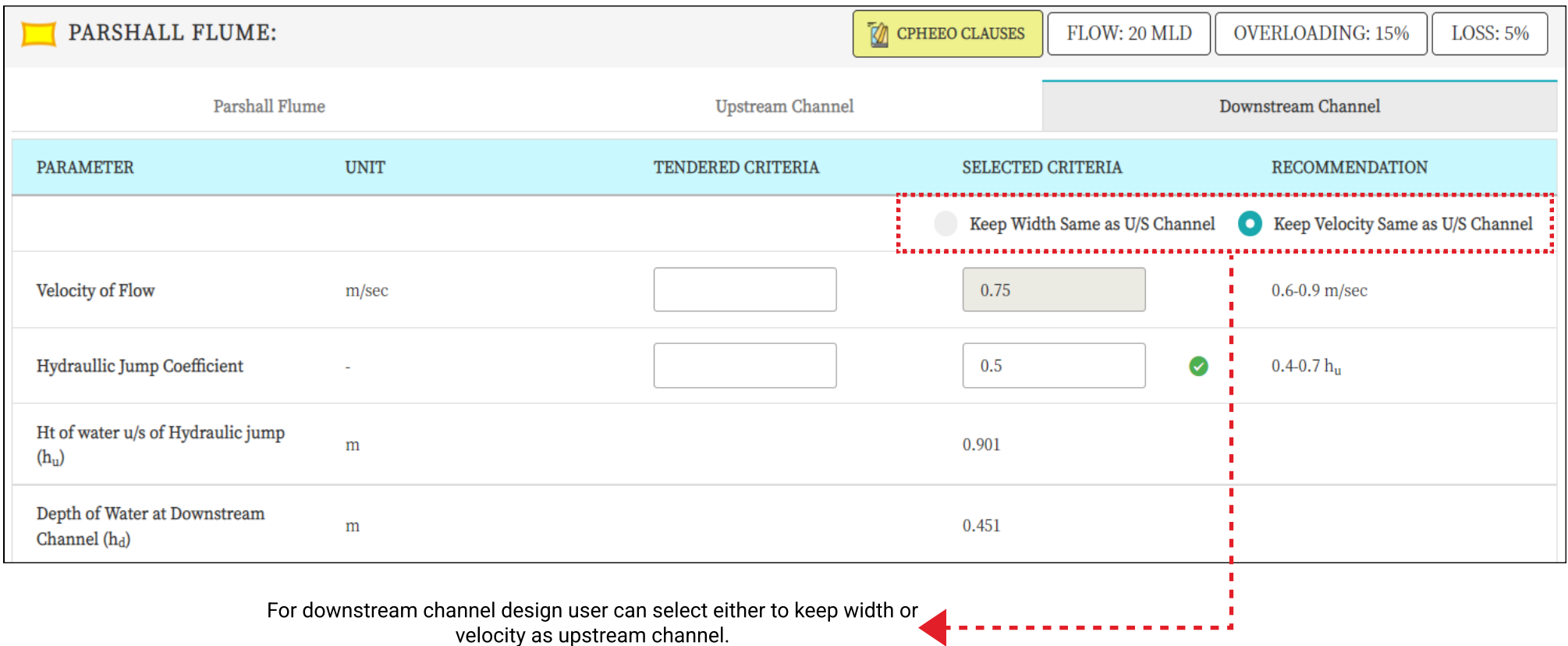

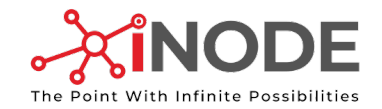

## Flash Mixer Features

#### All types of Flash Mixers

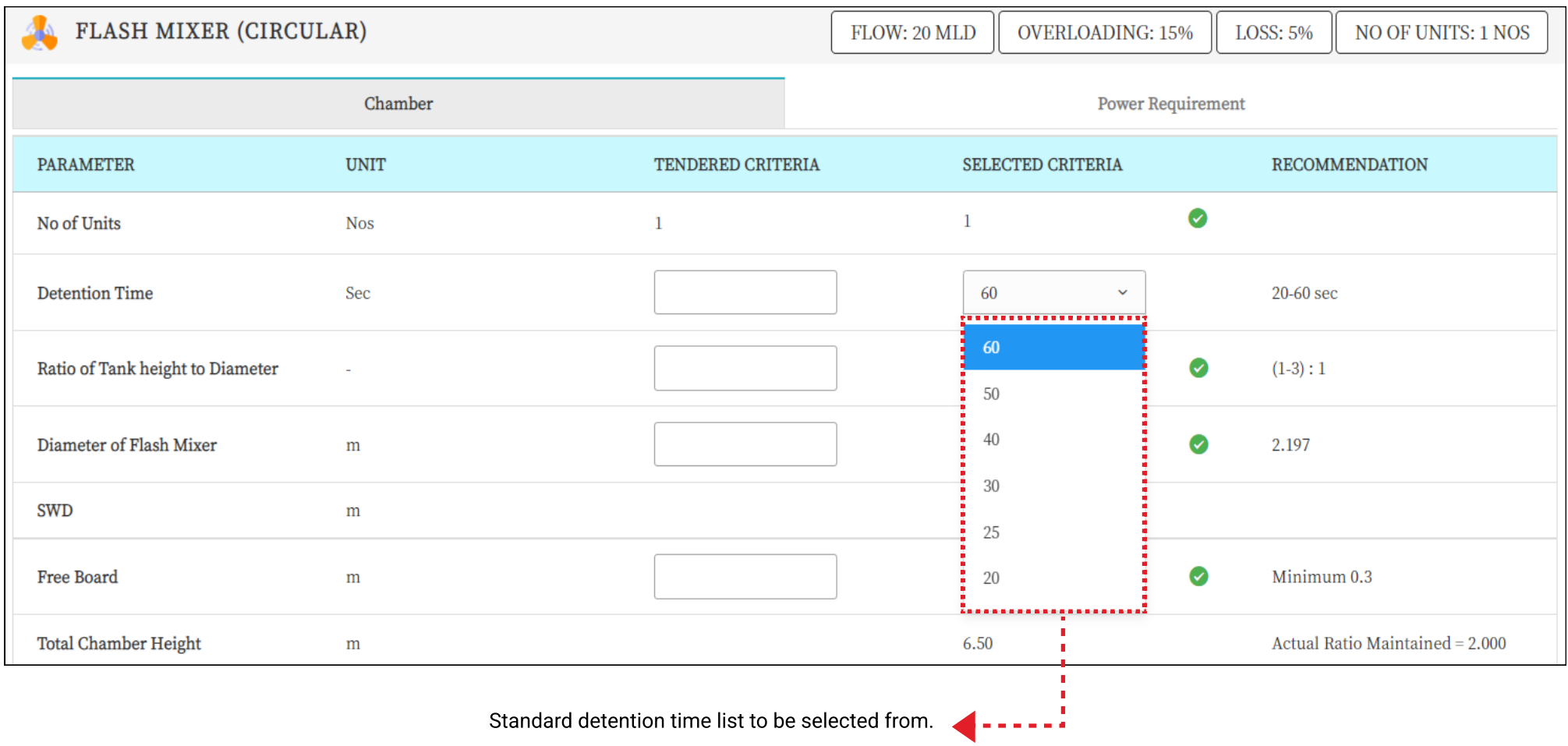

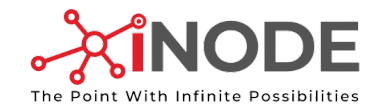

## Flash Mixer Features

#### All types of Flash Mixers

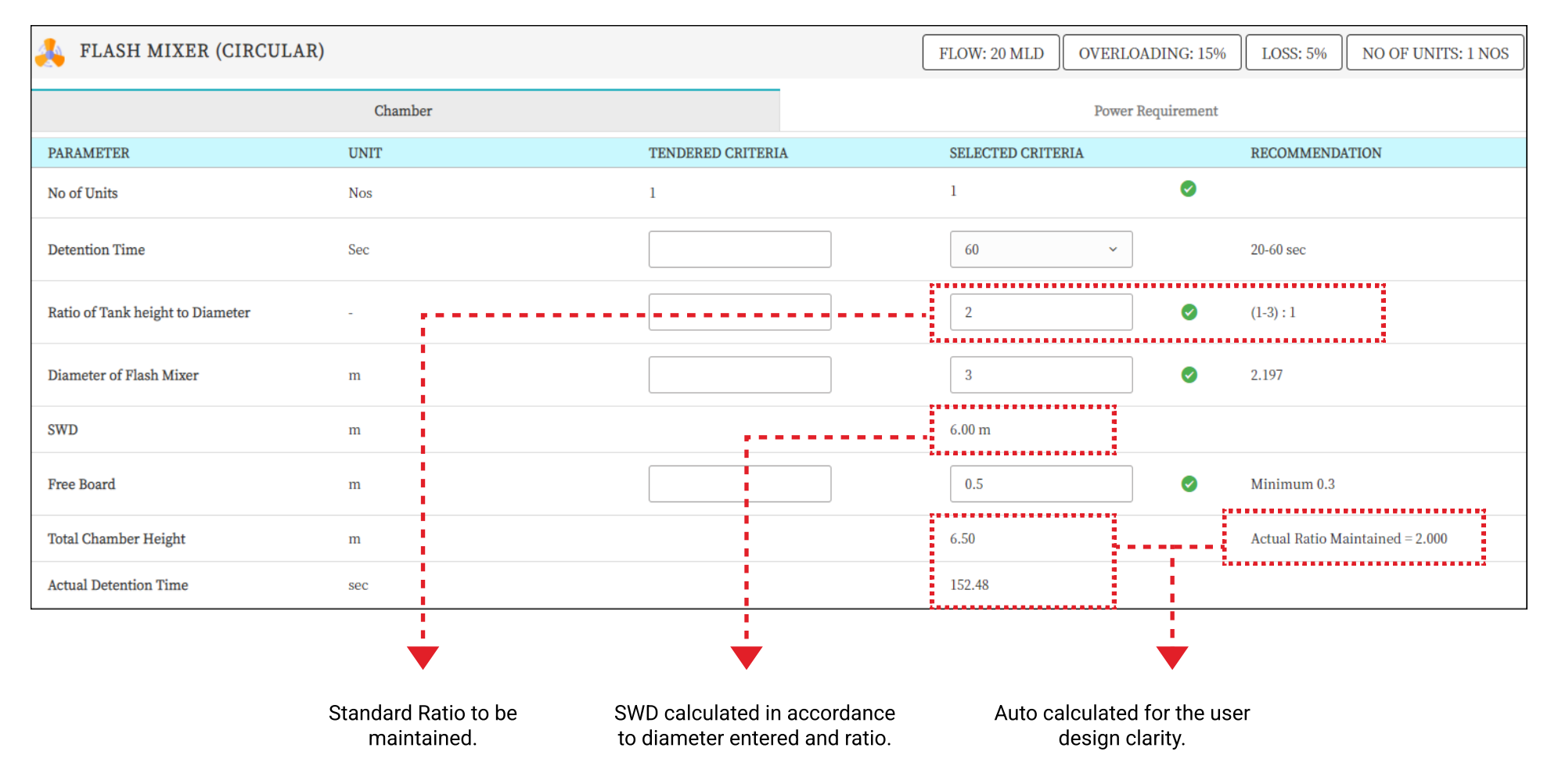

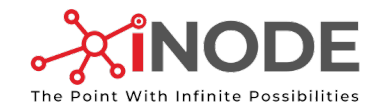

## Flash Mixer Features

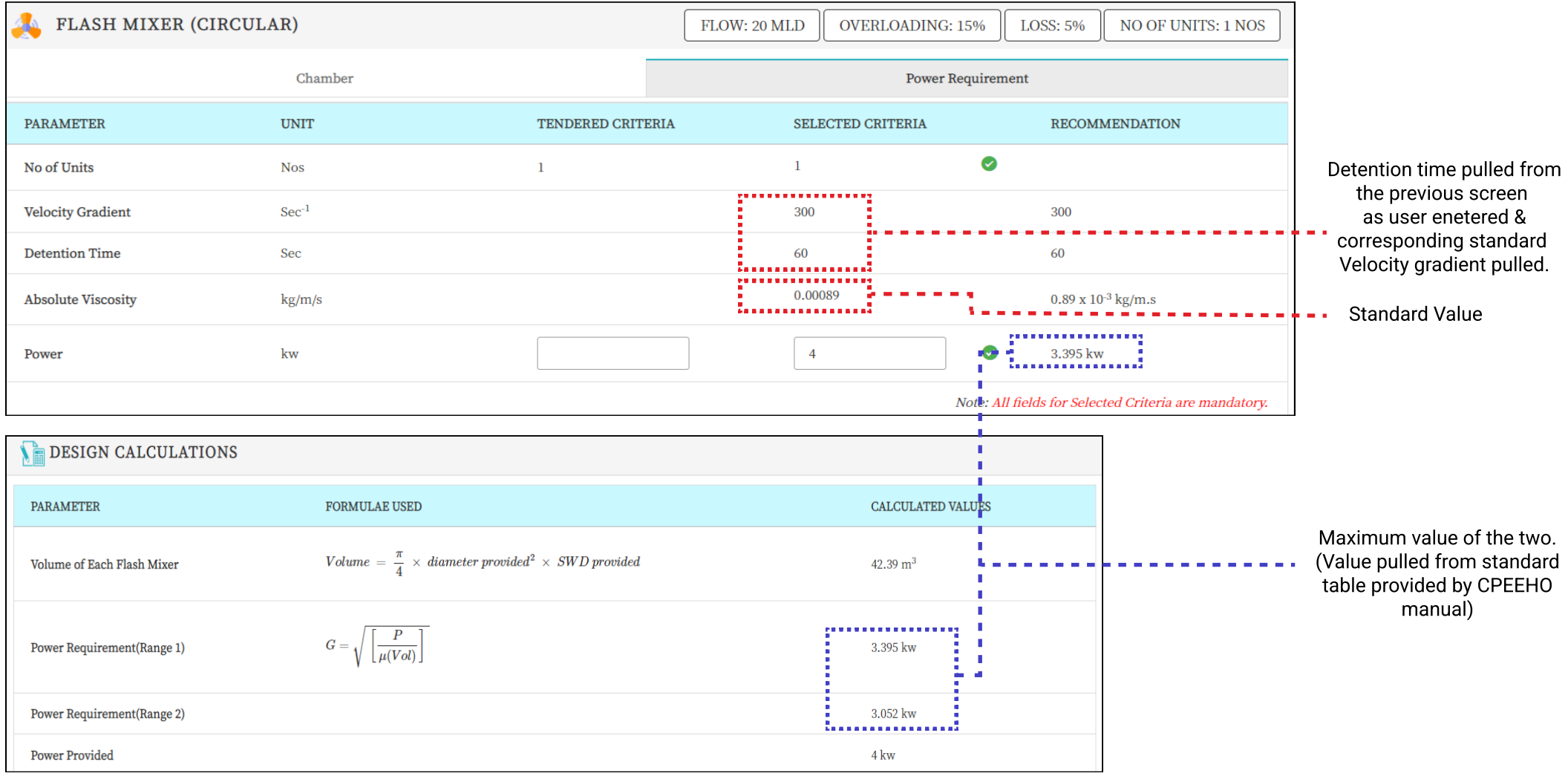

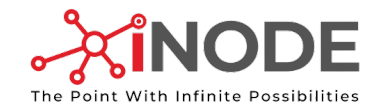

## Pipe Screen Features

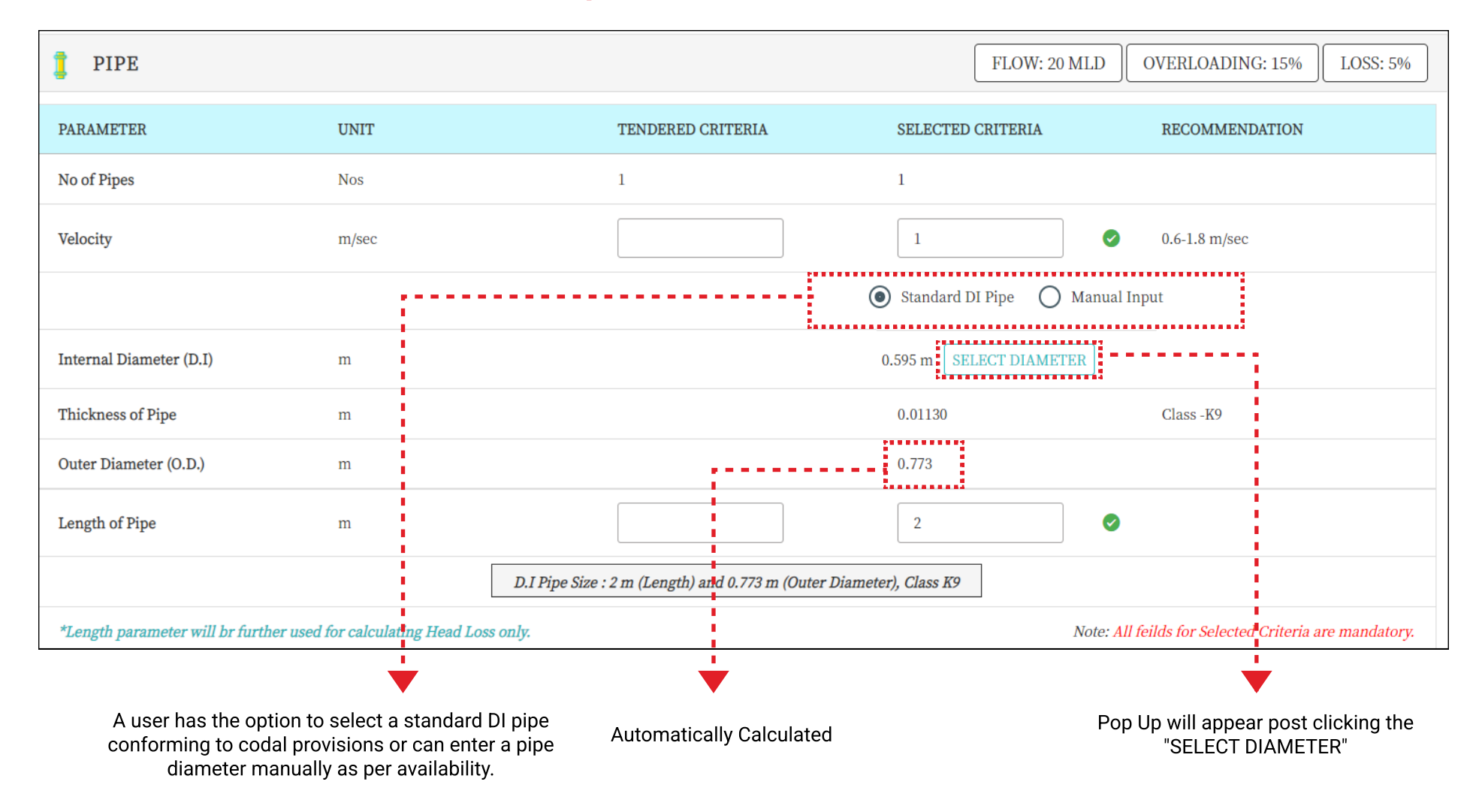

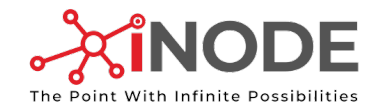

### Pipe Screen Features

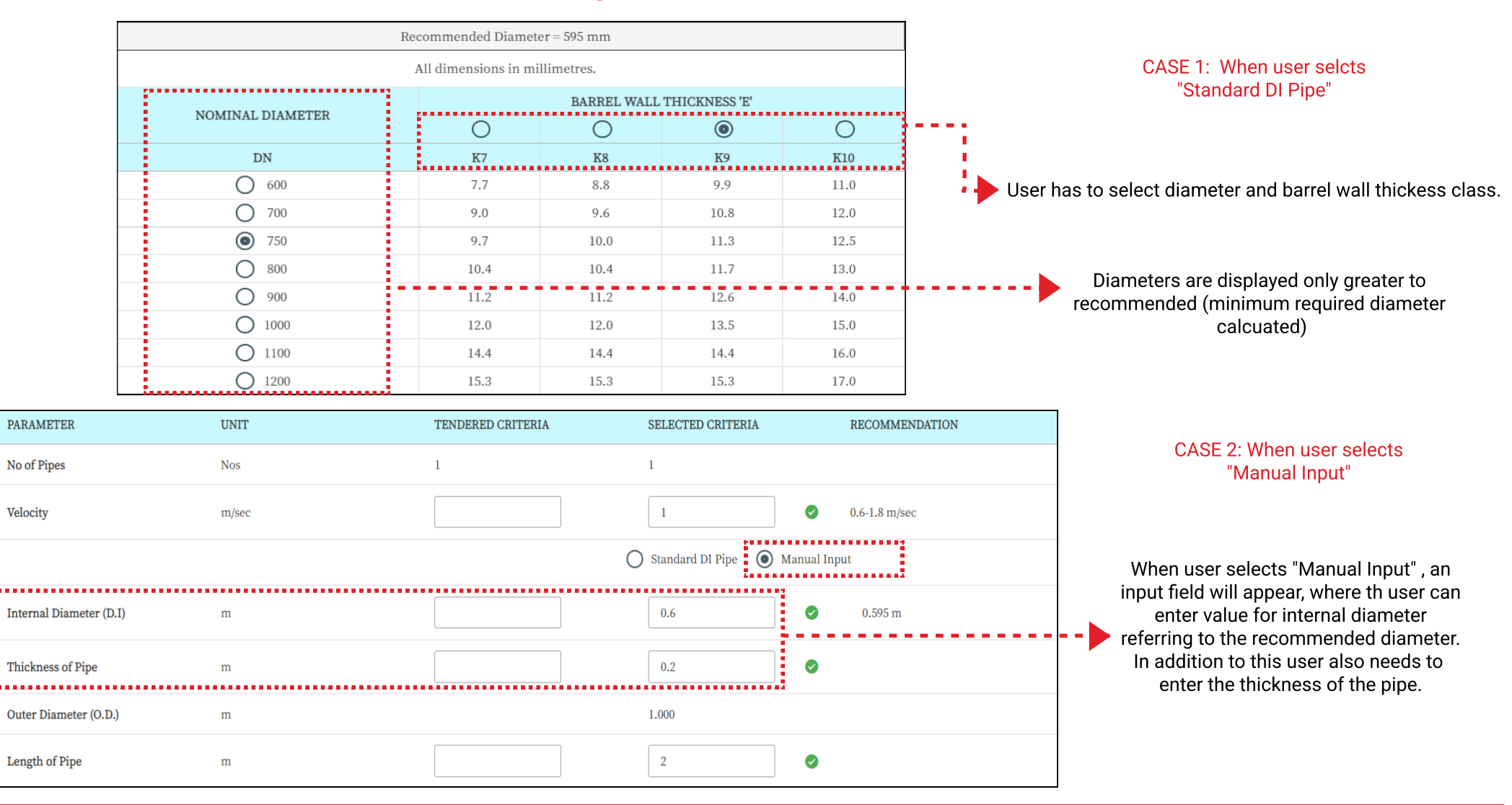

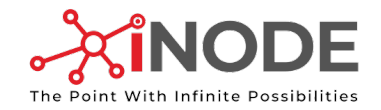

## Clariflocculator Screen Features

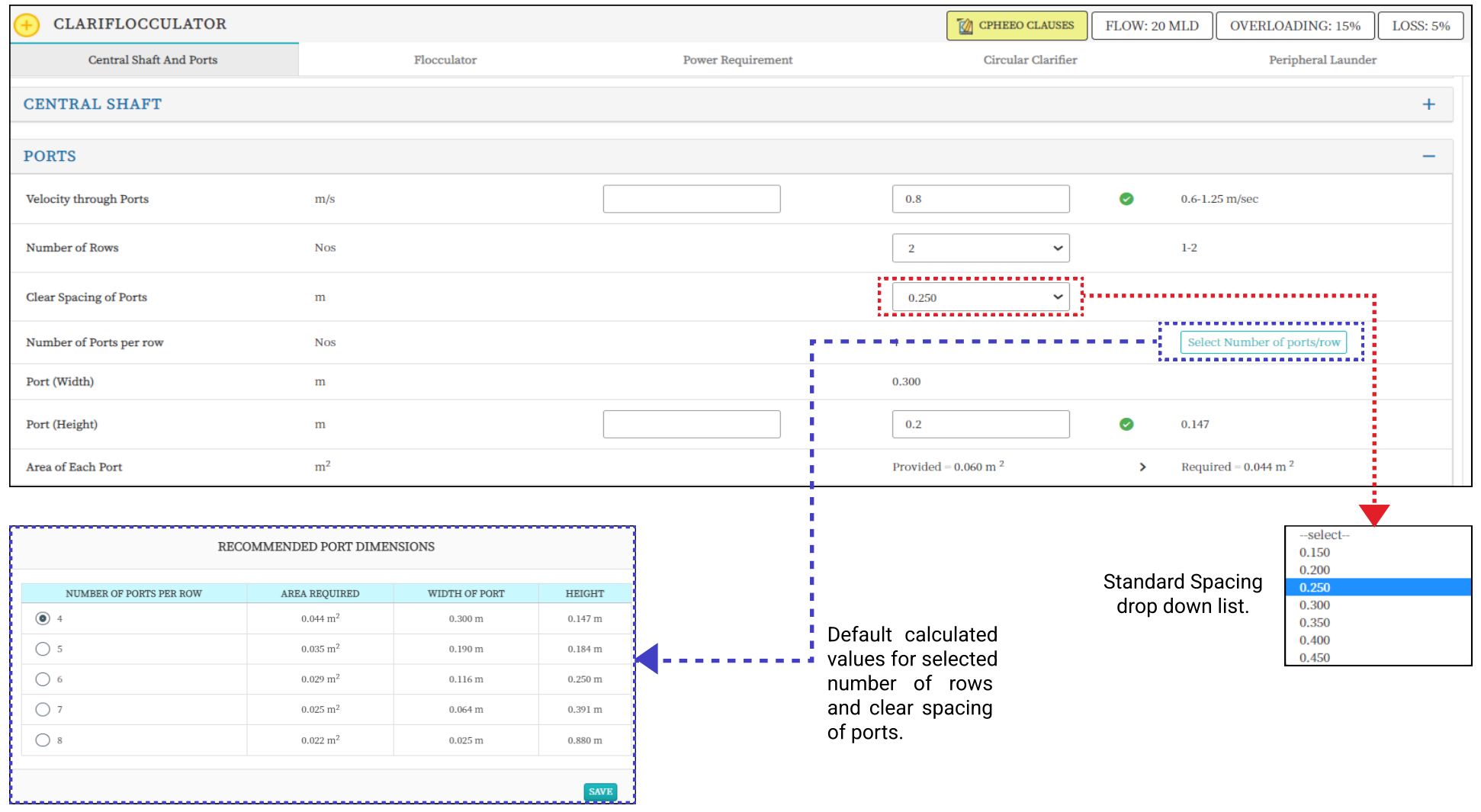

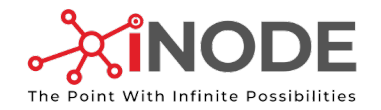

## Clariflocculator Screen Features

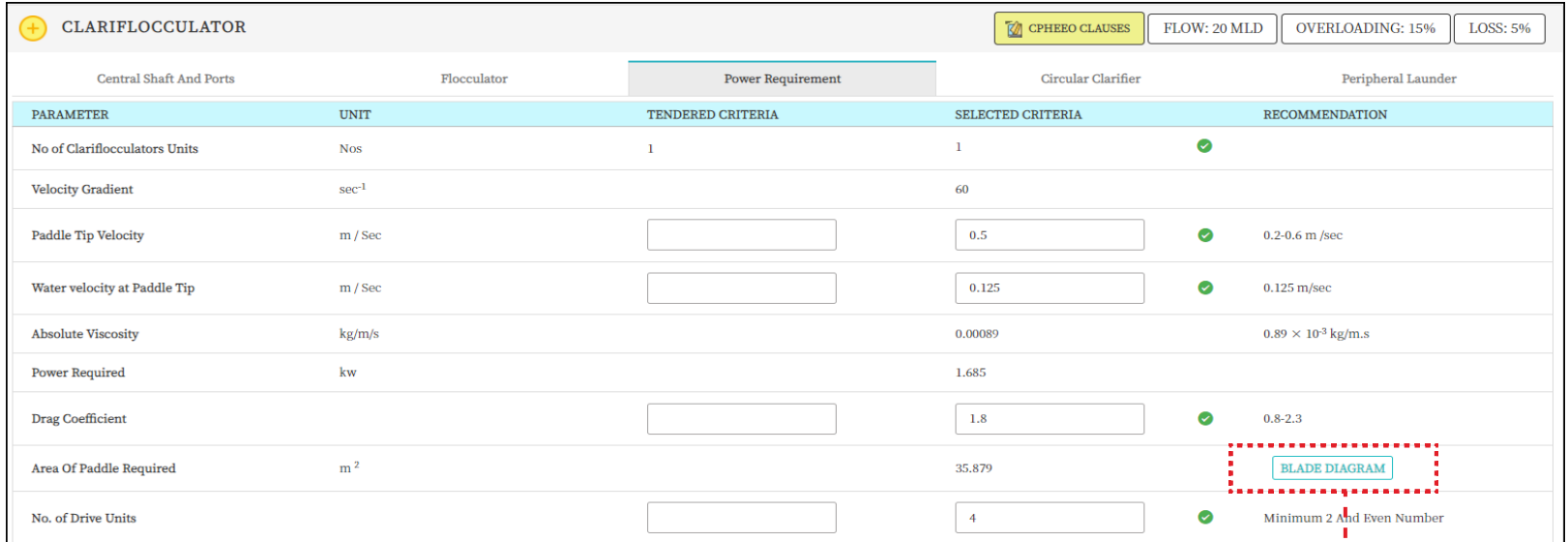

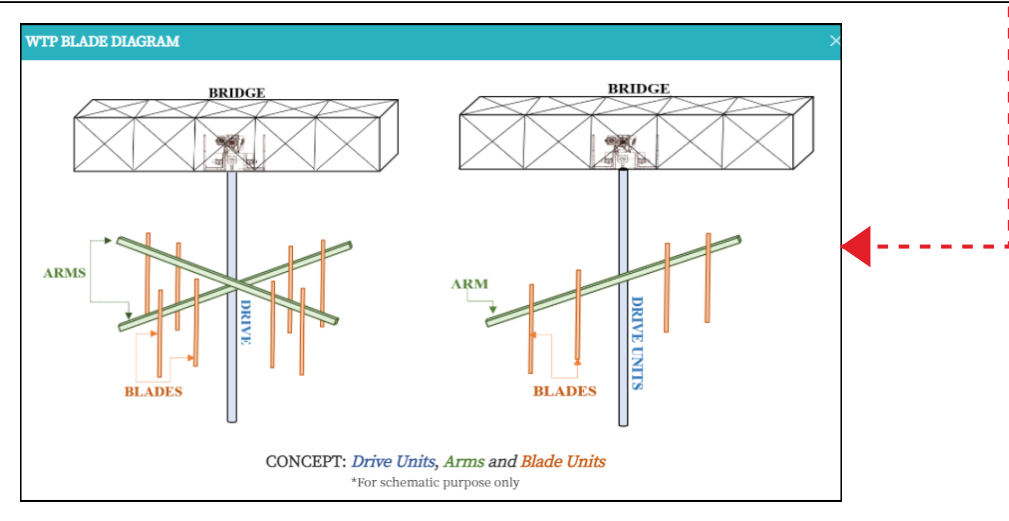

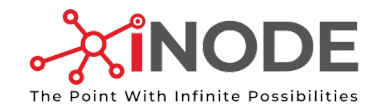

## Clariflocculator Screen Features

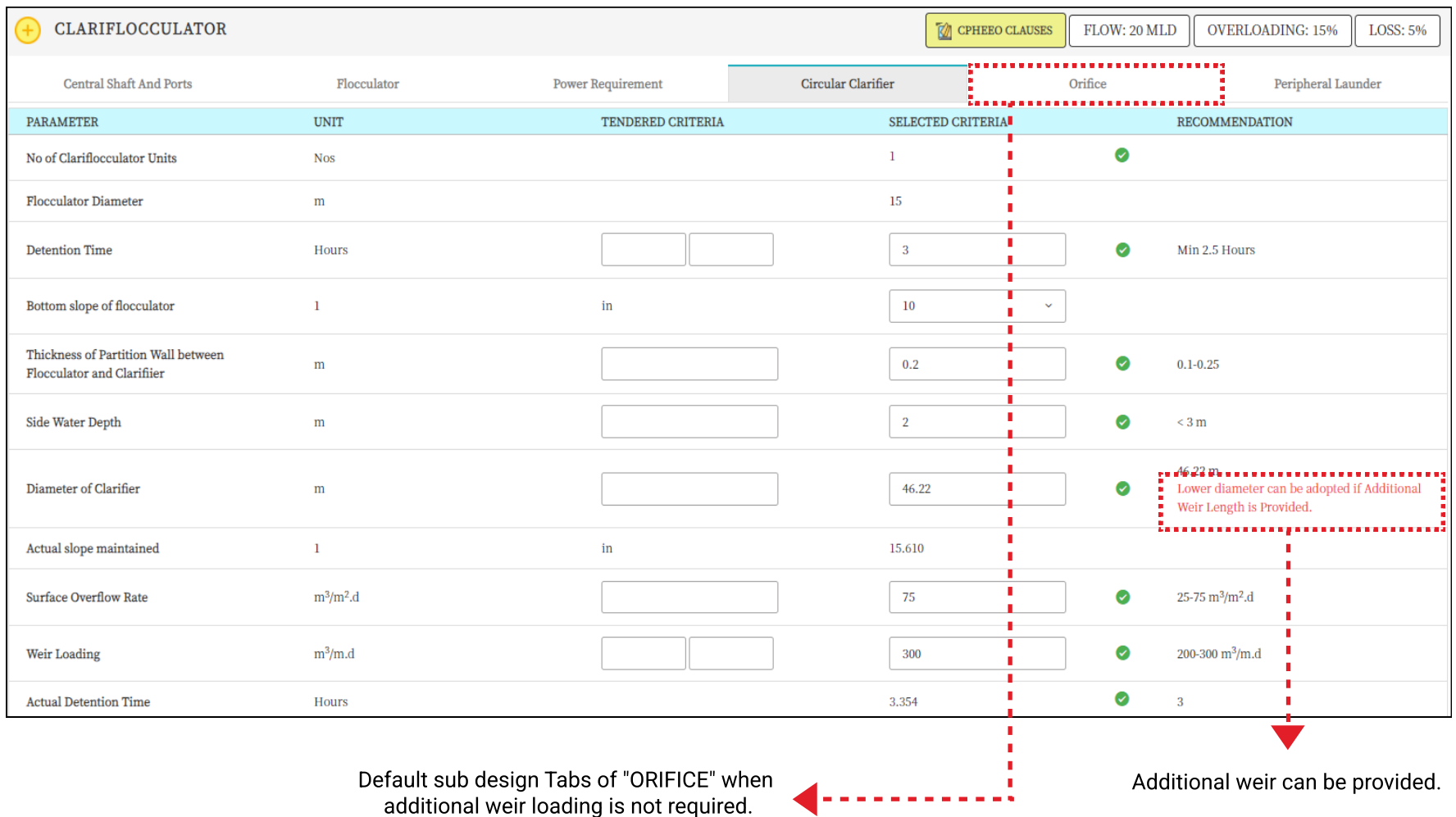

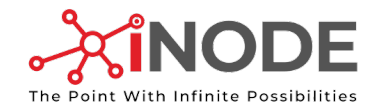

## Rapid Sand Gravity Filter Screen Features

Filter Bed

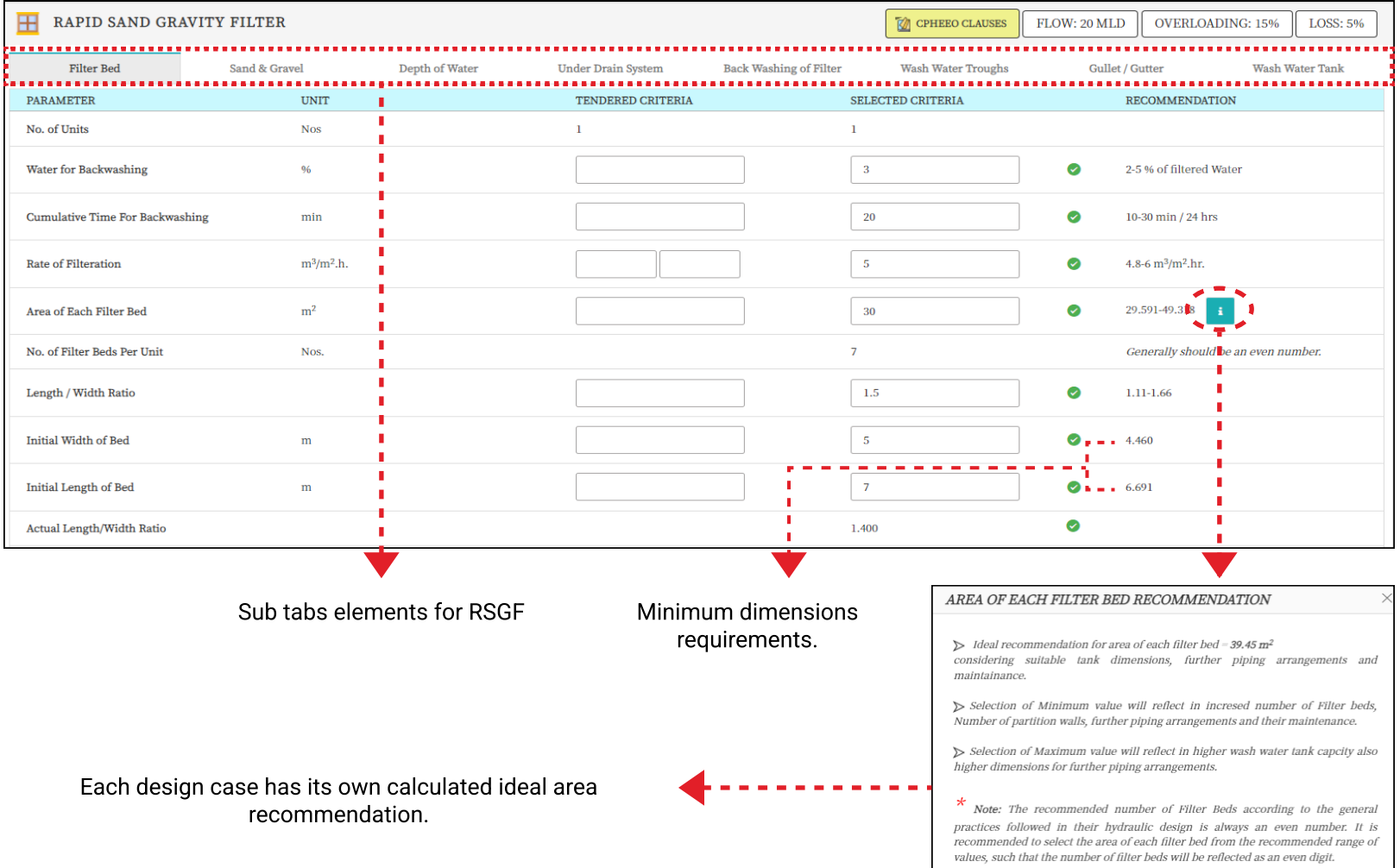

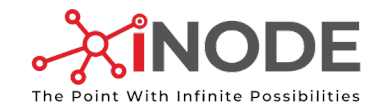

# Rapid Sand Gravity Filter Screen Features

Sand and Gravel

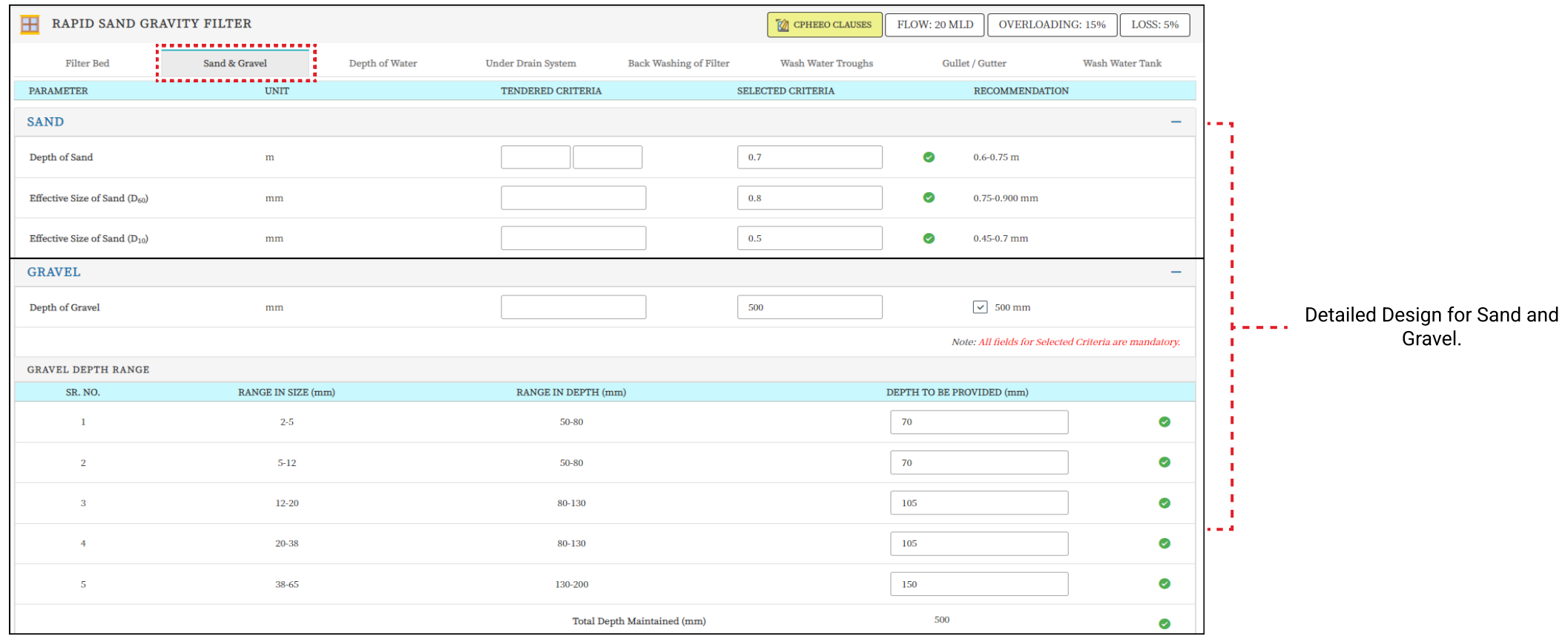

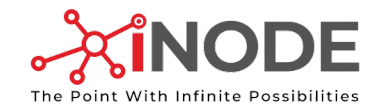

# Rapid Sand Gravity Filter Screen Features

Under Drain System

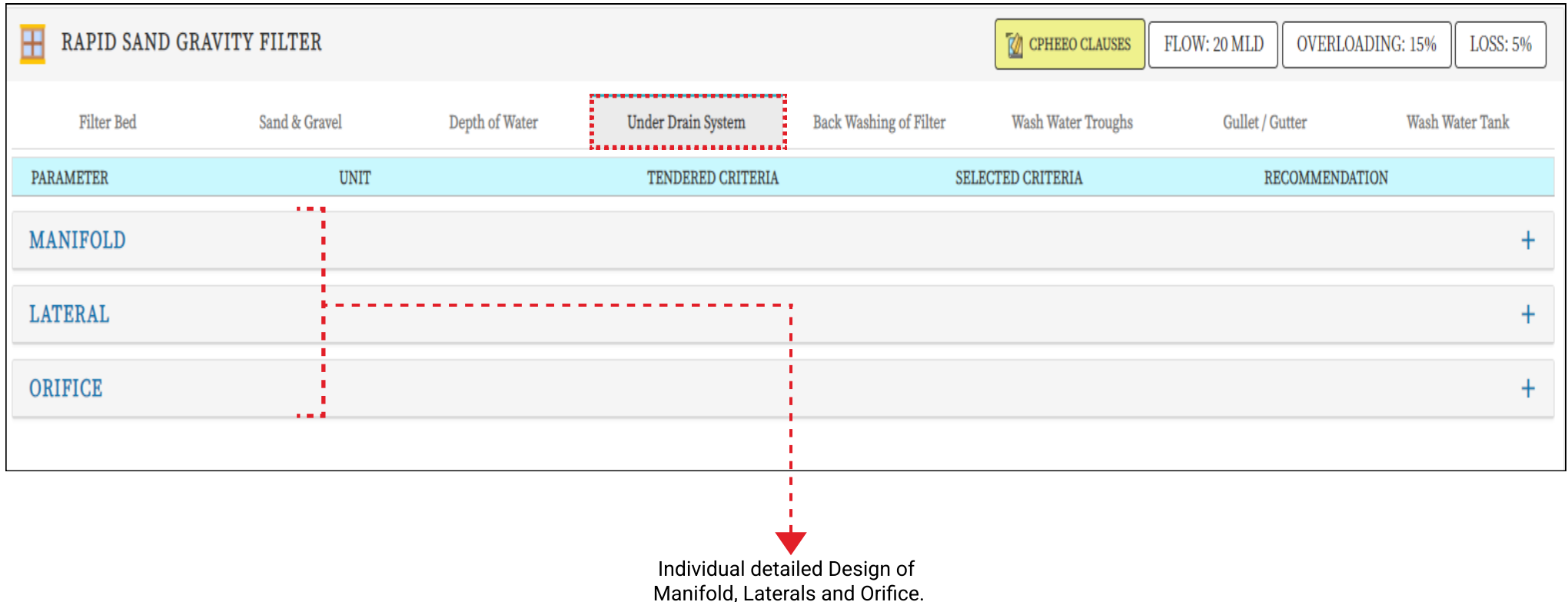
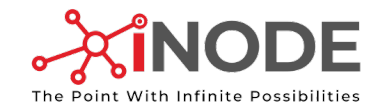

#### Mechanical Design Screen Features

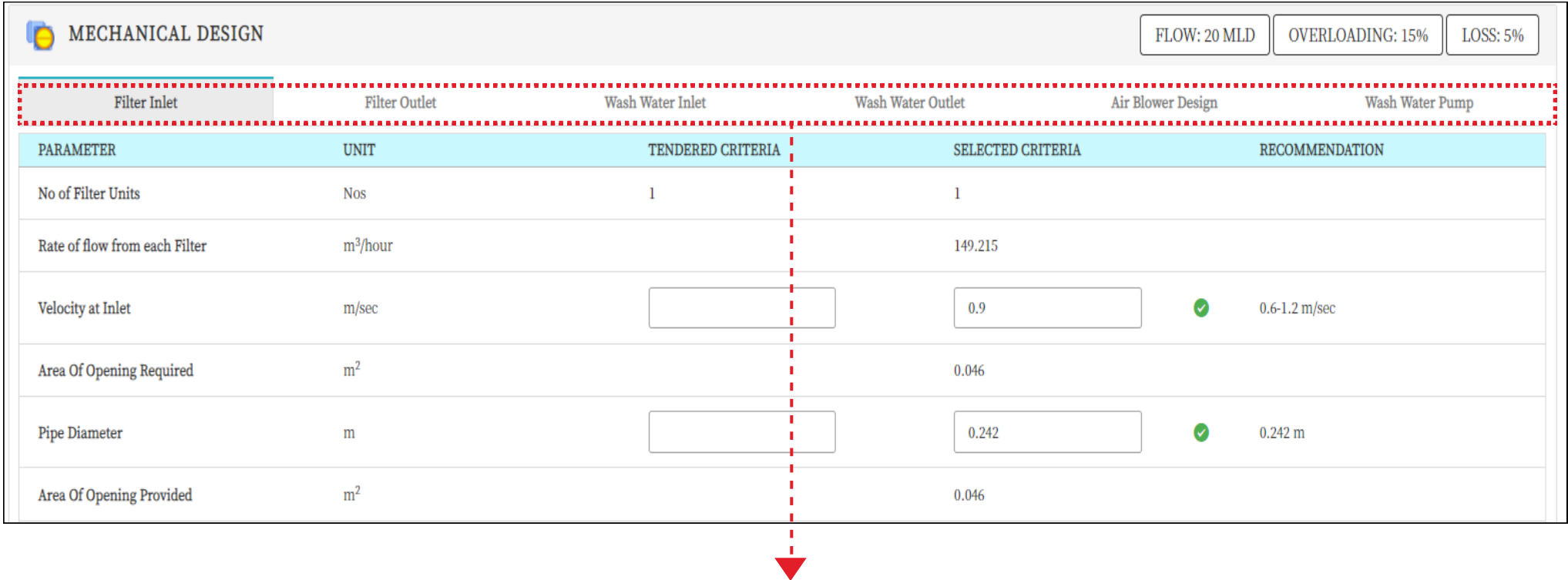

Sub tabs elements for Mechanical Design.

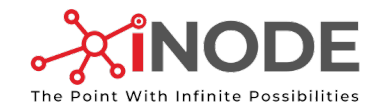

#### Chemical House Screen Features

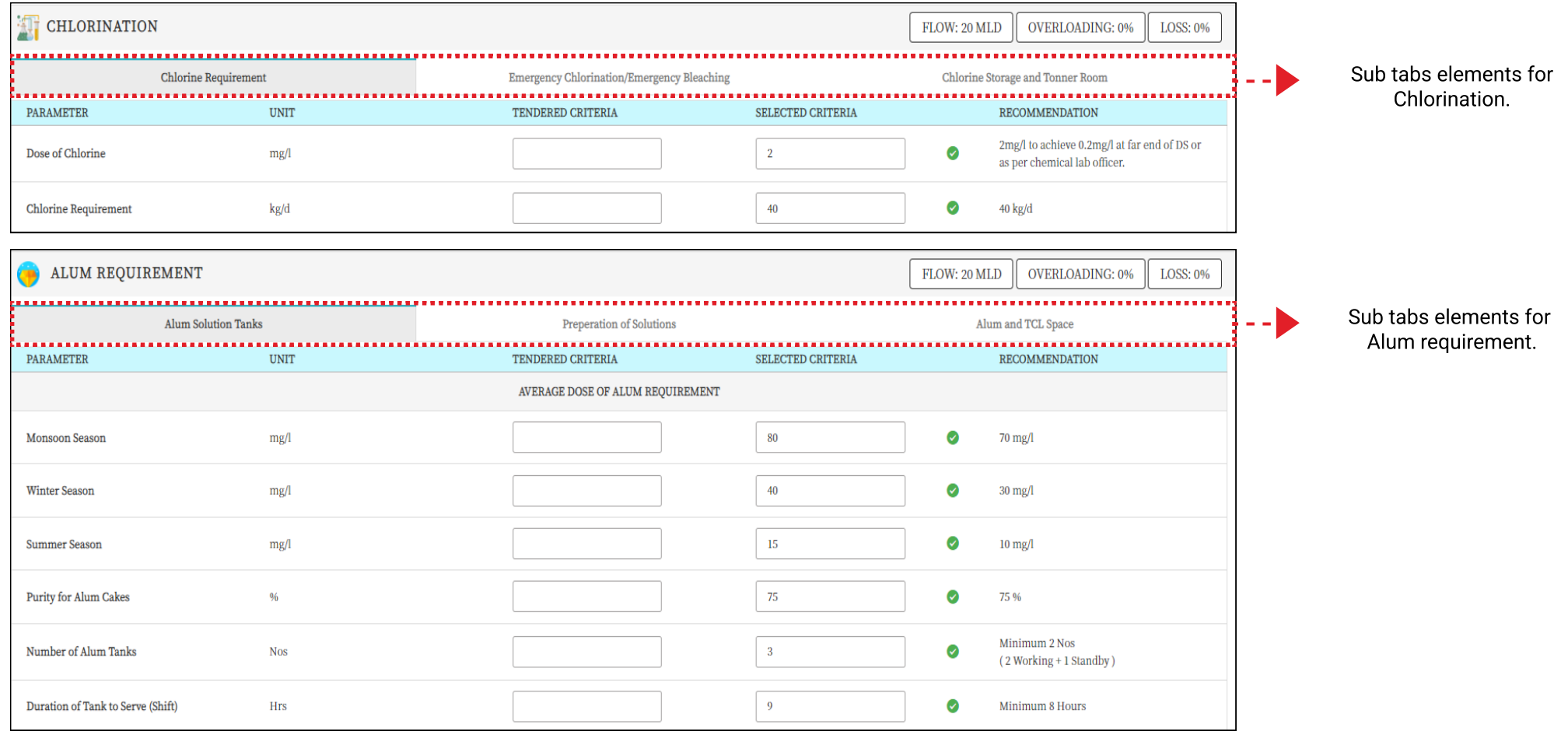

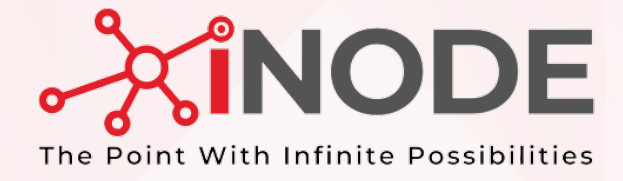

# HEAD LOSSES

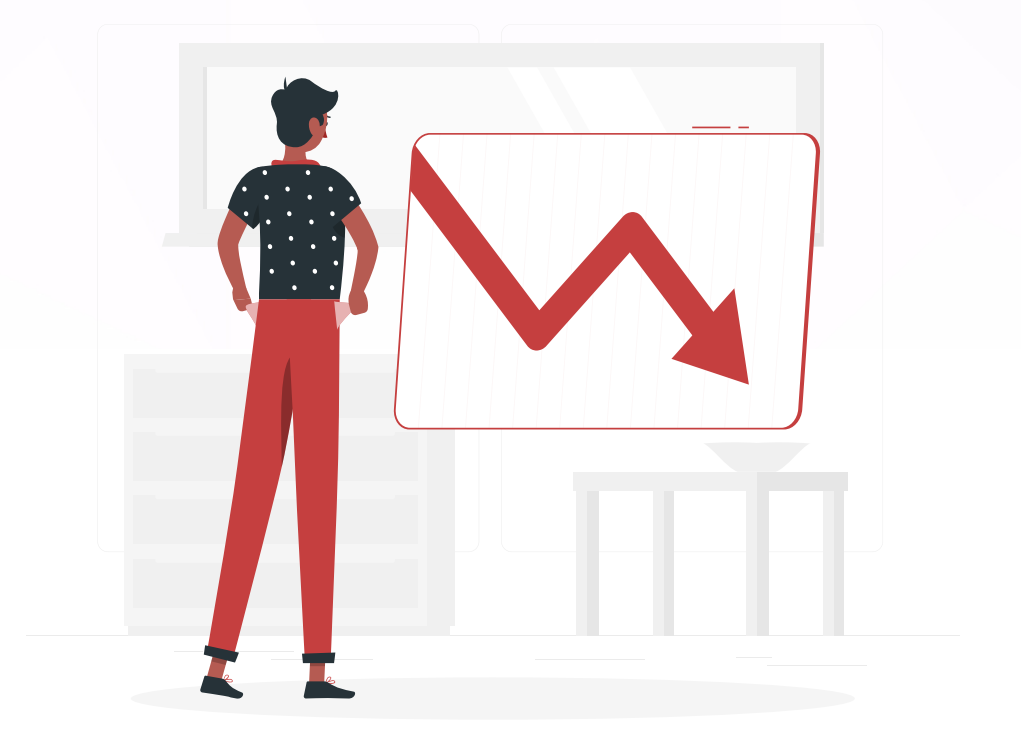

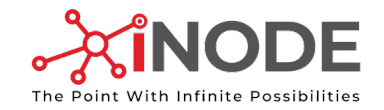

#### Understanding How to fill the Values & Highlights

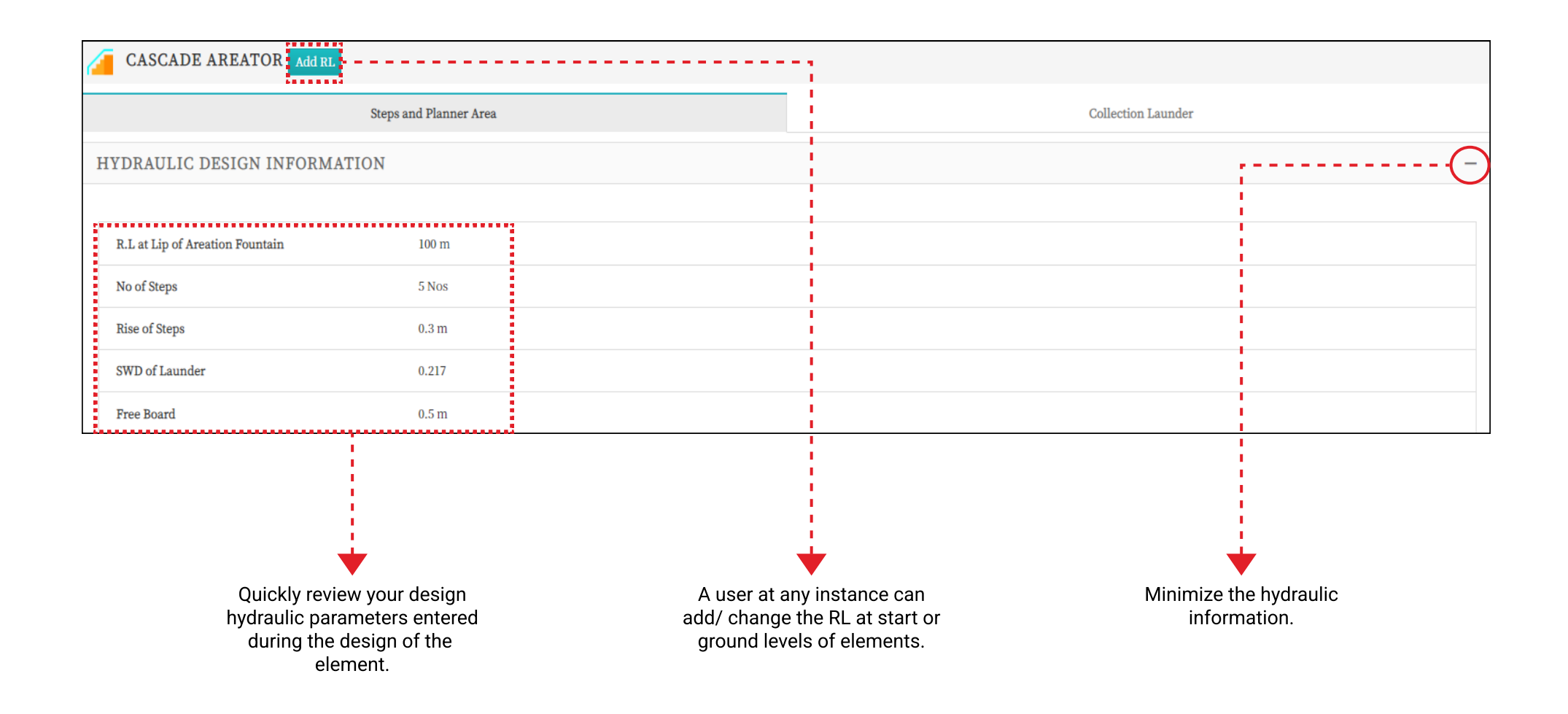

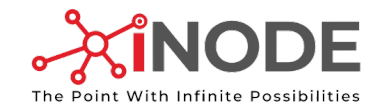

#### Understanding How to fill the Values & Highlights

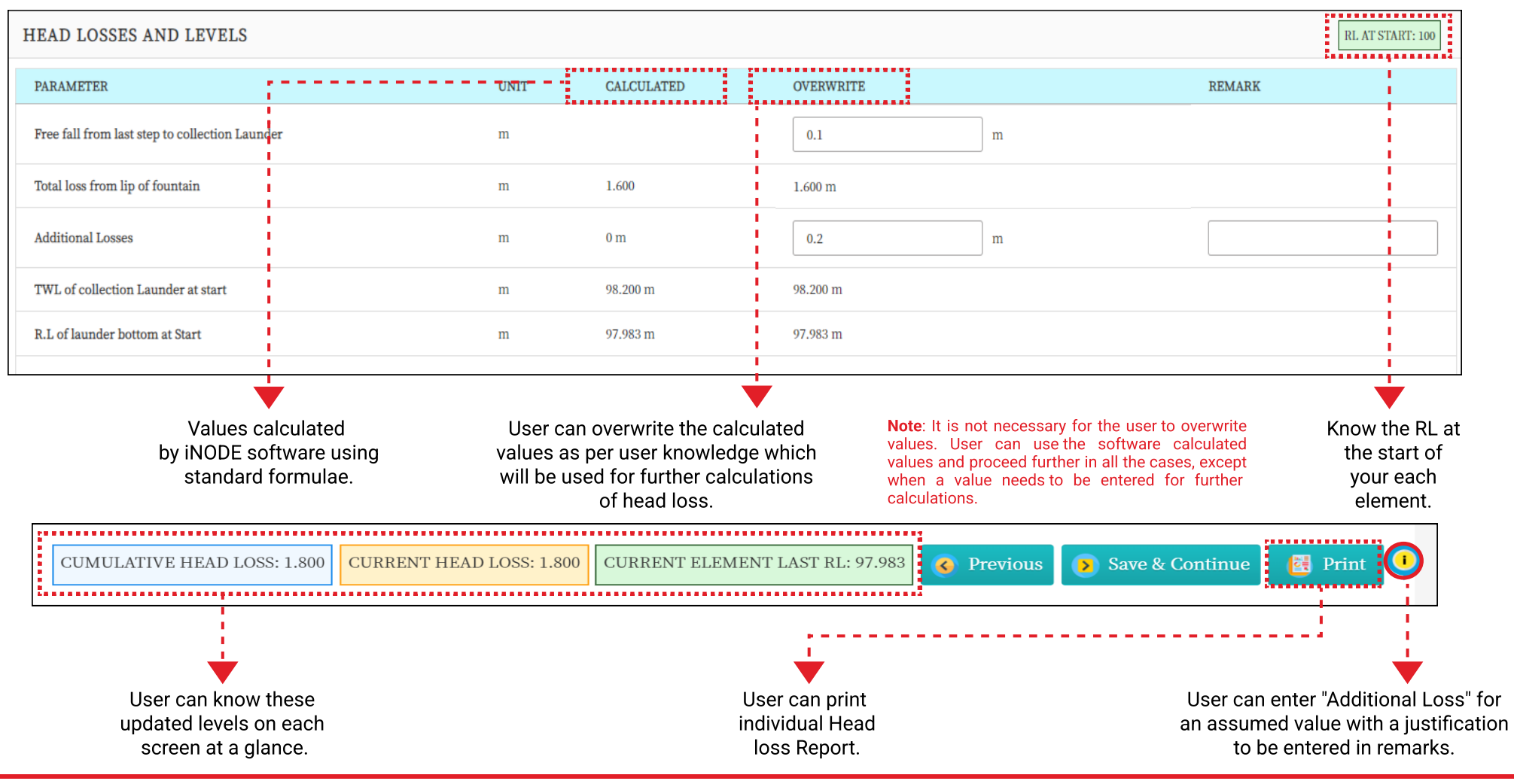

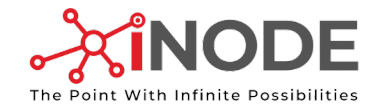

## Head Loss Features

Starting Head Loss

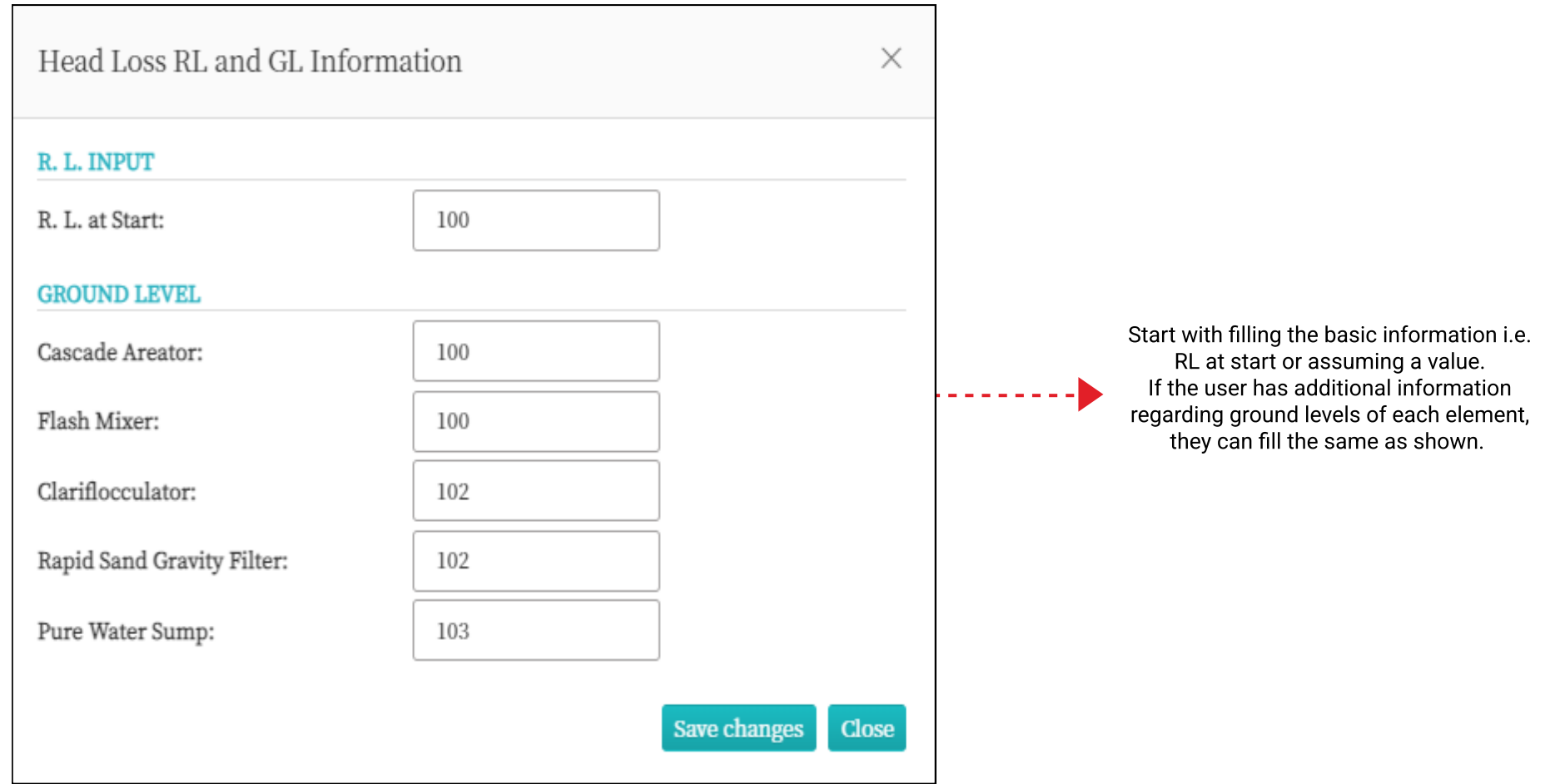

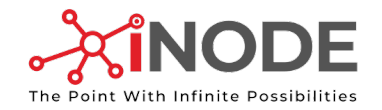

#### Head Loss Features

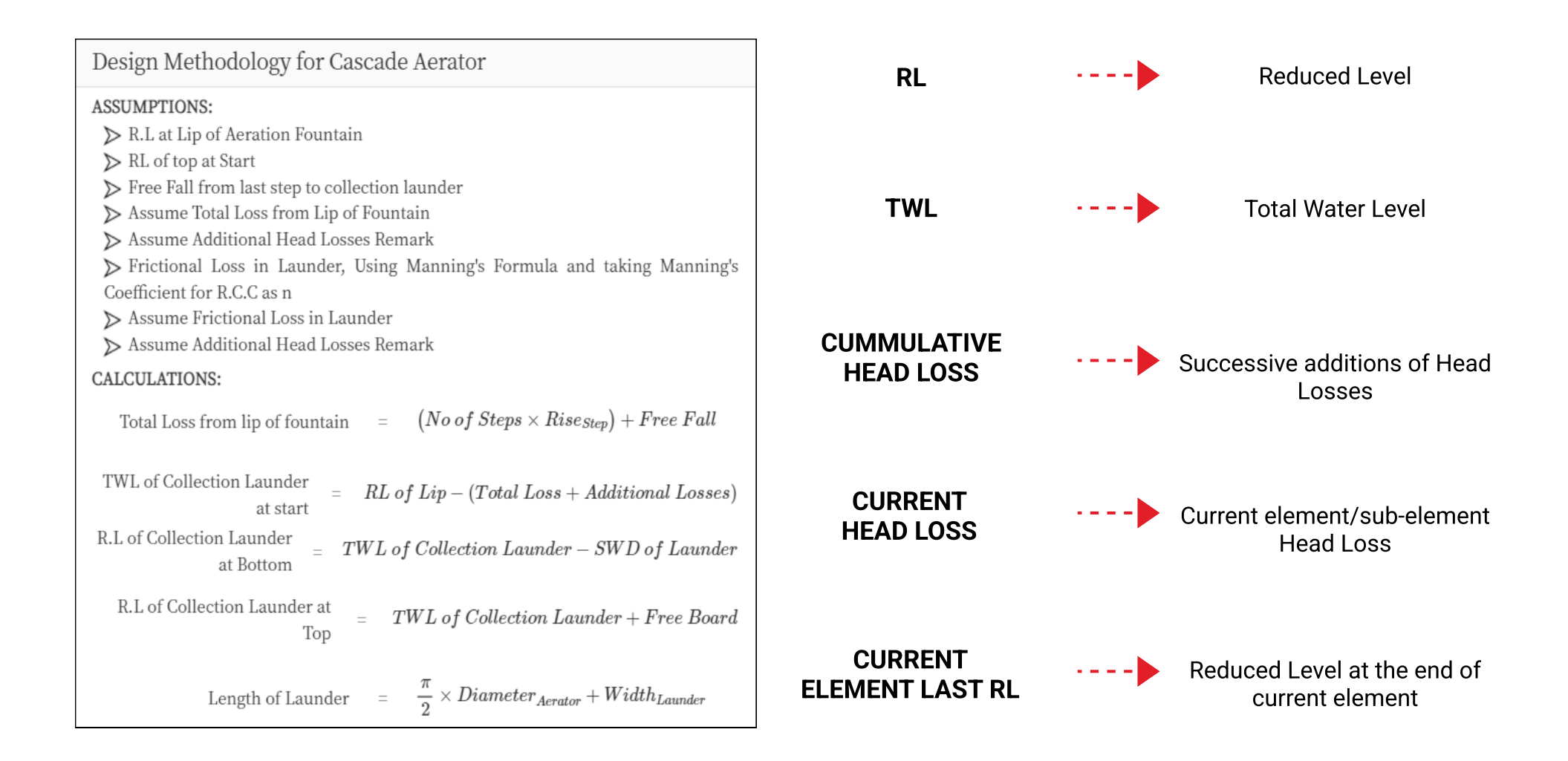

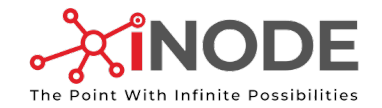

### Head Loss in Pipe

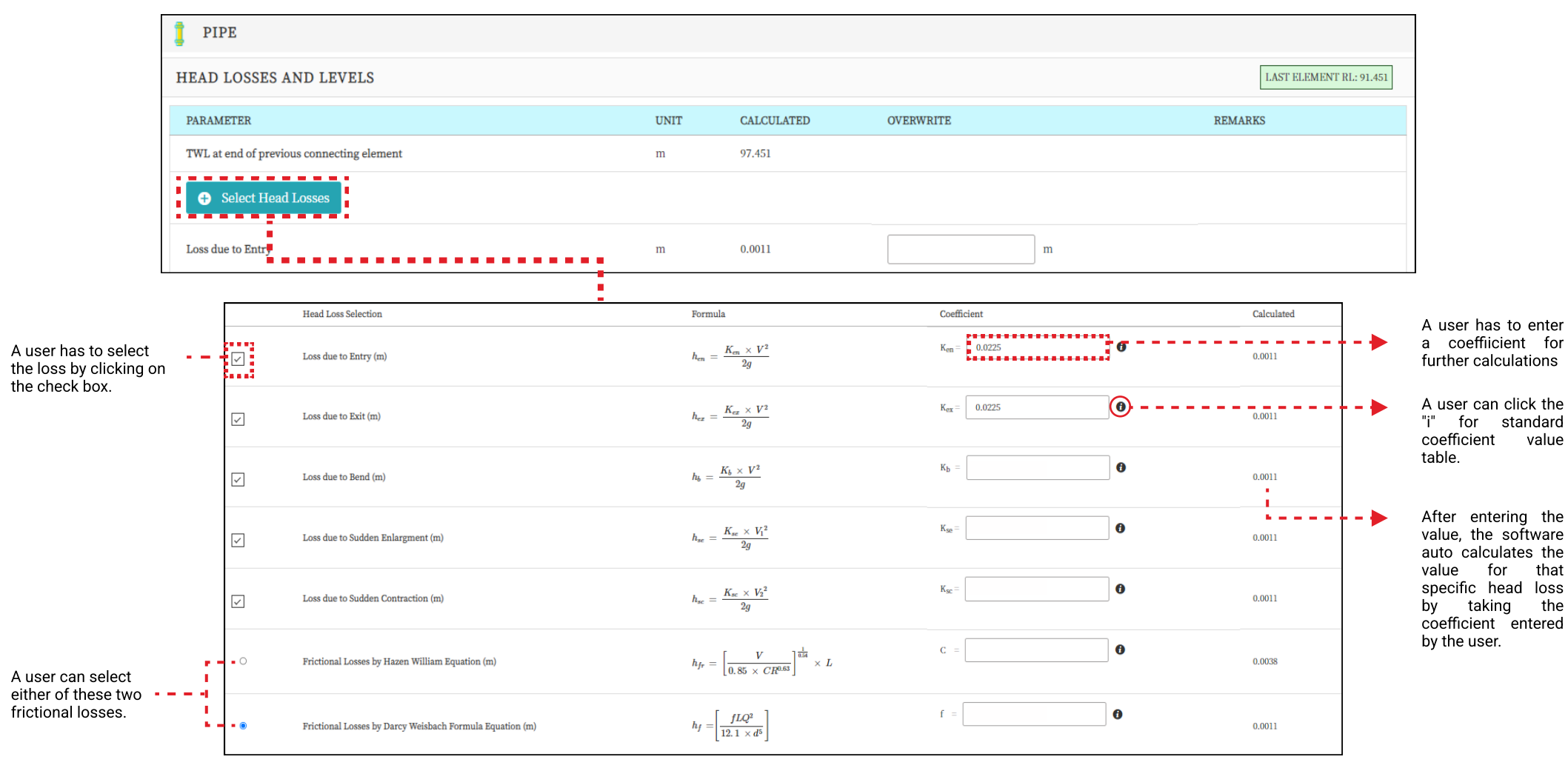

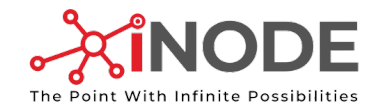

#### Head Loss in Pipe

Post selecting head losses

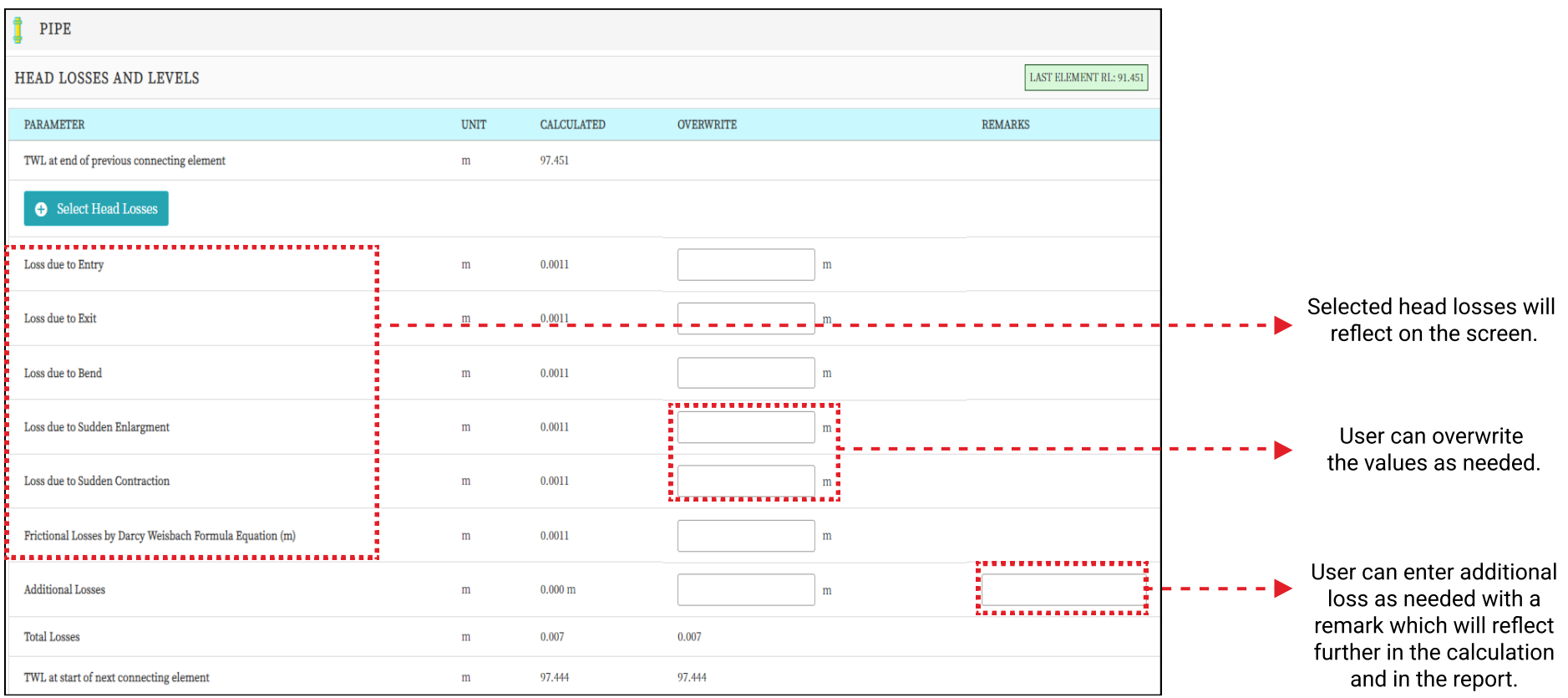

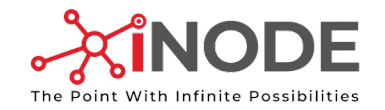

#### Head Loss in Rapid Sand Gravity Filter

Detailed

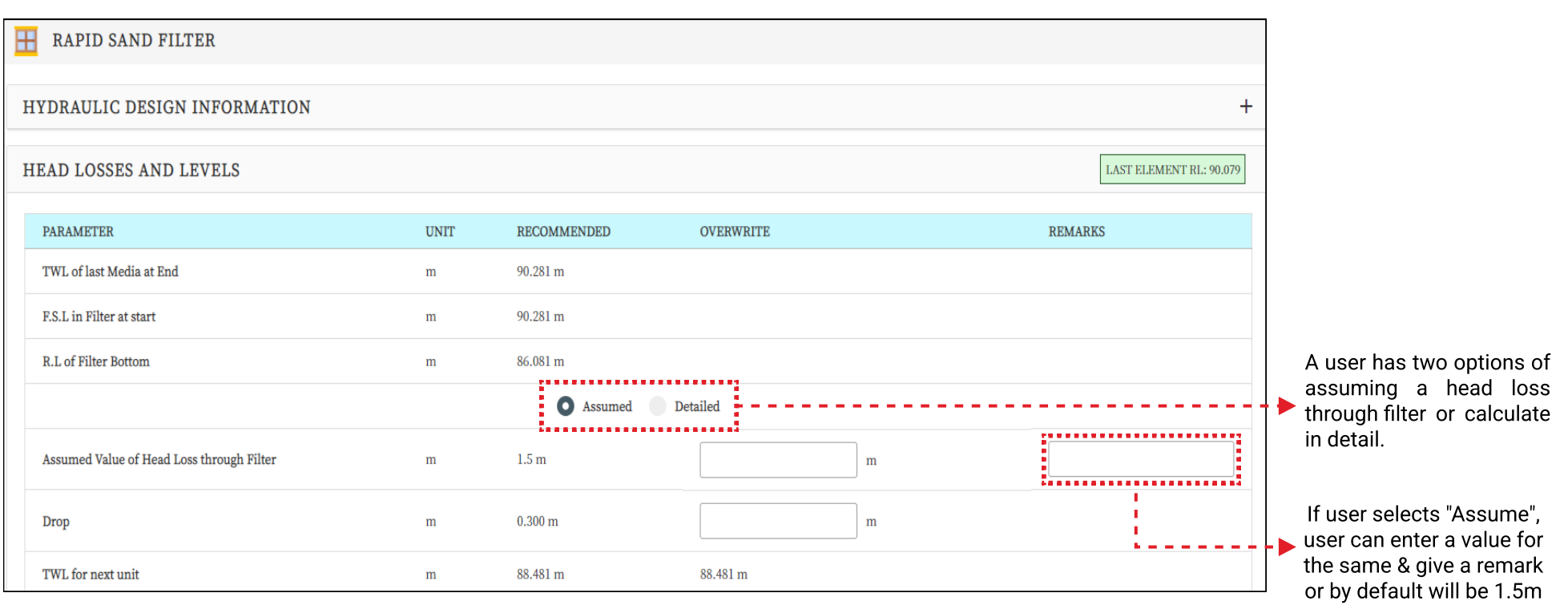

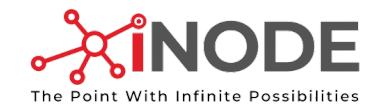

#### Head Loss in Rapid Sand Gravity Filter

Detailed

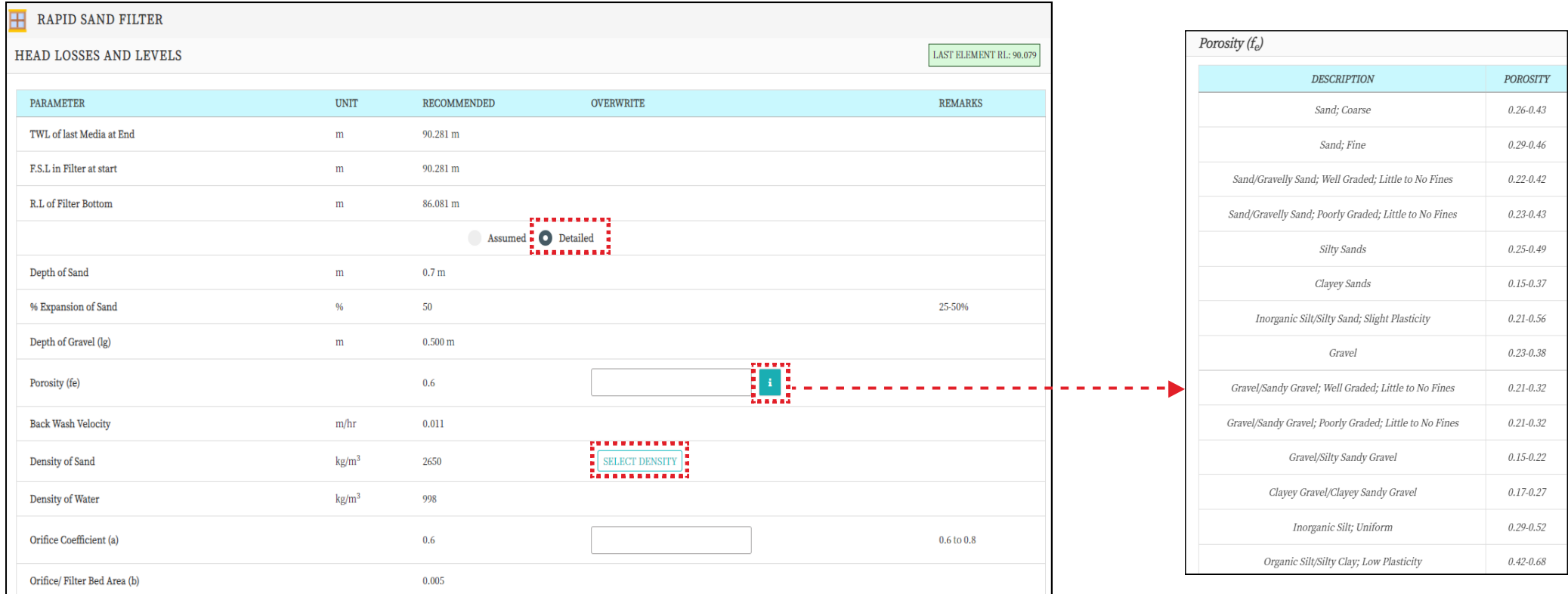

When the user selects detailed option, these details will appear for further calculations.

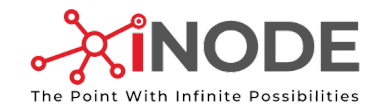

#### Head Loss in Rapid Sand Gravity Filter

Detailed

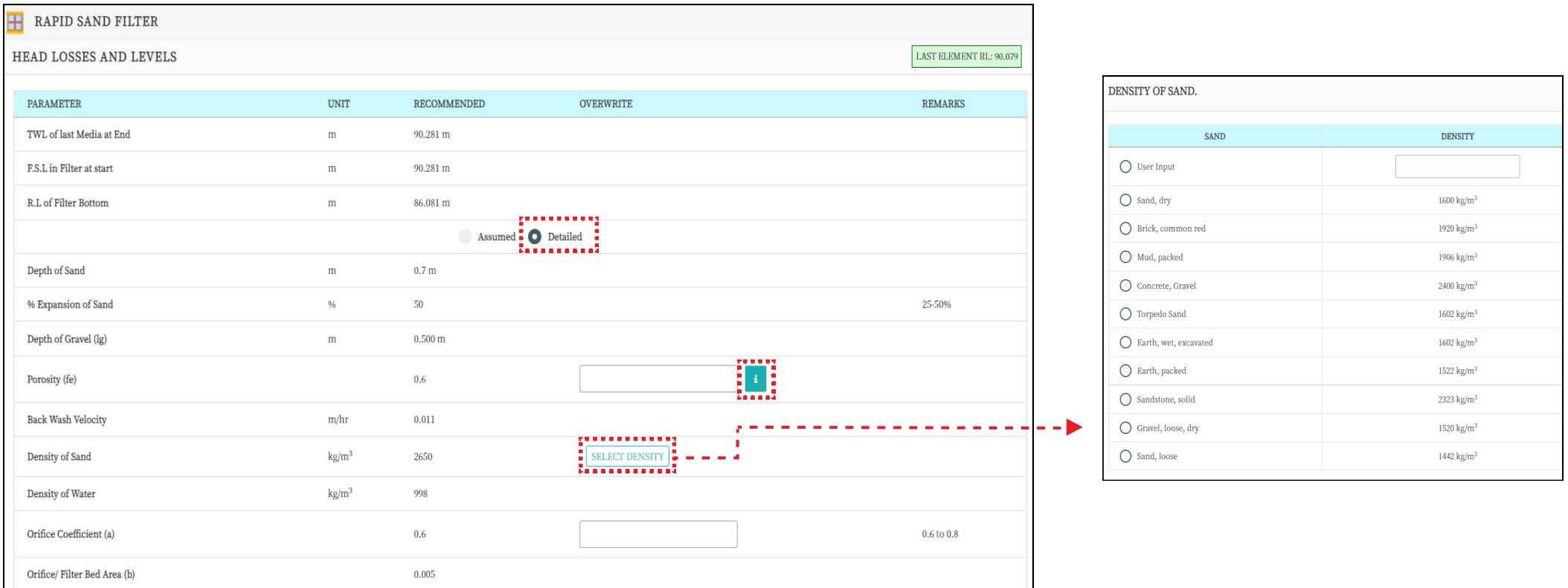

A user can perform detailed calculations for head loss through
filters. After selecting the porosity,density & Orifice coeffiecient, the software will calculate the required losses using standard
formulae.

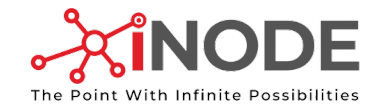

#### Head Loss in Channel

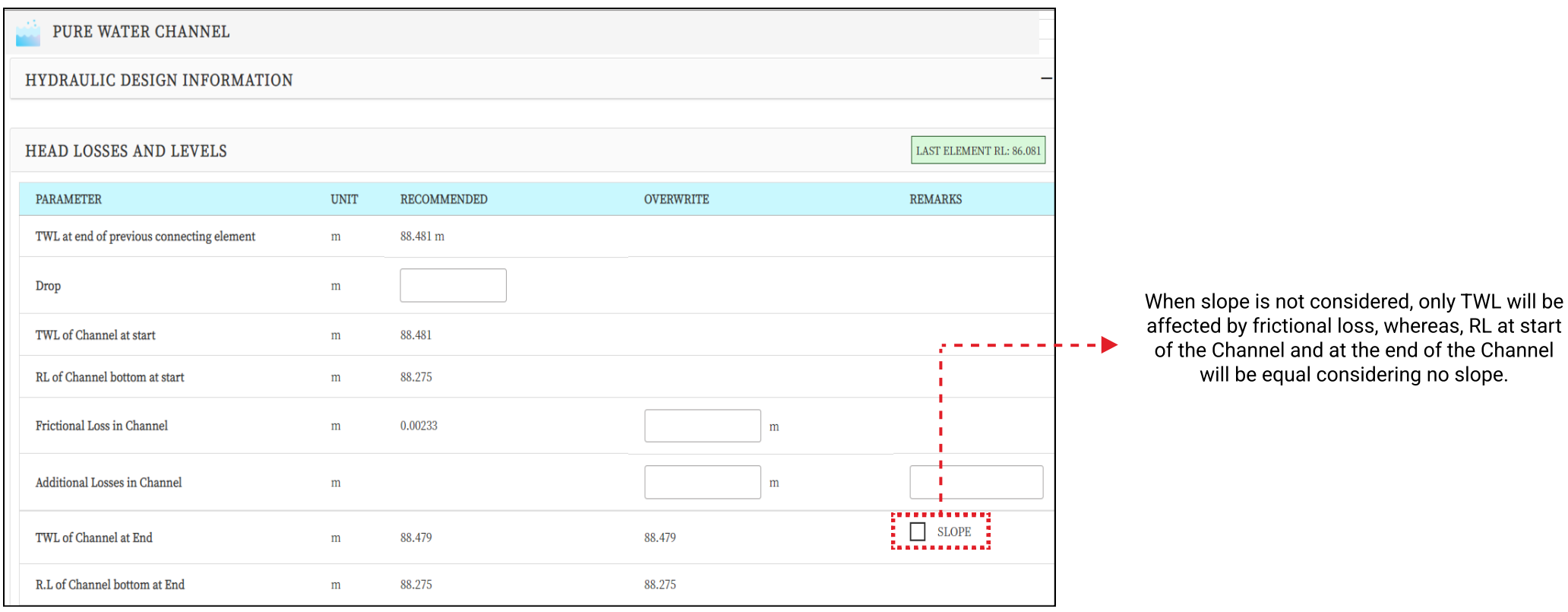

will be equal considering no slope.

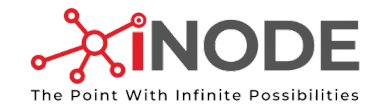

#### Head Loss in Channel

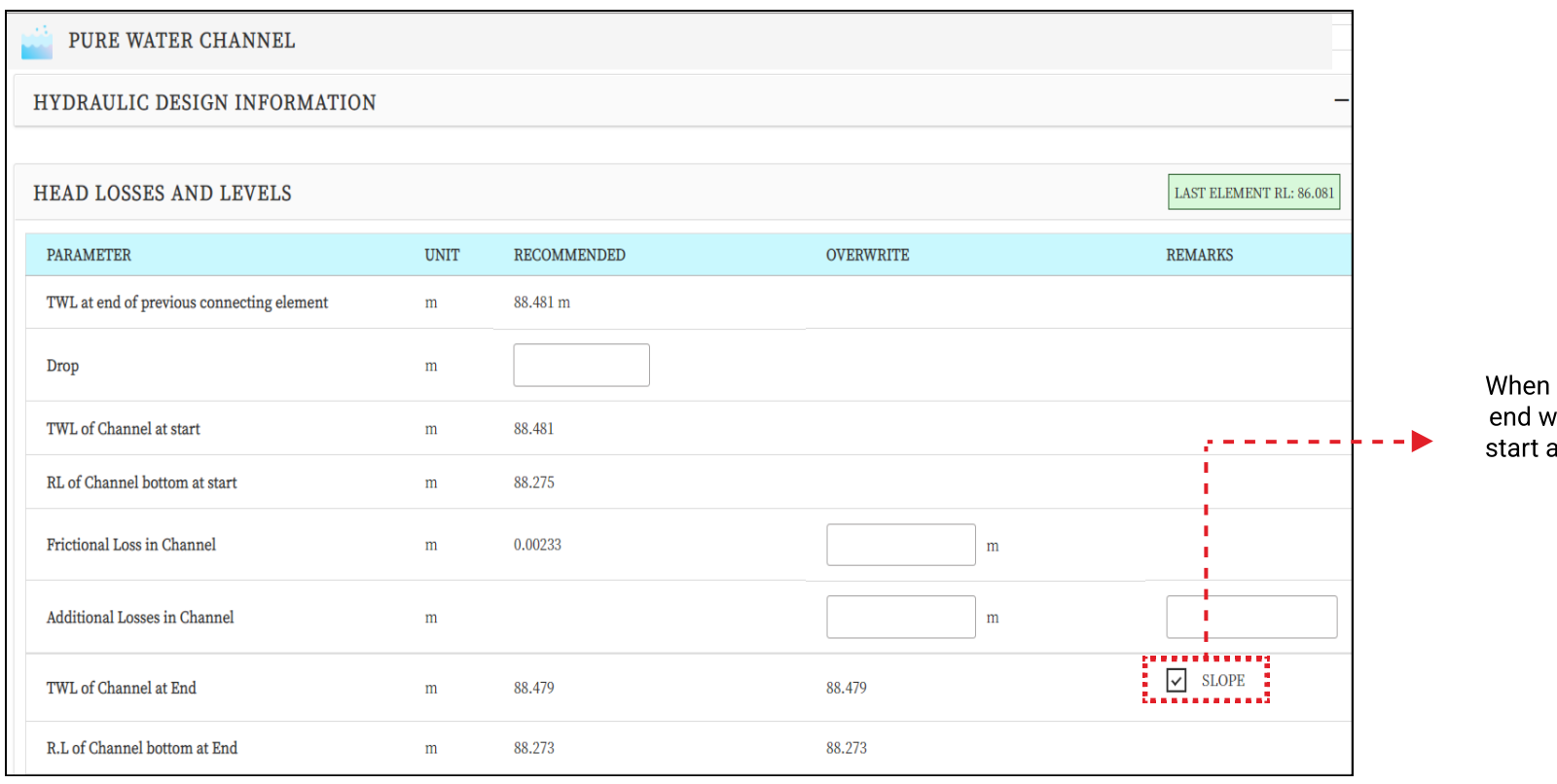

slope is considered, only TWL & RL at vill be affected by frictional loss. RL at and end of the channel will be unequal considering slope.

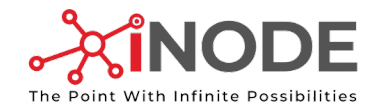

#### Graphical Representation of Head Loss

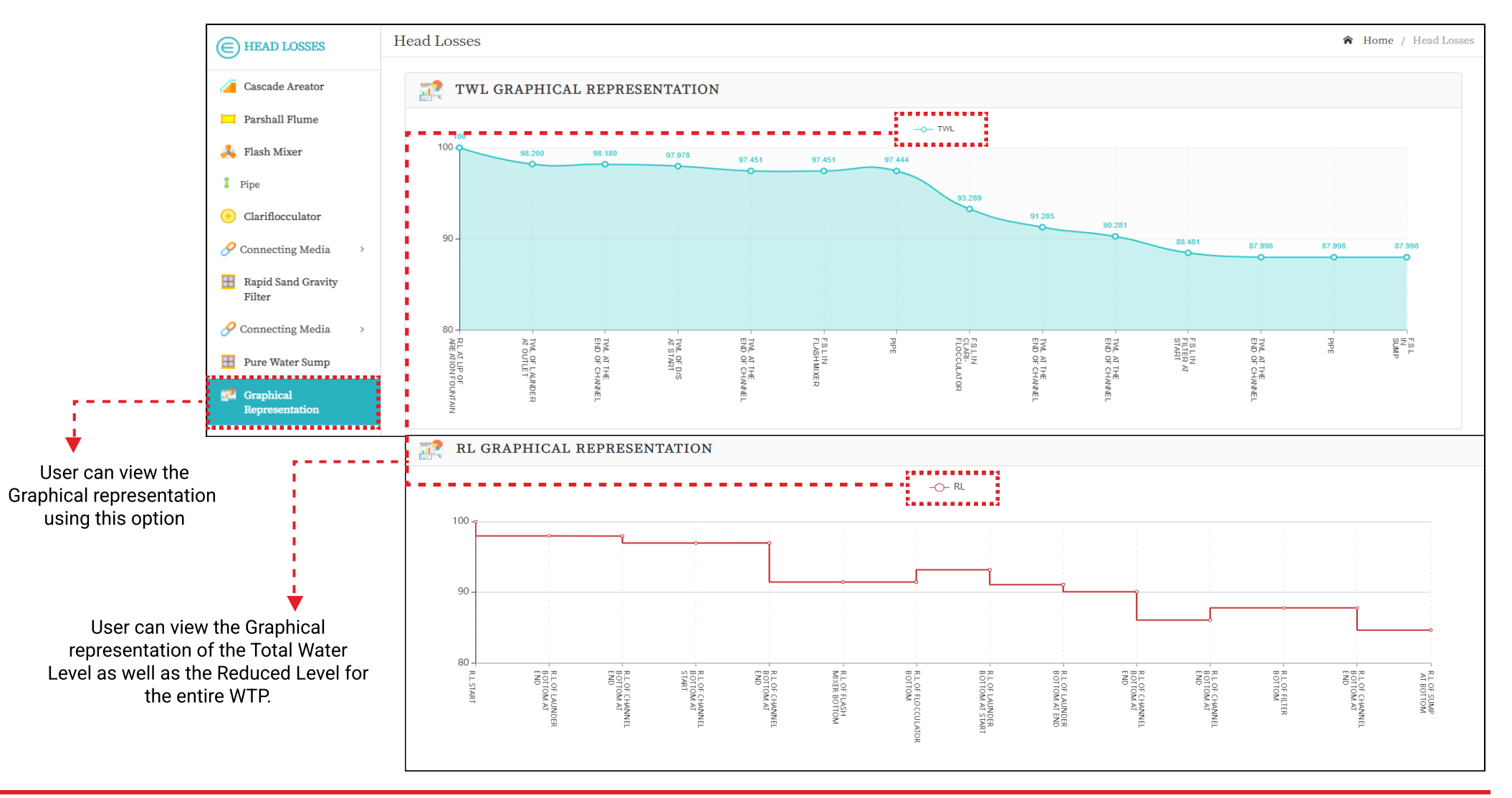

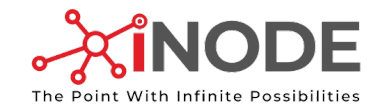

#### Graphical Representation of Head Loss

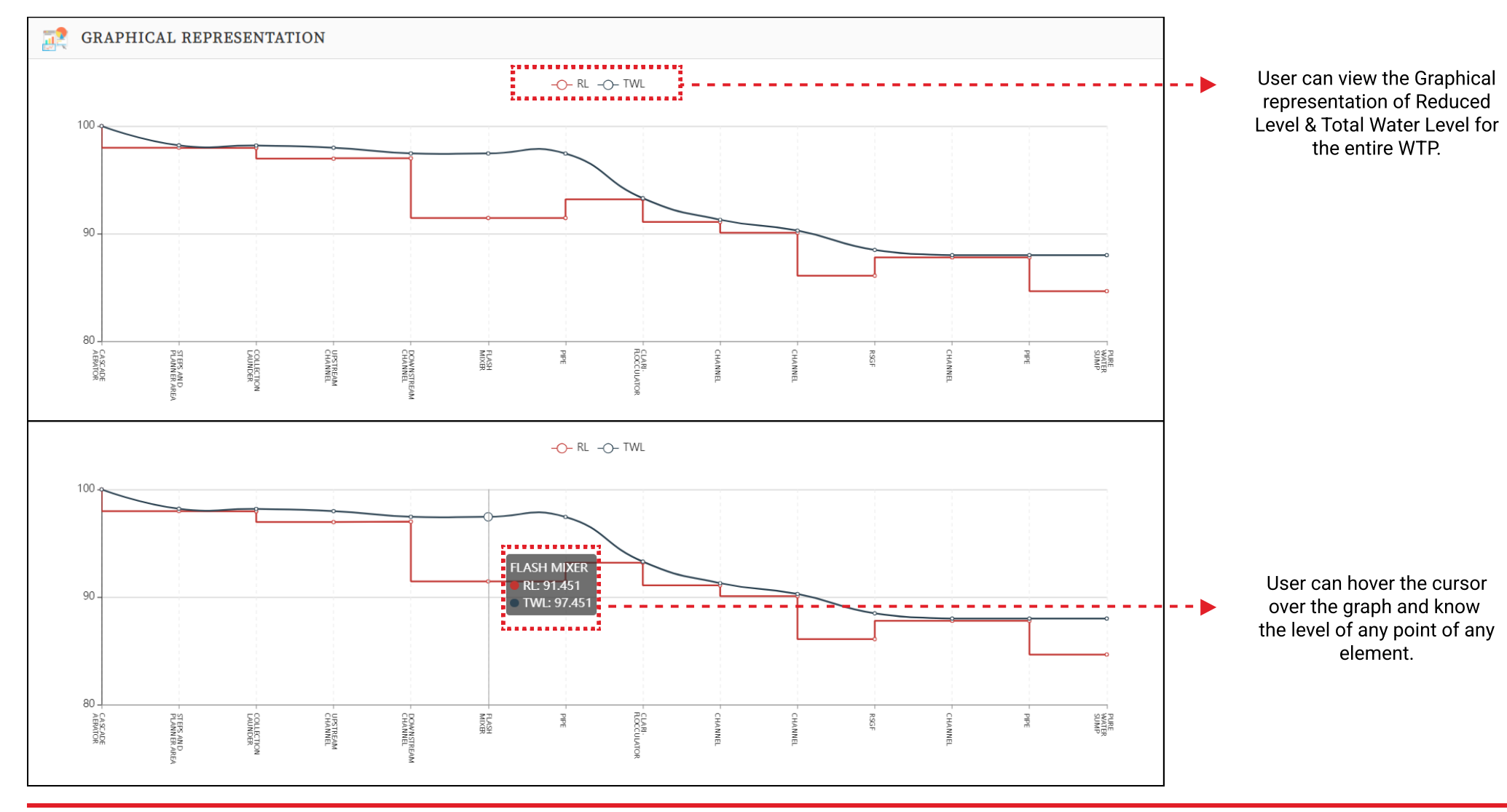

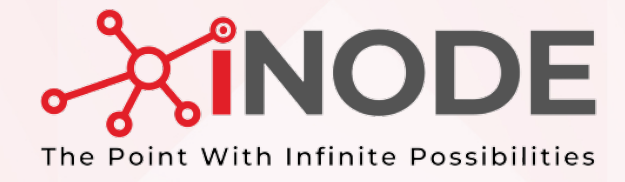

## PRINTING

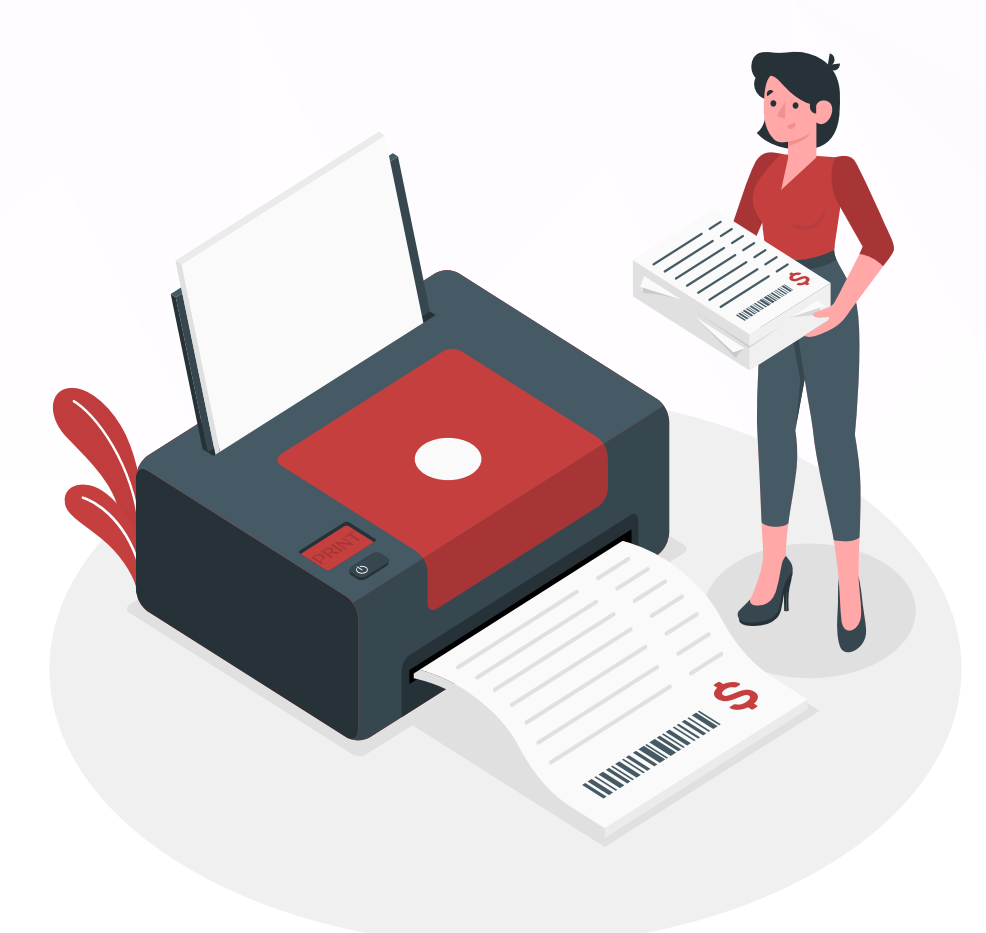

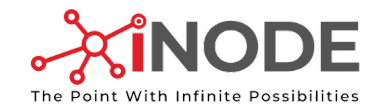

Creating a custom report template

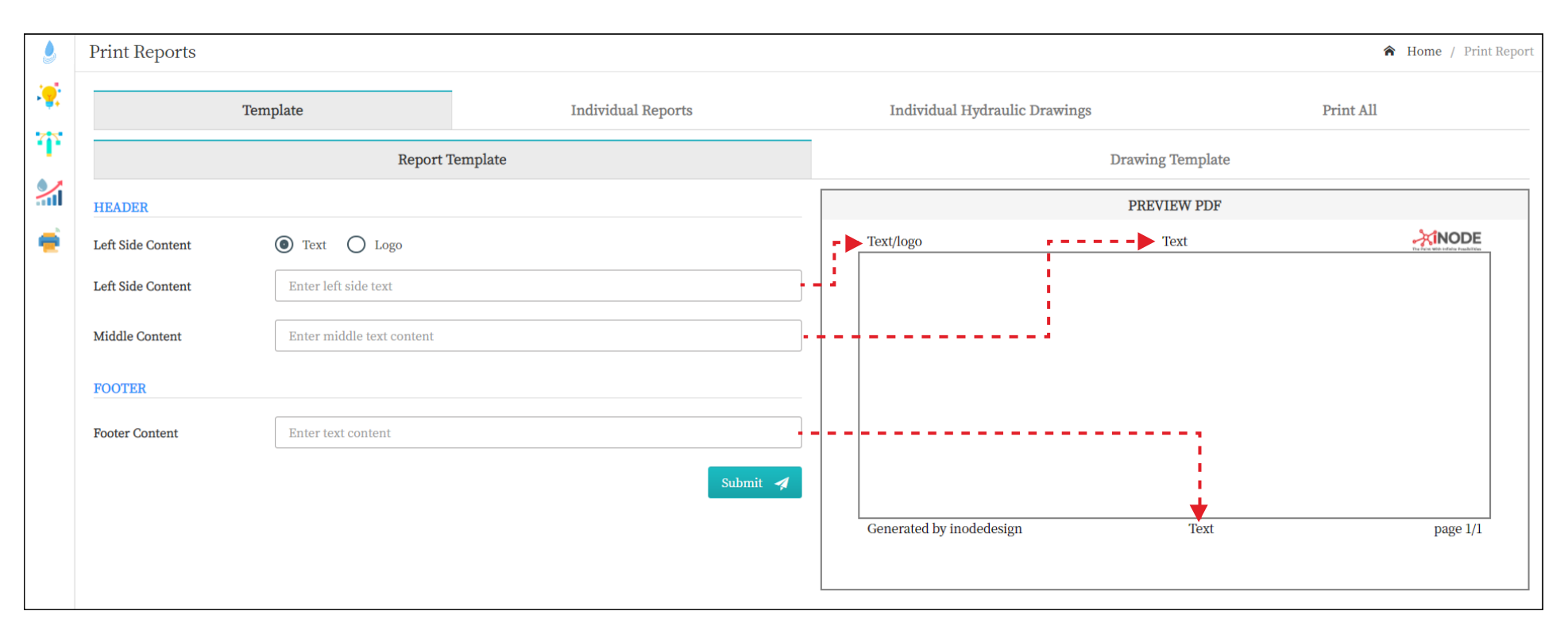

#### In this template option, user can create custom format in which all the element reports are to be saved/printed/downloaded for the project.

A user can download/view output reports of any element on their individual design screen. Here, is another option for customized report.

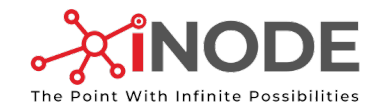

Creating a custom drawing template

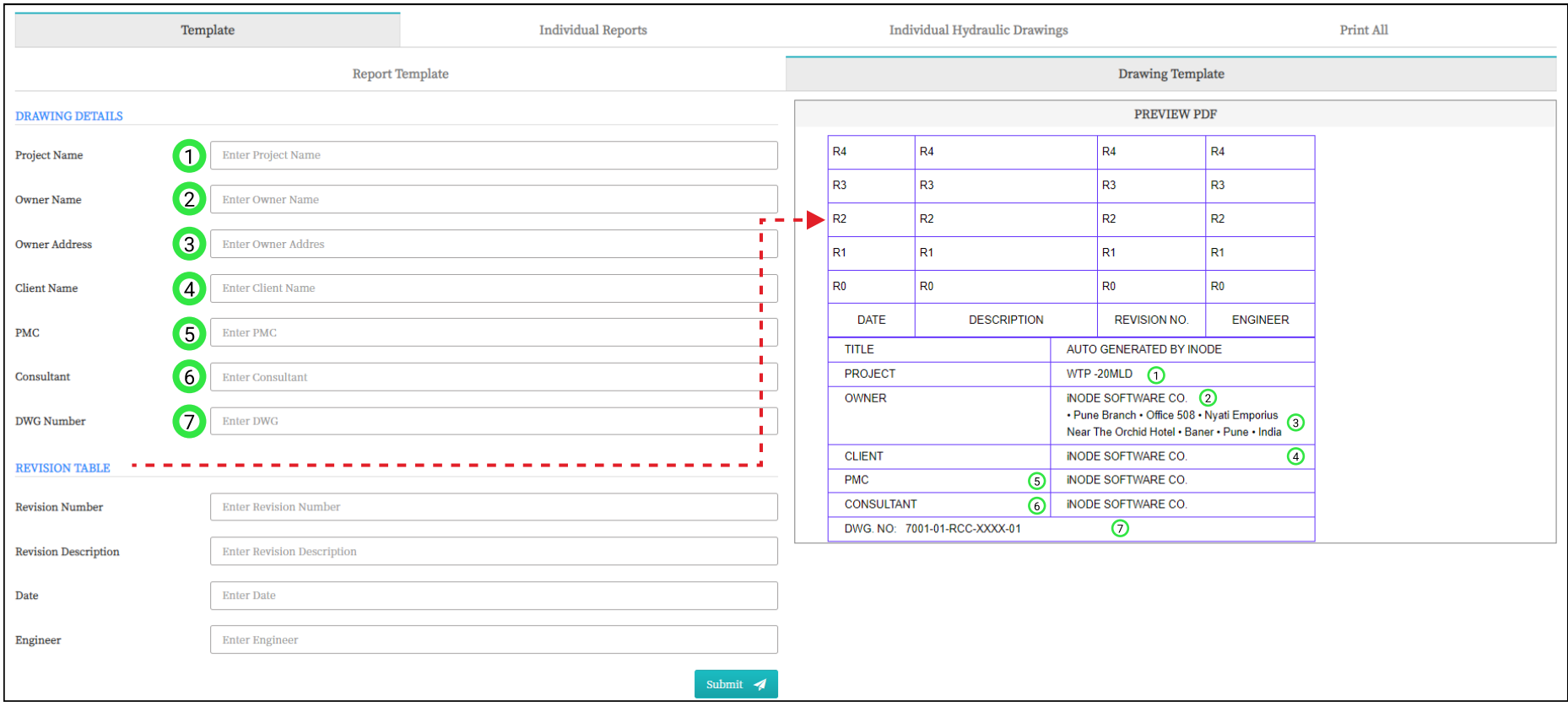

User can fill all the necessary
information and create their own
individual template for Drawings output generated for
the project.

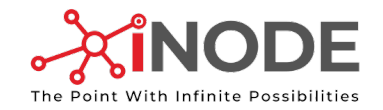

Viewing/ Downloading Individual Element Design Report

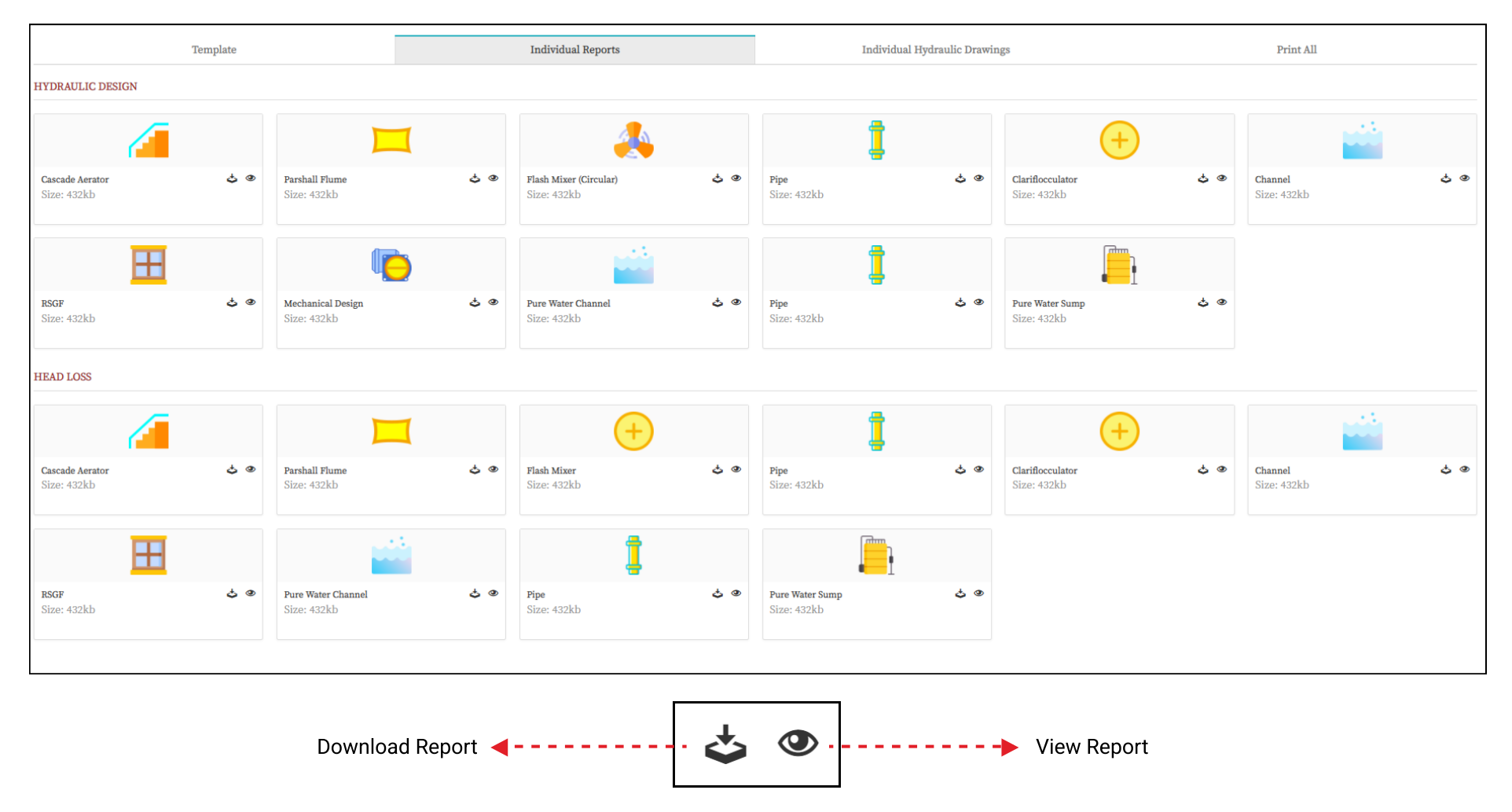

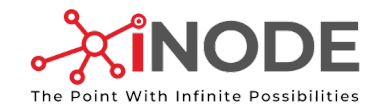

Viewing/ Downloading Individual Hydraulic Drawing

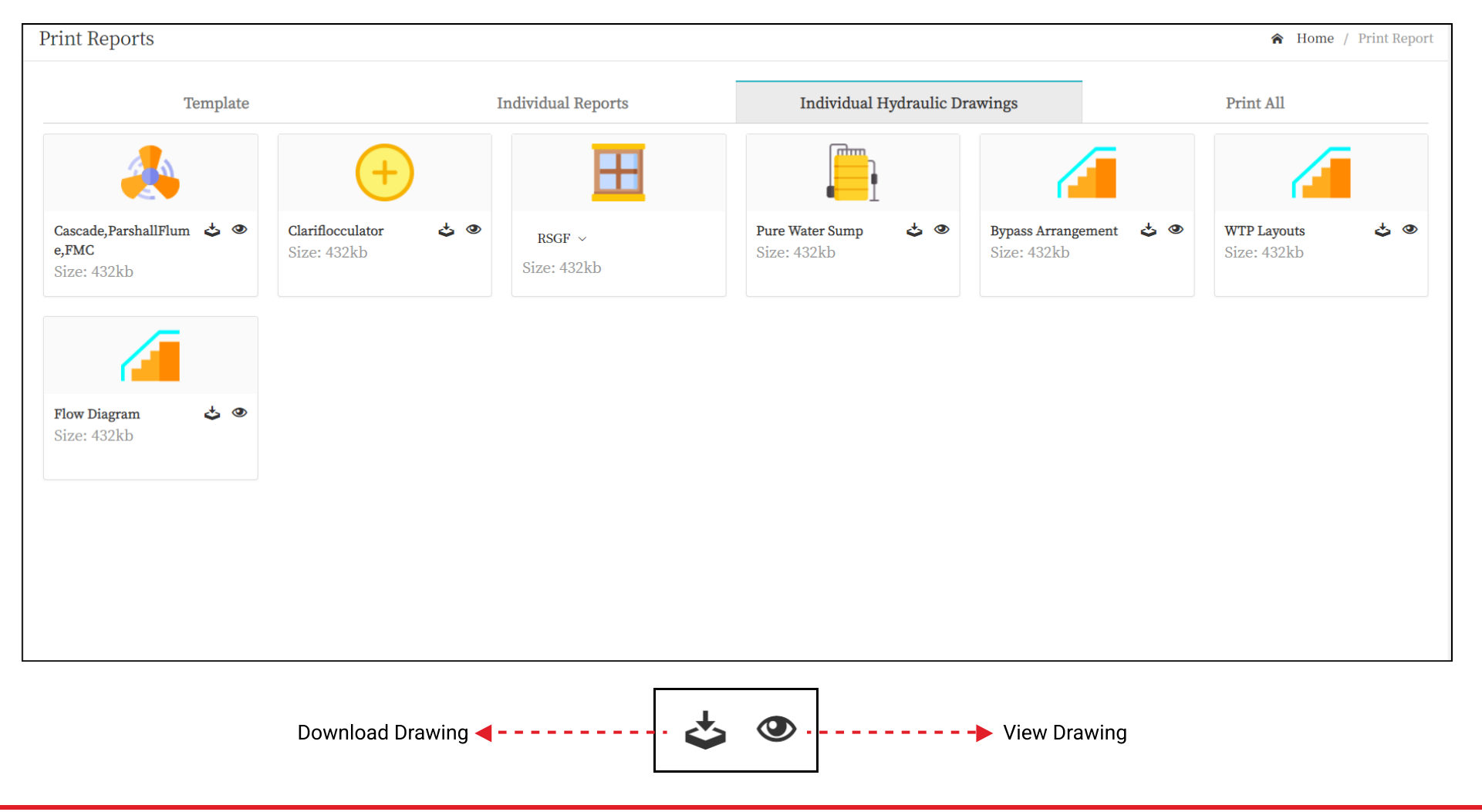

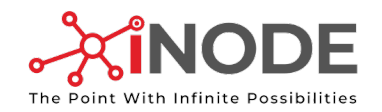

#### Sample Drawing

Contains all the design details and dimensions.

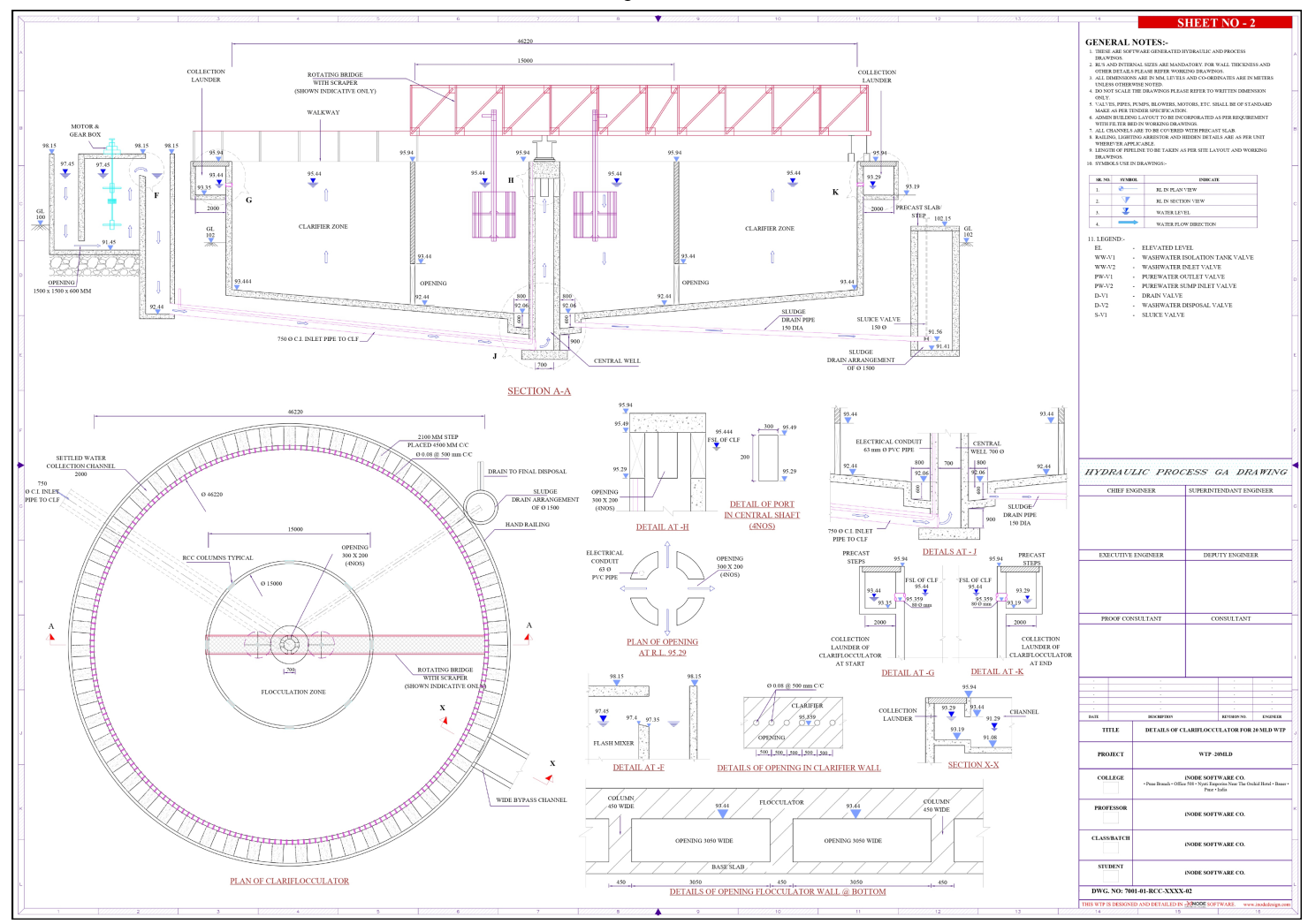